# **VAMonoMkII**

Bitimbral Monophonic Synthesizer

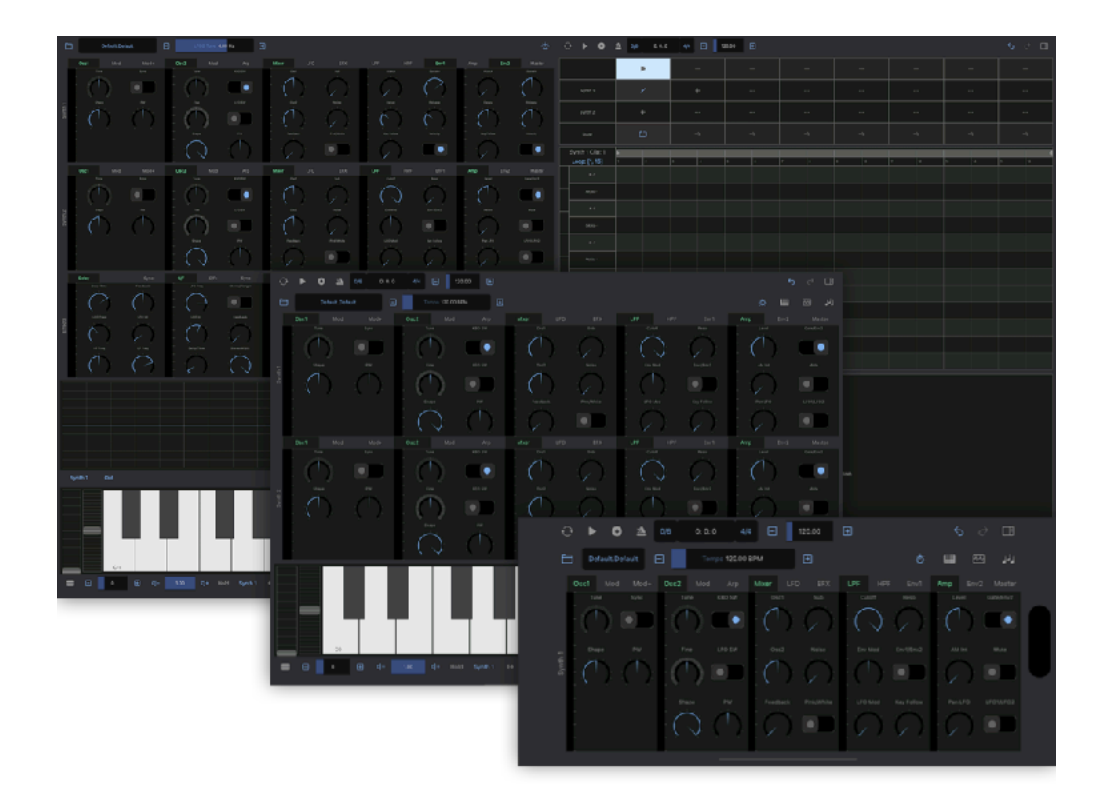

# User Guide

Version 1.0

# **Table of Contents**

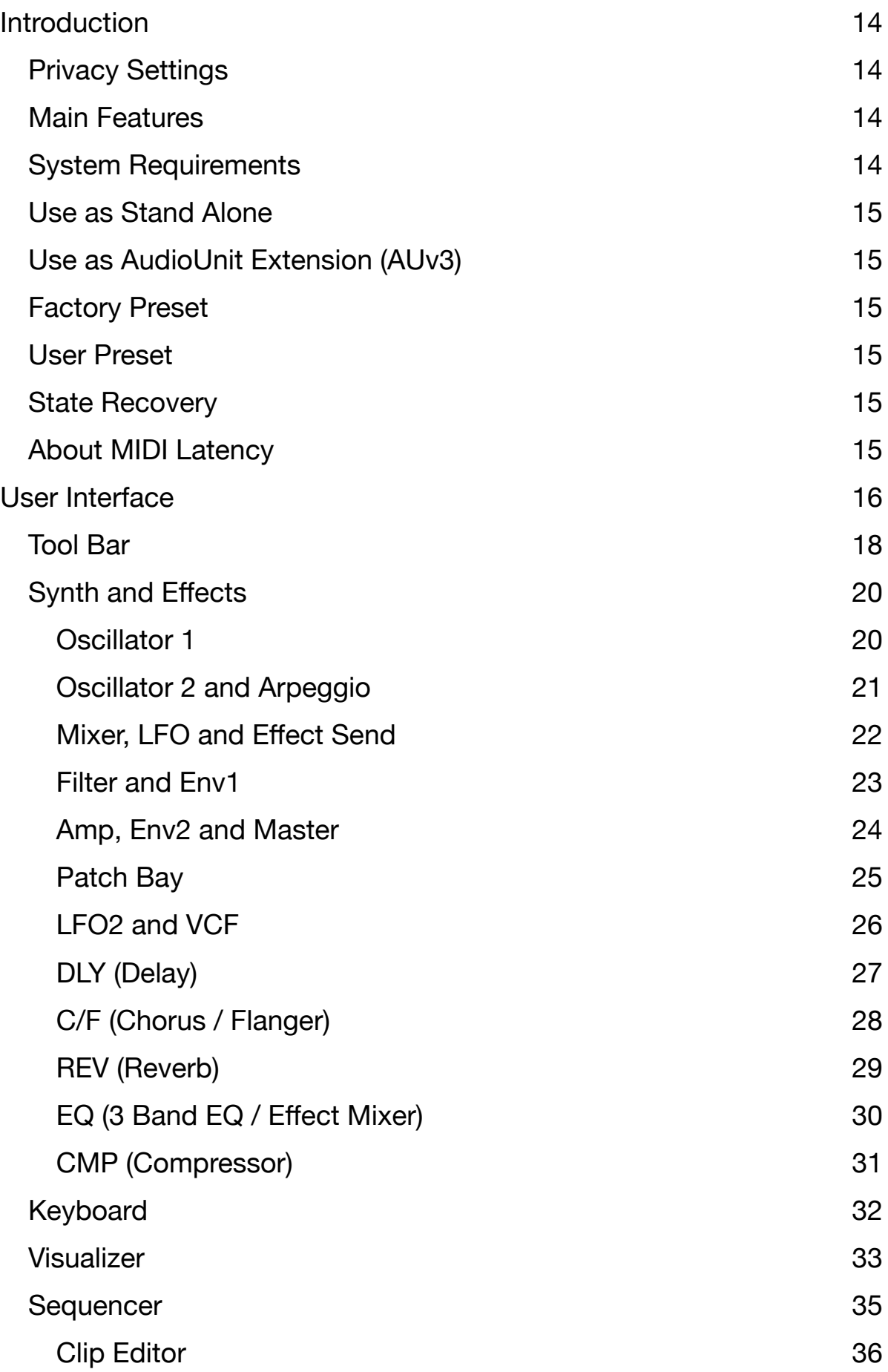

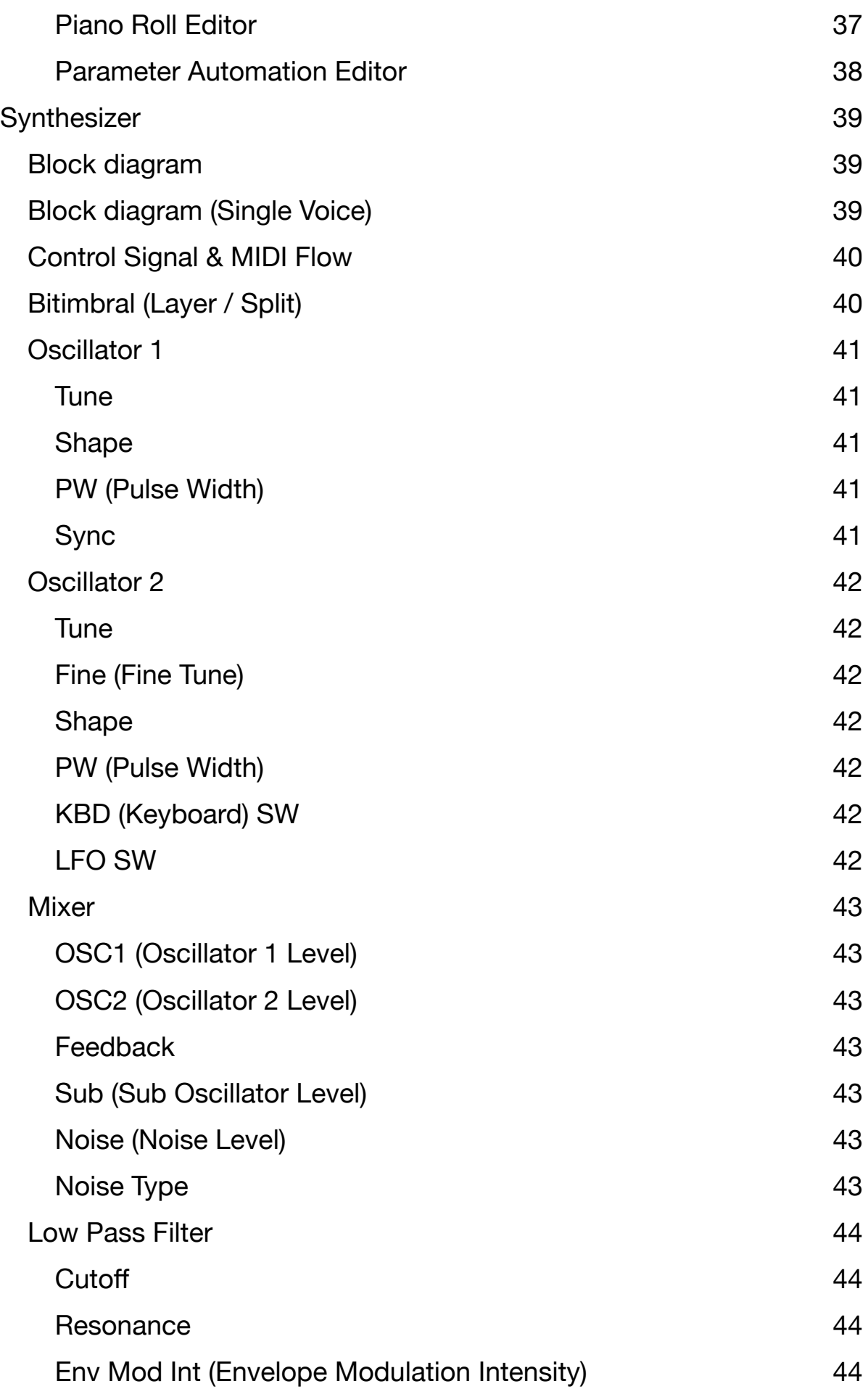

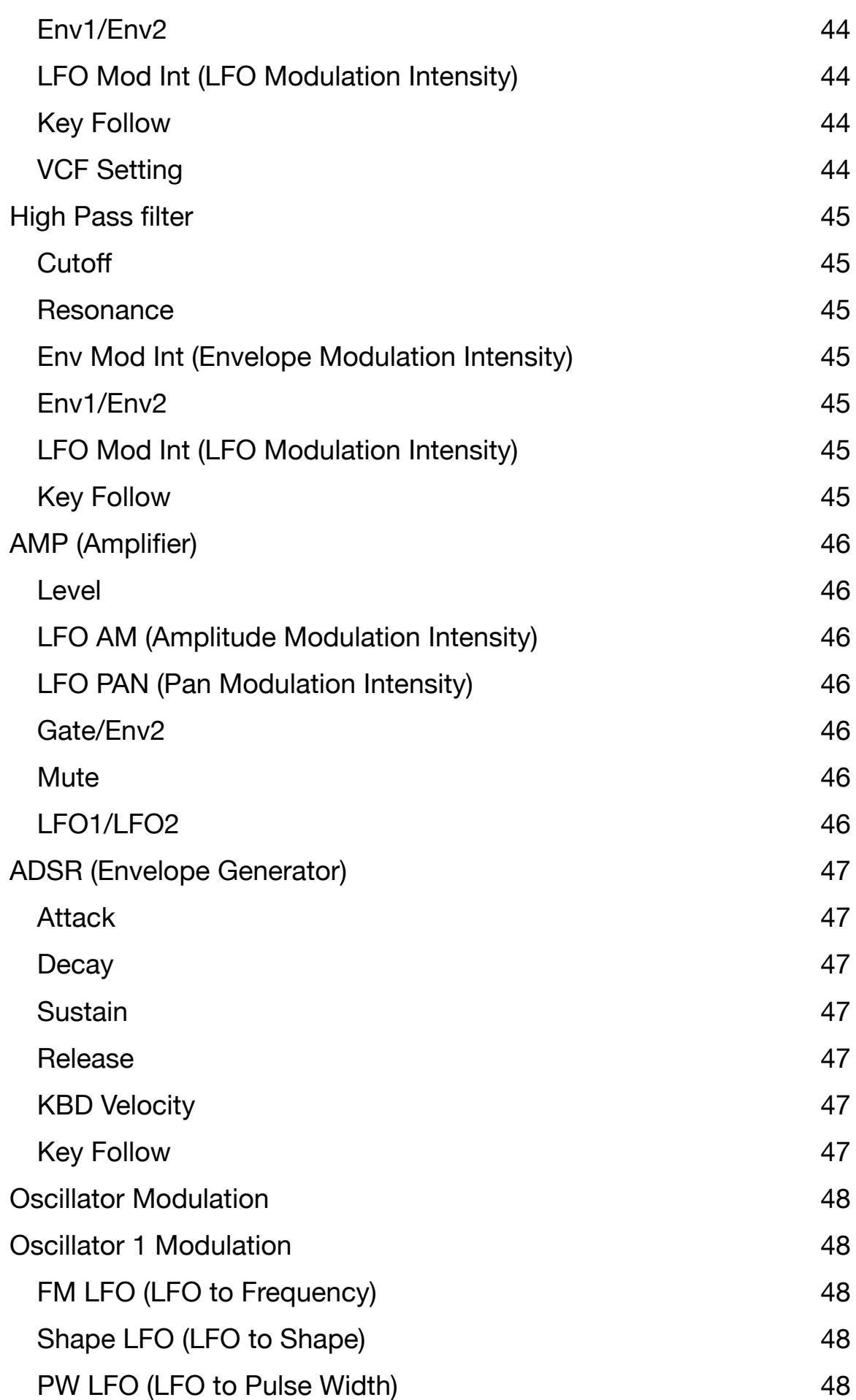

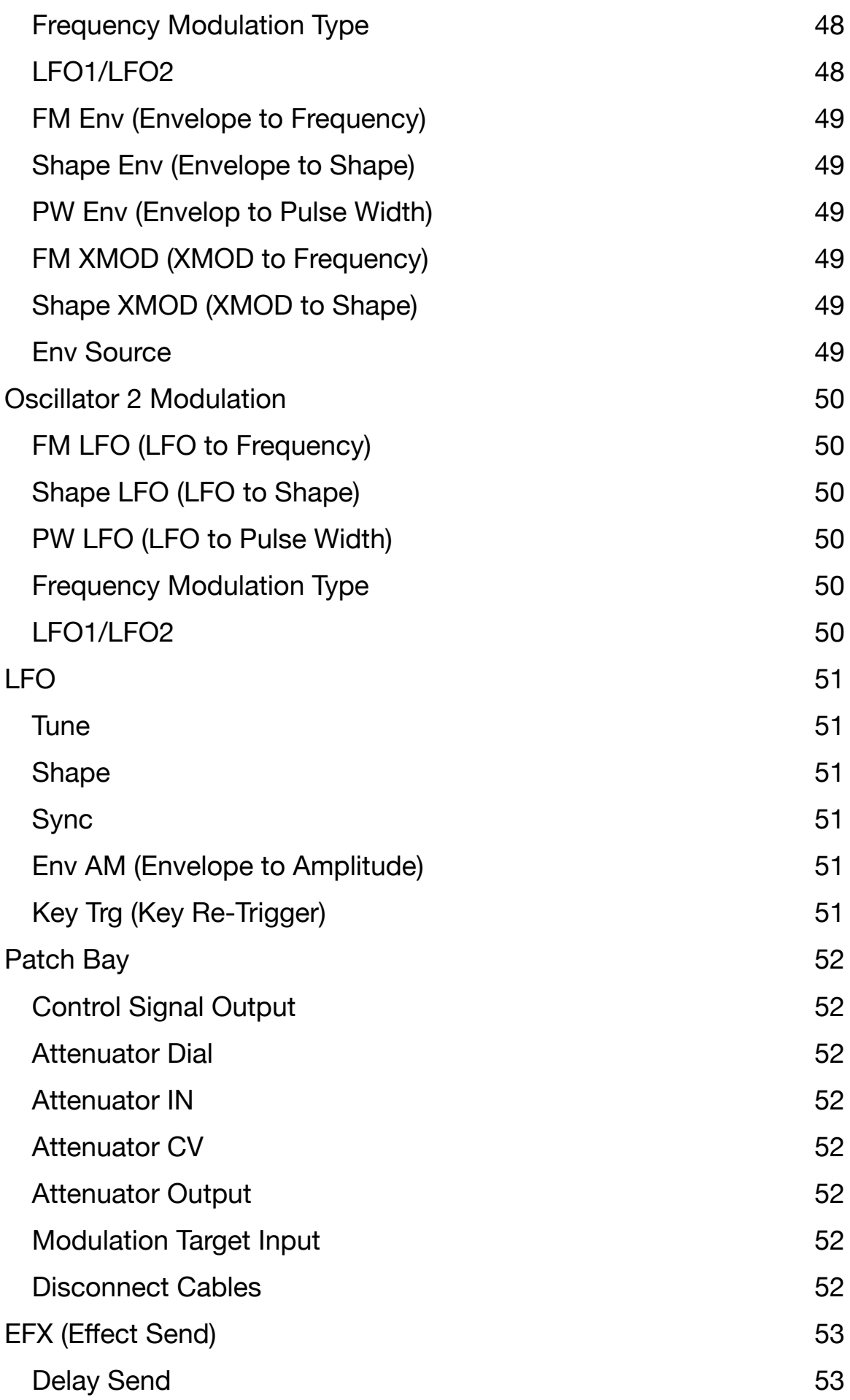

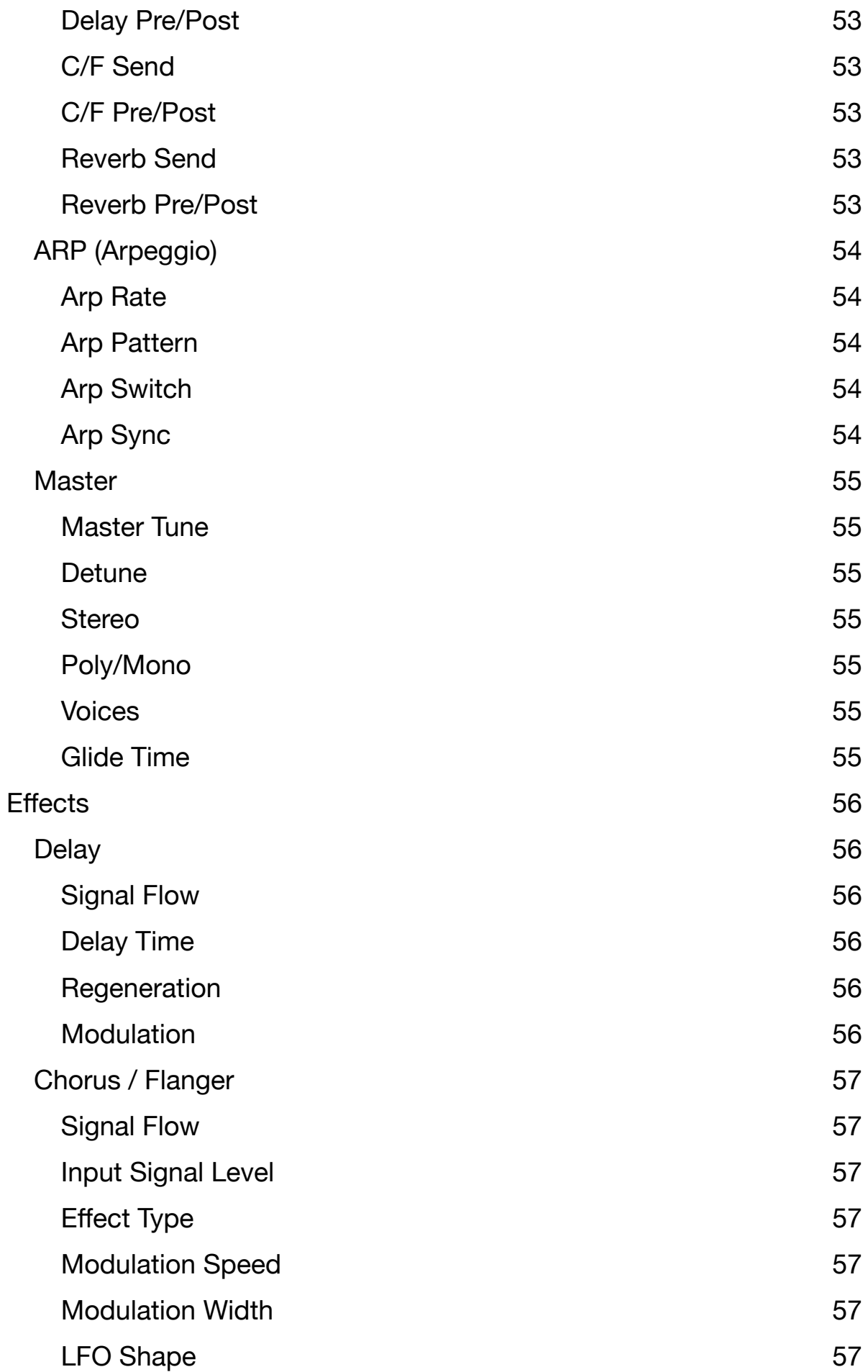

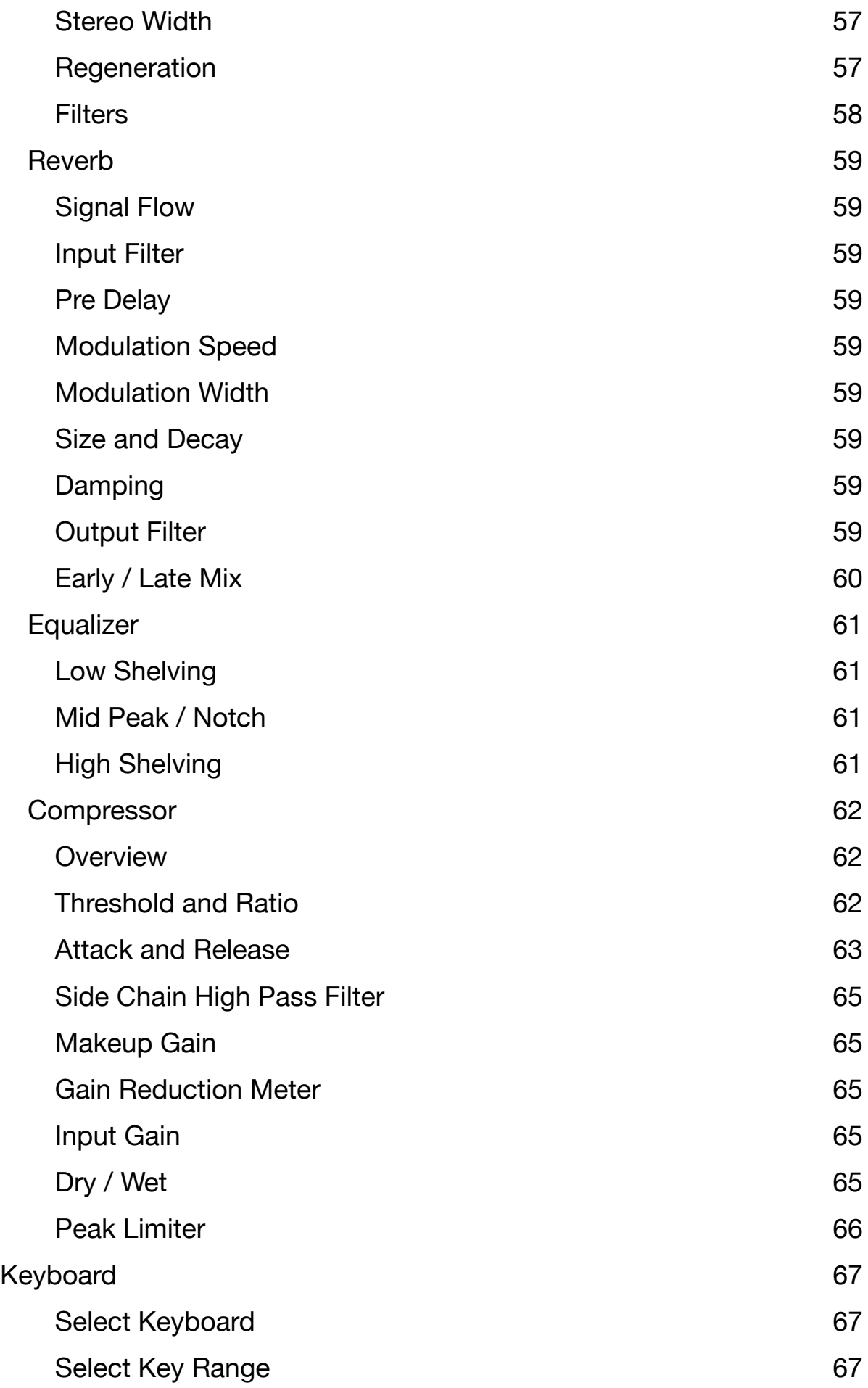

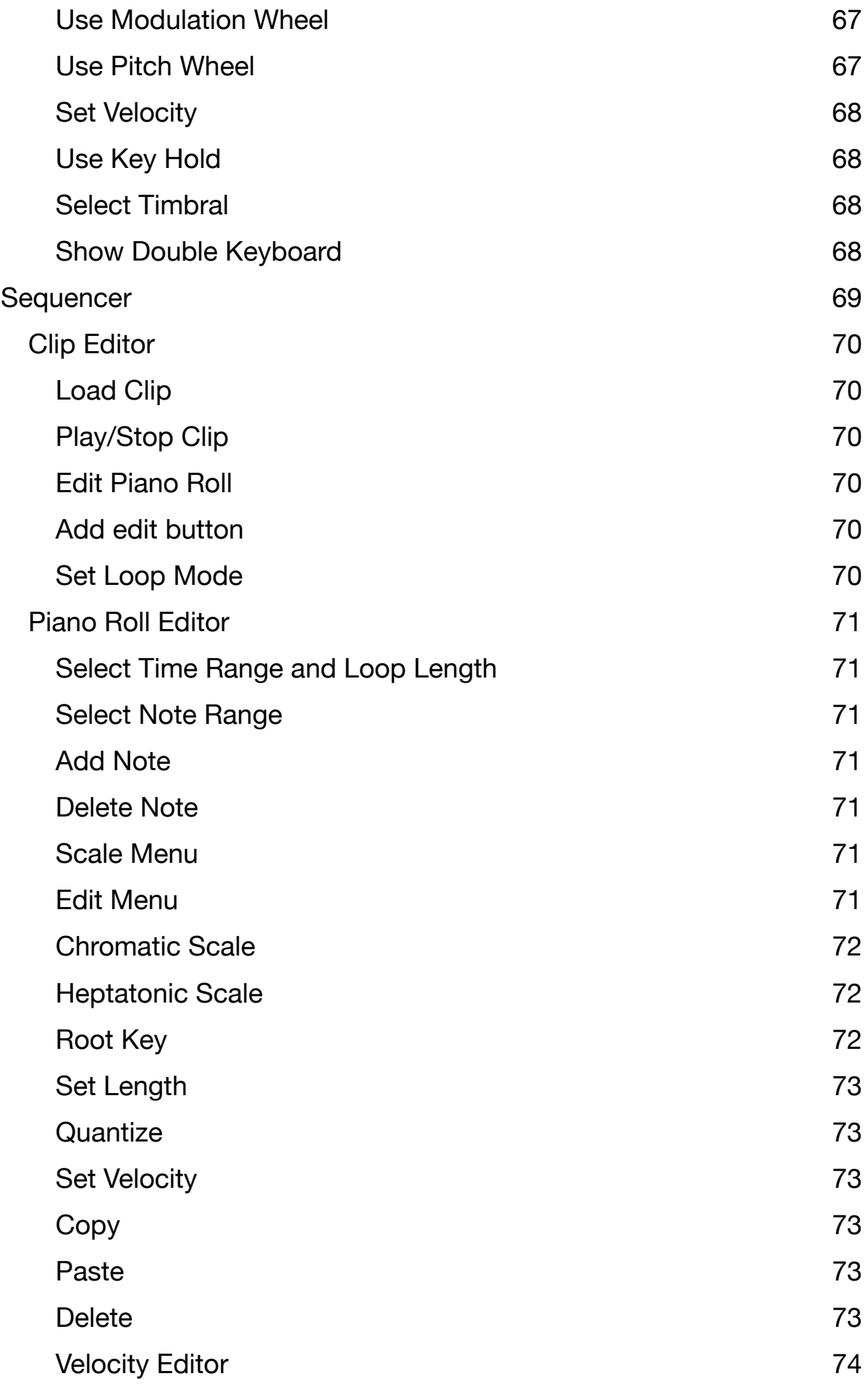

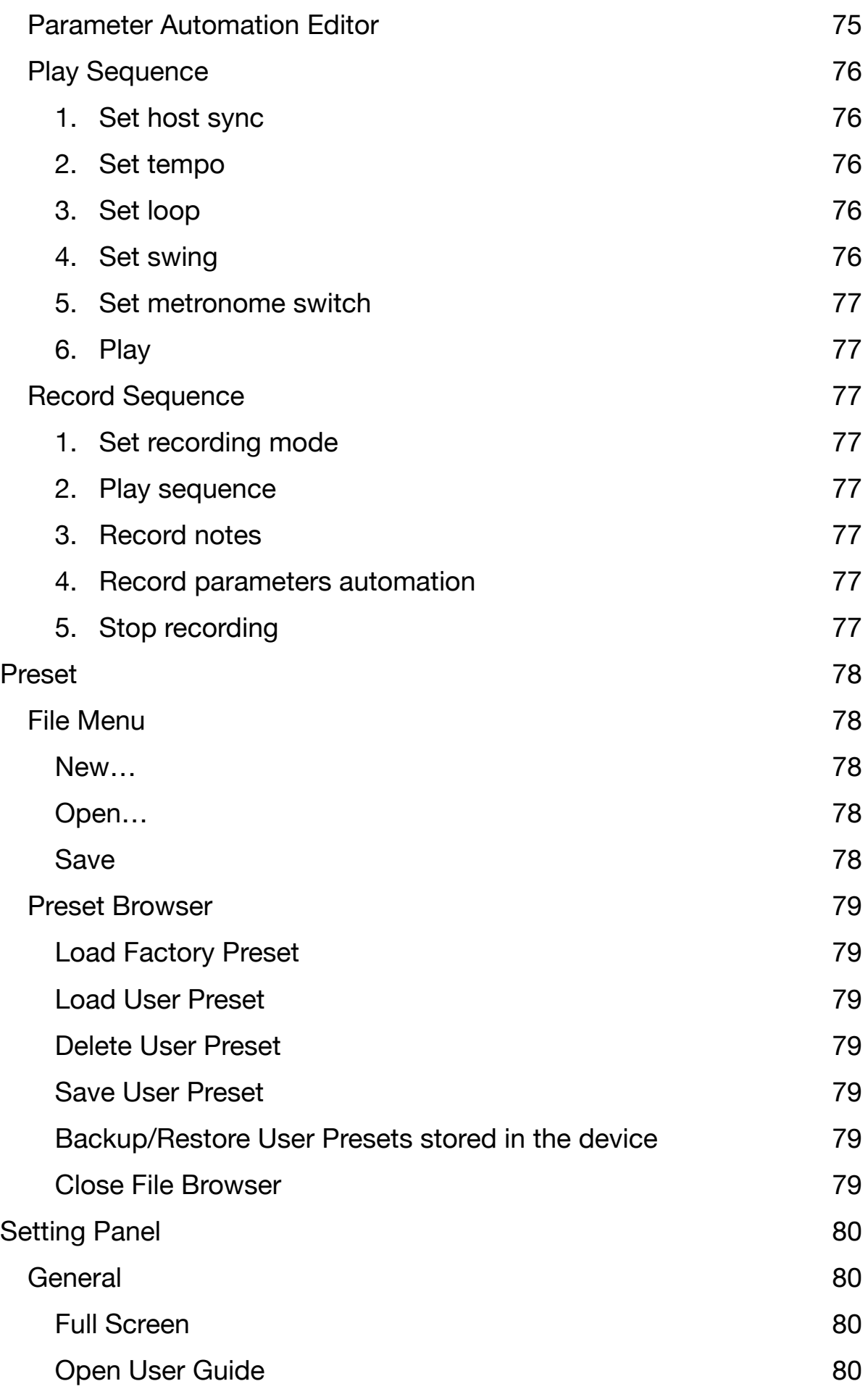

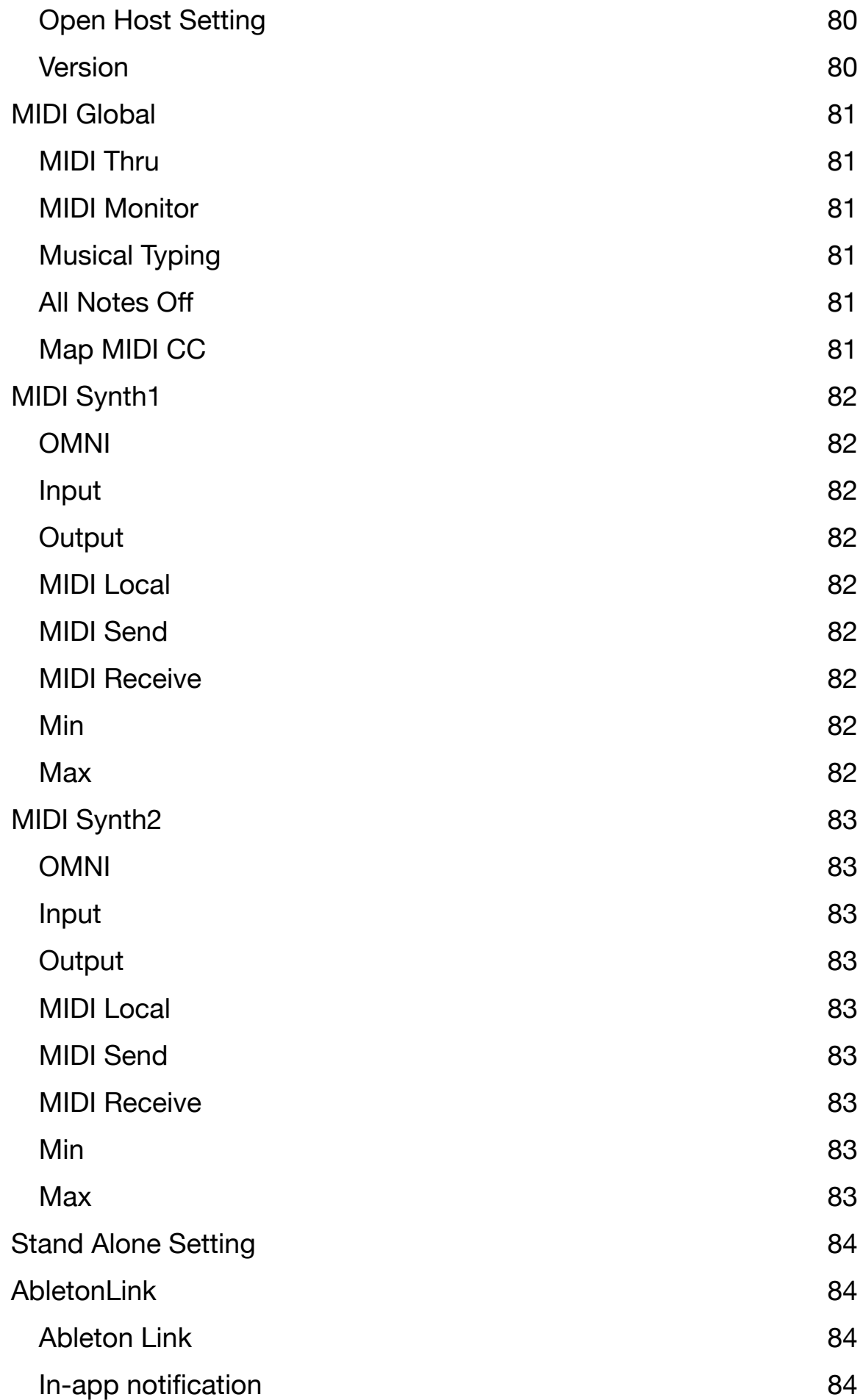

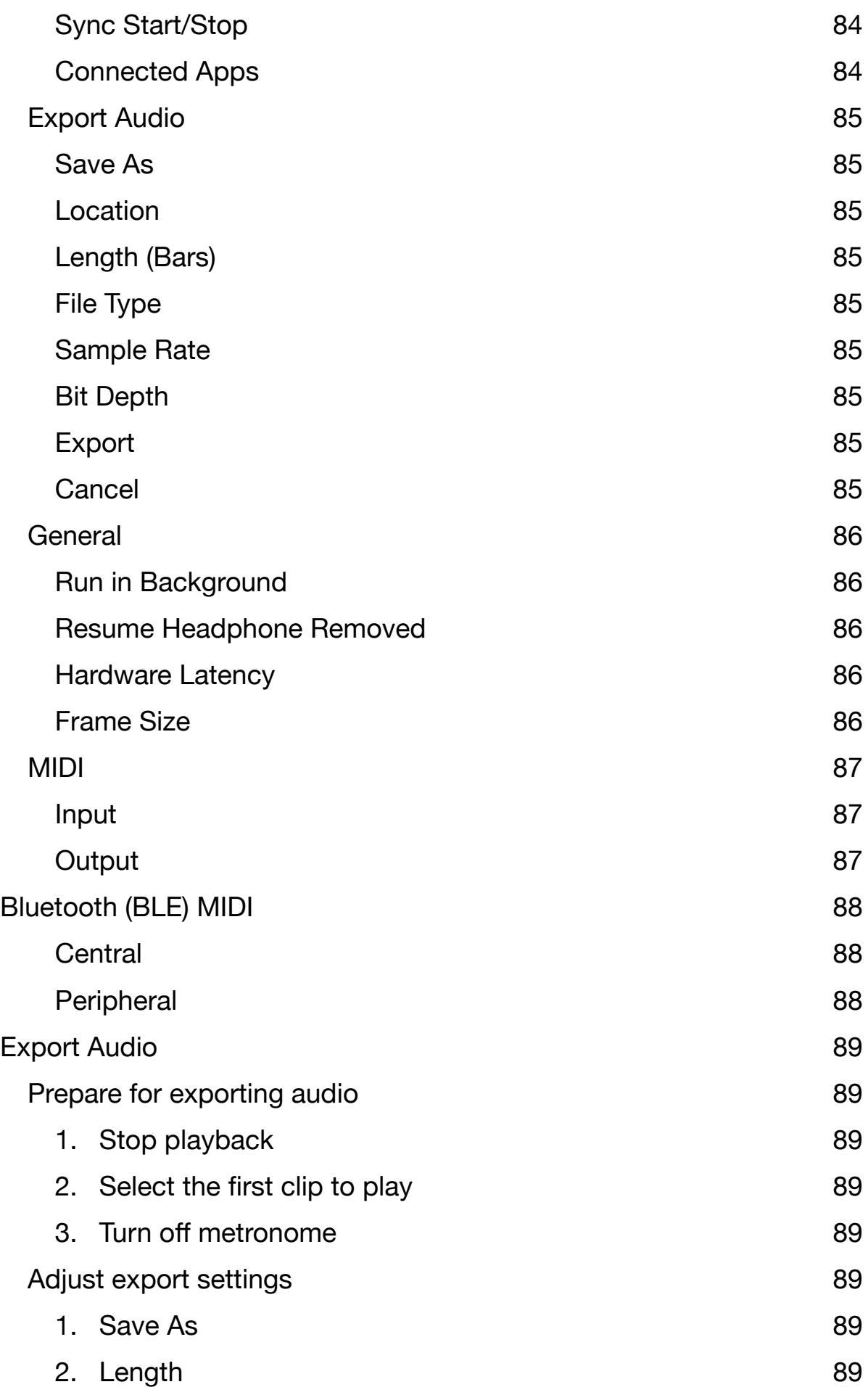

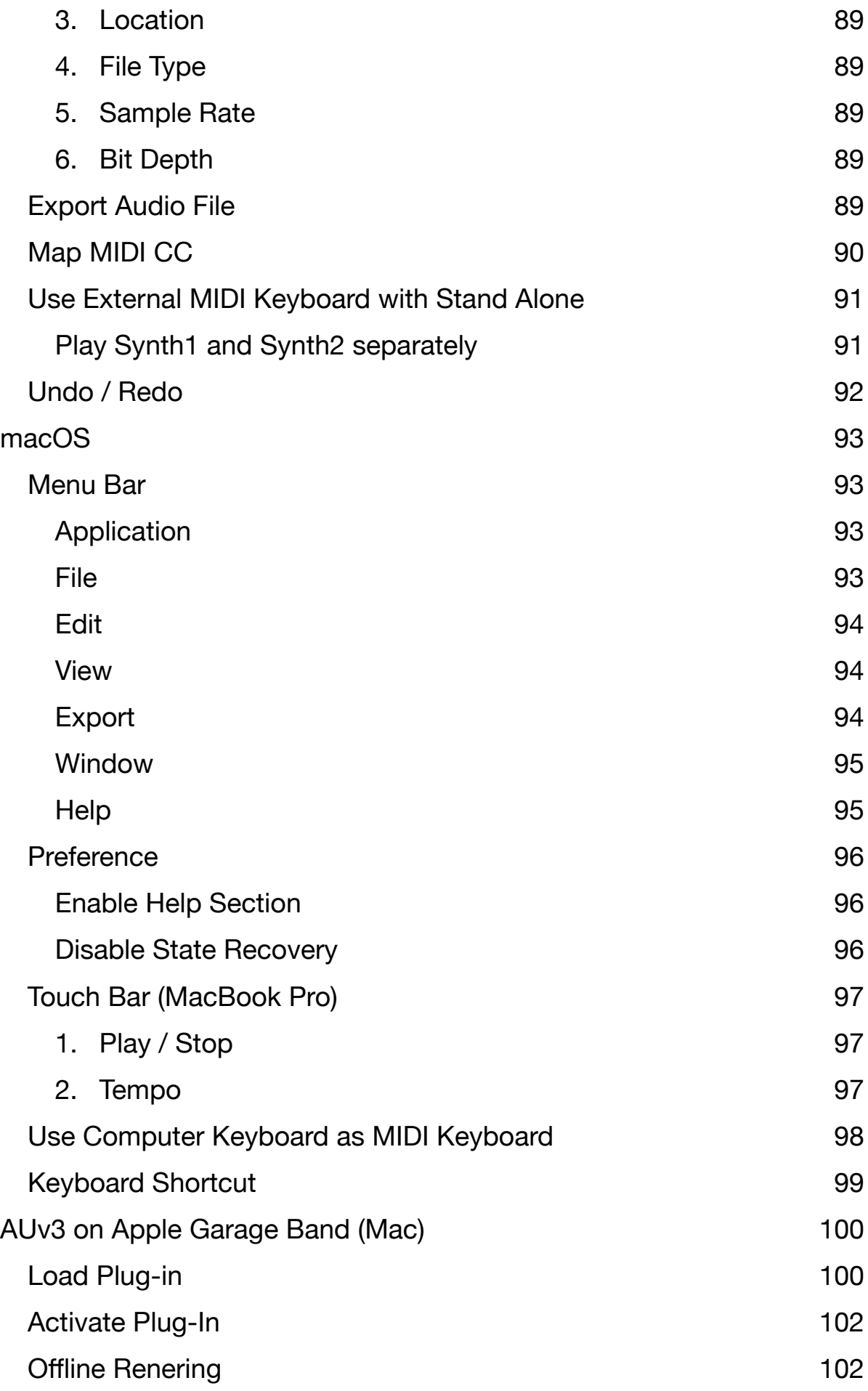

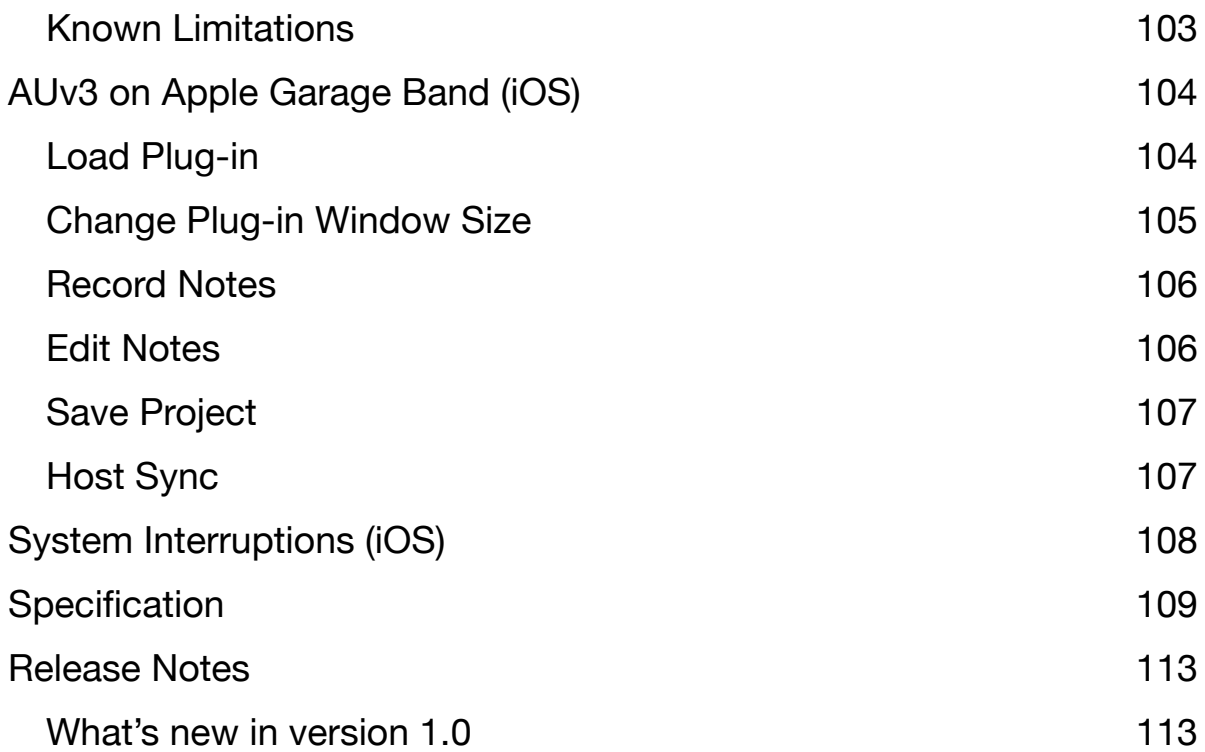

# <span id="page-13-0"></span>**Introduction**

Thank you for purchasing VAMonoMkII. To help you get the most out of this product, please read this manual carefully.

VAMonoMkII is a virtual analog bitimbral synthesizer for iPhone, iPad and Mac. It features two 8 voice synthesizer, effects, sequencer and audio visualization tools. It operates as a stand alone or as an AudioUnit Extension (AUv3). Stand Alone supports Ableton Link, MIDI and audio file export.

The bitimbral synthesizer consists of two synthesizer, which features two oscillators, two ADSR envelopes, resonant high pass and low pass filter and an amplifier per voice. The oscillators features continuously variable wave shape and wide variety of modulation. The filters are modeled on Transistor Ladder filter circuit and the Sallen-Key filter circuit for classic analog sound. The Effects include delay, chorus, flanger, reverb, eq and compressor. The sequencer features piano roll and parameter automation editor to program 16 bar pattern per clip. Project files can be saved in iCloud Drive, so that the project can be accessed from iPhone, iPad or Mac.

# <span id="page-13-1"></span>**Privacy Settings**

VAMonoMkII uses local area network to connect Ableton Link enable devices and it uses bluetooth to connect with bluetooth MIDI keyboard and controllers. When dialogue appears to confirm use of the local network or the bluetooth, tap OK to give a permission to use them. These settings can be edited in Privacy section of the Setting App.

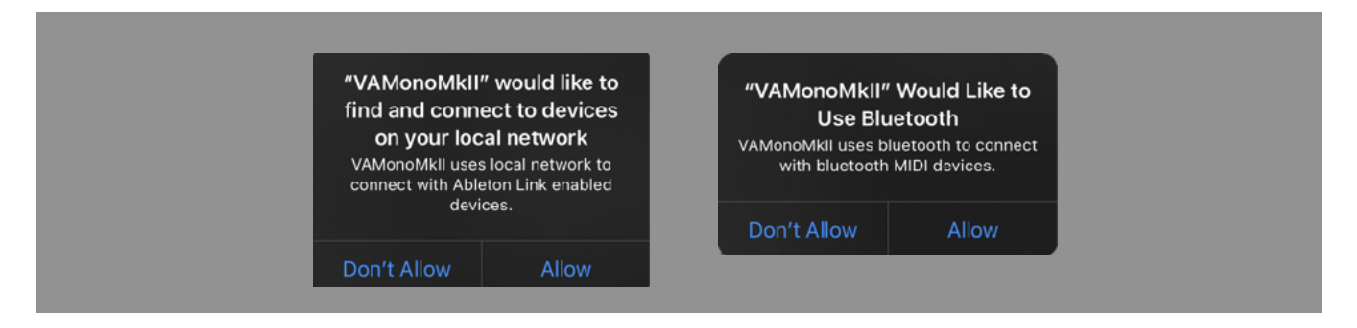

# <span id="page-13-2"></span>**Main Features**

Virtual analog bitimbral synthesizer

Two type of Lowpass filter, Transistor Ladder model and Sallen-key model.

8 voices can be used for monophonic or polyphonic.

Patch points for modulation.

<span id="page-13-5"></span>Support MIDI 2.0

NewUser Interface built by SwiftUI[1](#page-13-4) for improved performance and to ensure compatibility of future OS.

Built-in Sequencer. 16 bar patterns per clip. Total 8 clips. Piano Roll and Parameter automation. Support Audio Unit Extension (AUv3)

Works on iPhone, iPad and Mac. Support iCloud Drive to share project files between the platforms.

Audio Export. Linear PCM format (AIFF, WAV and CAF) and compressed format (AAC) Support Ableton Link, Bluetooth MIDI, MIDI In / Out.

# <span id="page-13-3"></span>**System Requirements**

iOS 17.0 or later macOS 14.0 or later For iOS Devices, A13 Fusion or above is recommended.

<span id="page-13-4"></span><sup>&</sup>lt;sup>[1](#page-13-5)</sup> SwiftUI is the latest UI Framework of Apple.

AudioUnit Extension (AUv3) requires host application which support AudioUnit Extension. AudioUnit Extension is supported by Apple Logic and Apple Garage Band on iOS and macOS. For any other DAW, it depends on the application and some of them don't support AudioUnit Extension.

# <span id="page-14-0"></span>**Use as Stand Alone**

Stand Alone mode features Audio Export, Ableton Link, MIDI input / output and bluetooth MIDI. Sequencer can be synced with Ableton Link enabled devices and softwares.

# <span id="page-14-1"></span>**Use as AudioUnit Extension (AUv3)**

VAMonoMkII supports AudioUnit Extensions. VAMonoMkII works with host applications which support AUv3 plug-ins. By enabling host sync mode, VAMonoMkII can be synced with tempo and transport state of the host application. VAMonoMkII can send and receive MIDI message to/ from the host, if the host supports midi in/out of AUv3.

# <span id="page-14-2"></span>**Factory Preset**

Factory presets contains only values of parameters of the synth and the effects. It doesn't contain any sequence data. When loading the preset, it will change the value of the parameters but sequence data remains the same.

# <span id="page-14-3"></span>**User Preset**

User Preset contains values of the synth parameters and the sequence data. When loading a user preset, value of the synth parameters and the sequence data are both changed.

User Presets can be saved in iCloud Drive or in AUv3 plug-in. User Presets in iCloud Drive can be accessed from iPhone, iPad or Mac. AUv3 Plug-In Preset is stored on the device and saved preset can be accessed from any host application which support AUv3 User Preset.

# <span id="page-14-4"></span>**State Recovery**

When VAMonoMkII is used as a stand alone, it stores state of the app when the app is terminated. Stored data is recovered when it is launched at the next time. macOS version can disable this feature. The state is stored locally on the device.

# <span id="page-14-5"></span>**About MIDI Latency**

Sending or receiving MIDI notes and messages to Software Applications introduces a latency. If you have a problem of latency and DAW or host application has channel delay, adjust the delay time to compensate the latency.

<sup>\*</sup> Apple, Mac and GarageBand are trademarks of Apple Inc., registered in the U.S. and other countries.

<sup>\*</sup> Ableton and Link are trademarks of Ableton AG.

<sup>\*</sup> All products, companies and standard names are trademarks or registered trademarks of their respective holders.

# <span id="page-15-0"></span>**User Interface**

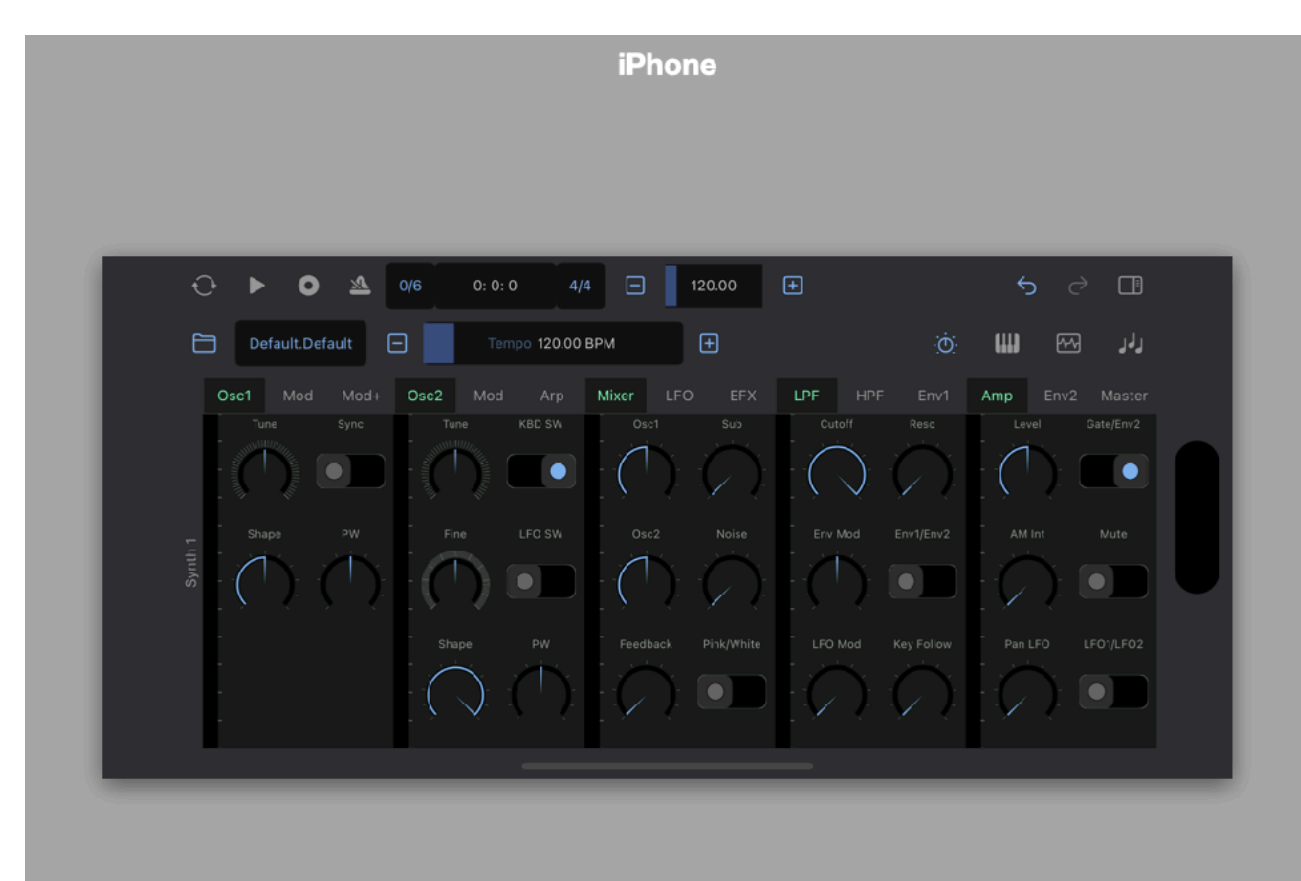

iPad

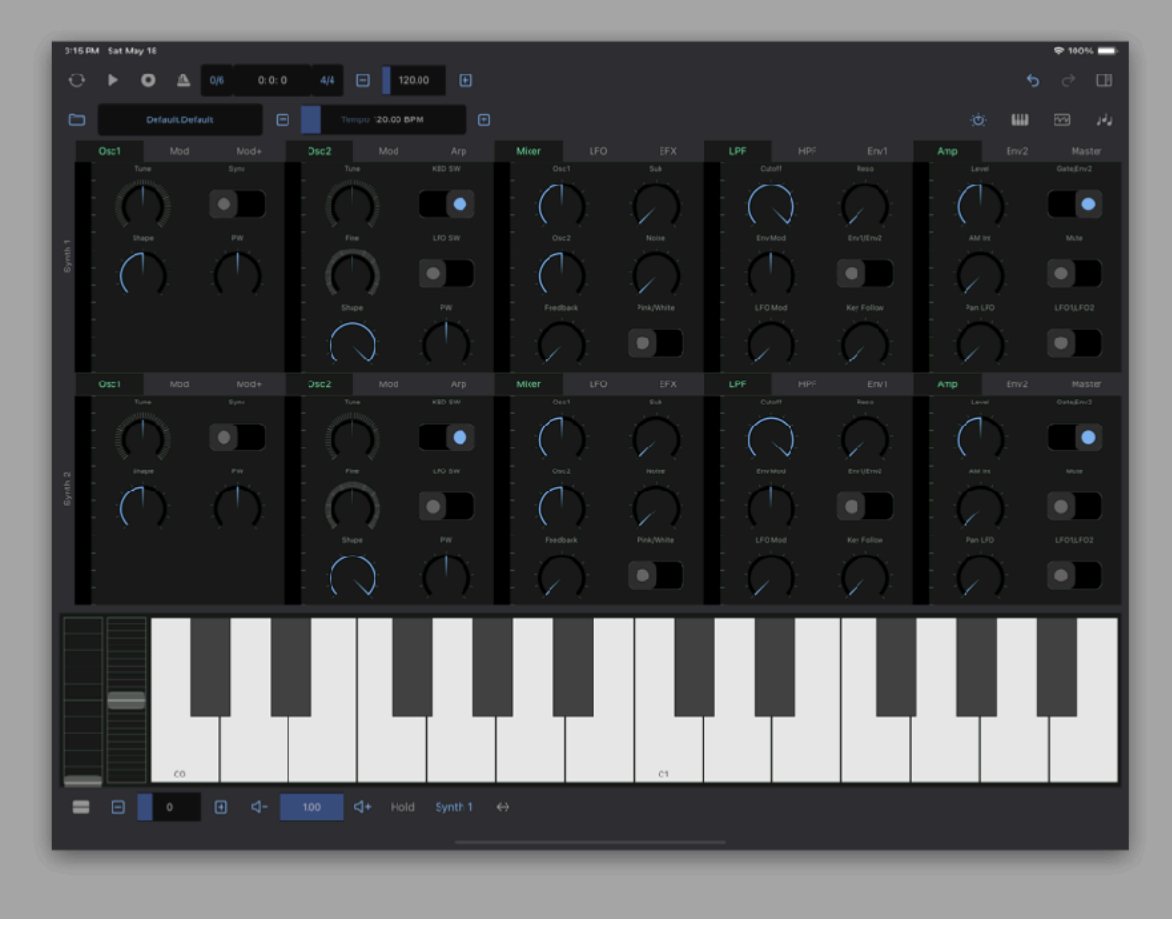

macOS

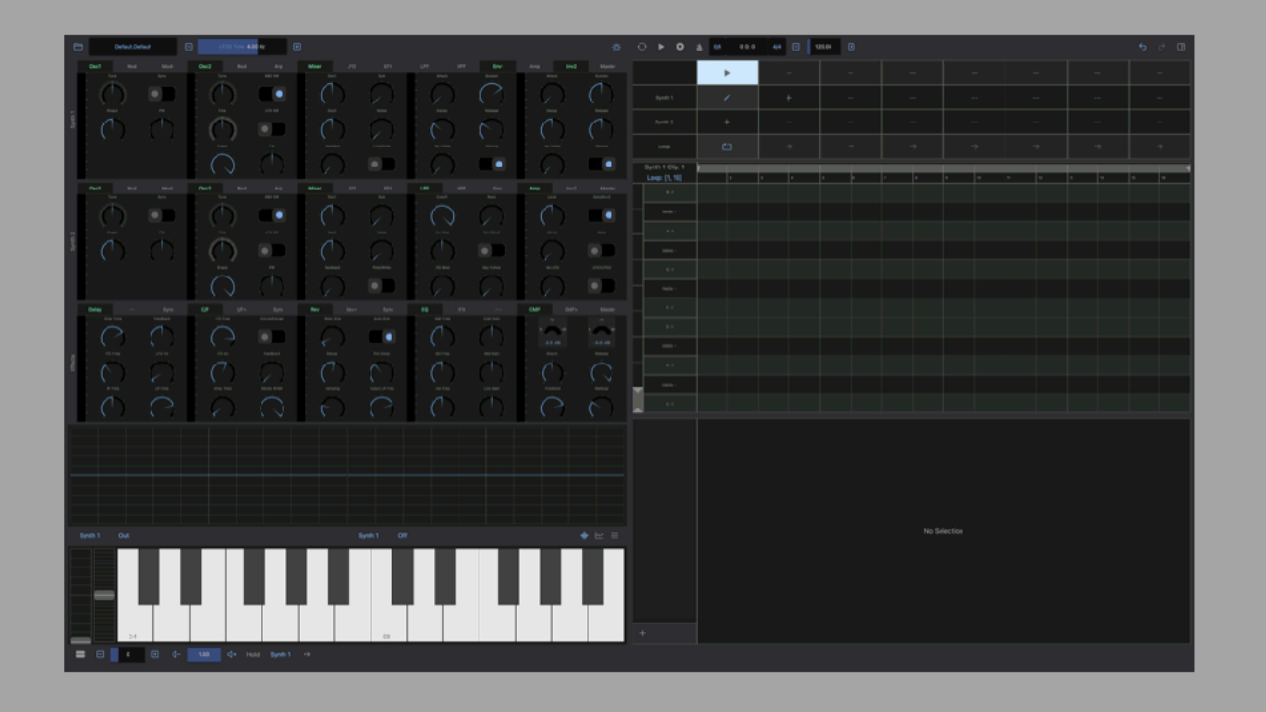

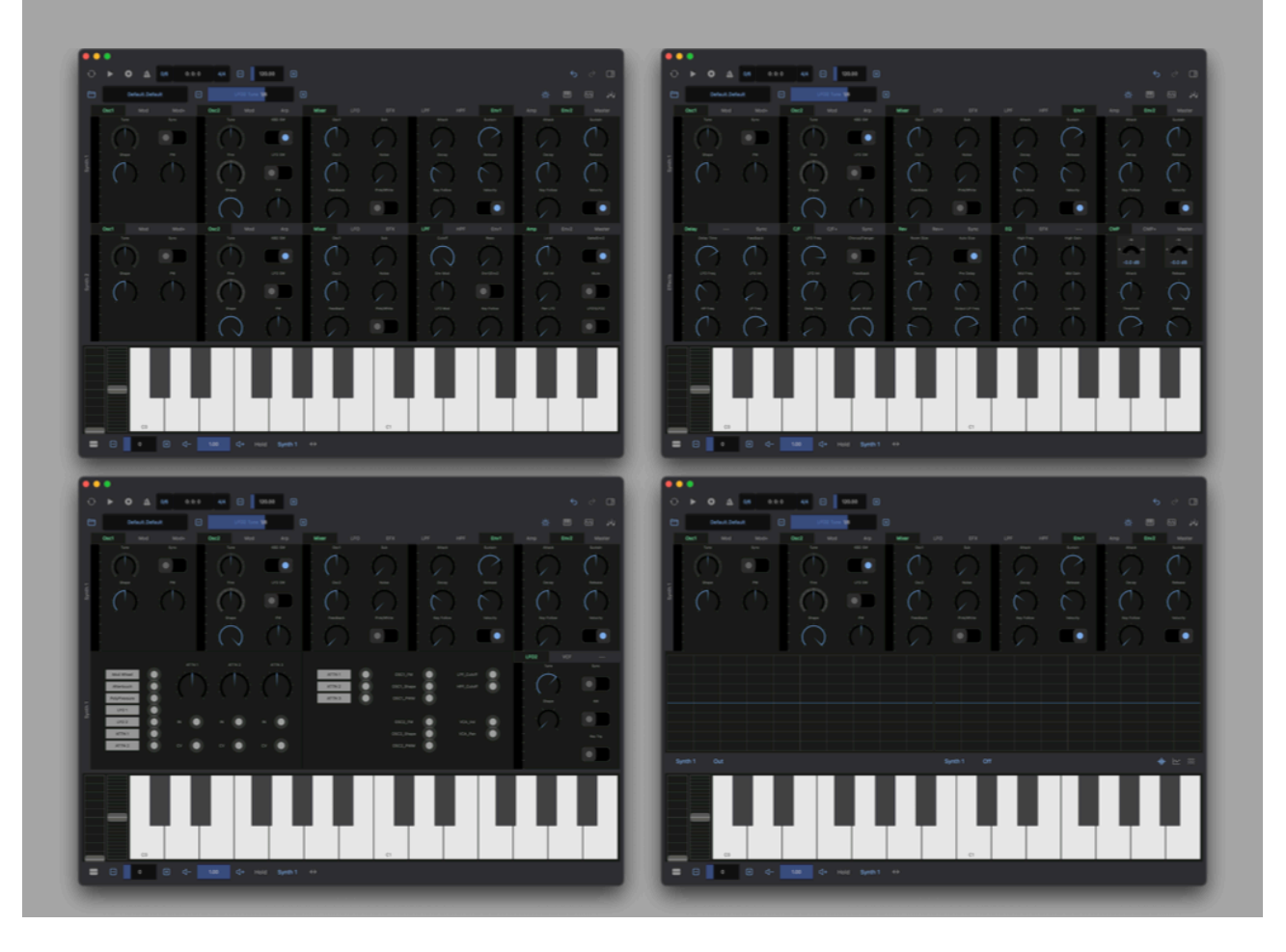

# <span id="page-17-0"></span>**Tool Bar**

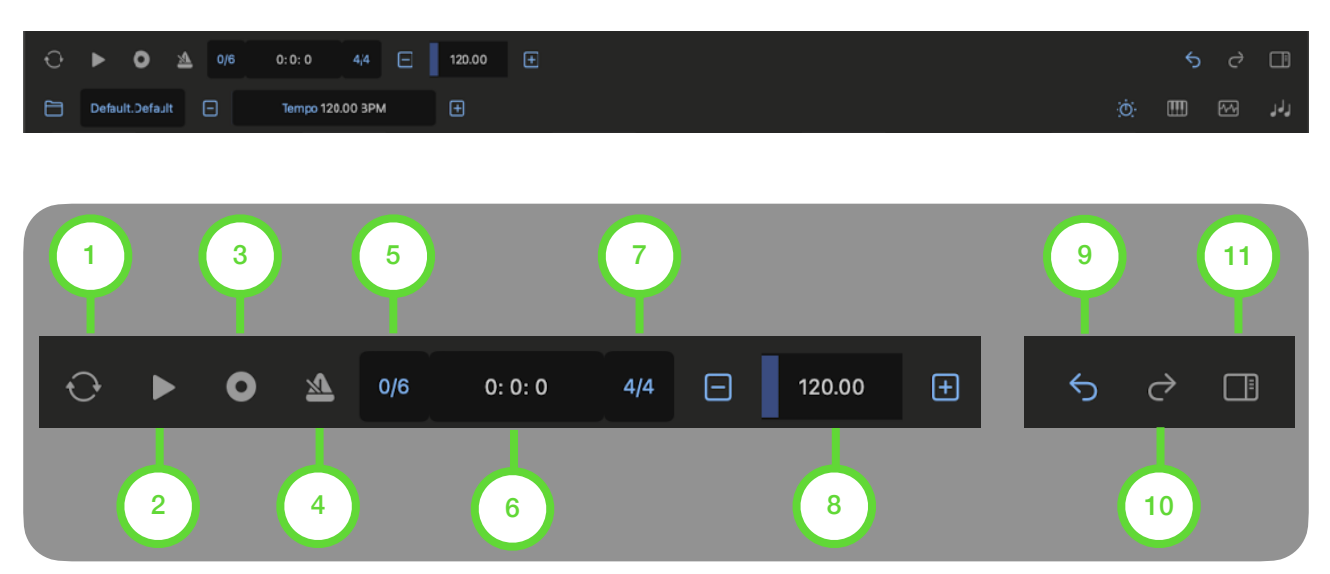

#### 1. Host Sync

Tap this button to enable / disable host sync. When host sync is enabled, tempo and transport is controlled by the host application.

#### 2. Play/Stop

Tap this button to play / stop the sequencer.

#### 3. Record

Tap this button to enable / disable recording mode.

#### 4. Metronome

Tap this button to enable / disable metronome.

#### 5. Swing

Tap this button to show Swing menu.

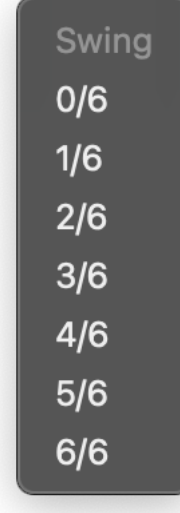

#### 6. Beat Counter

Indicates current beat time as a format of bar, beat, and sixteenth.

#### 7. Time Signature

Tap this button to show Time Signature menu.

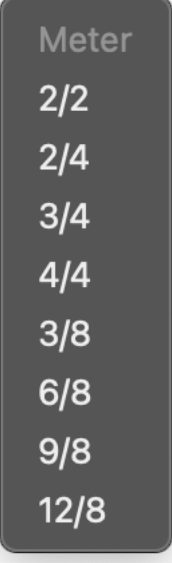

8. Tempo Adjust BPM (Beat Per Minutes).

9. Undo 10.Redo Tap the button to undo / redo.

11. Setting Panel Tap this button to open setting panel.

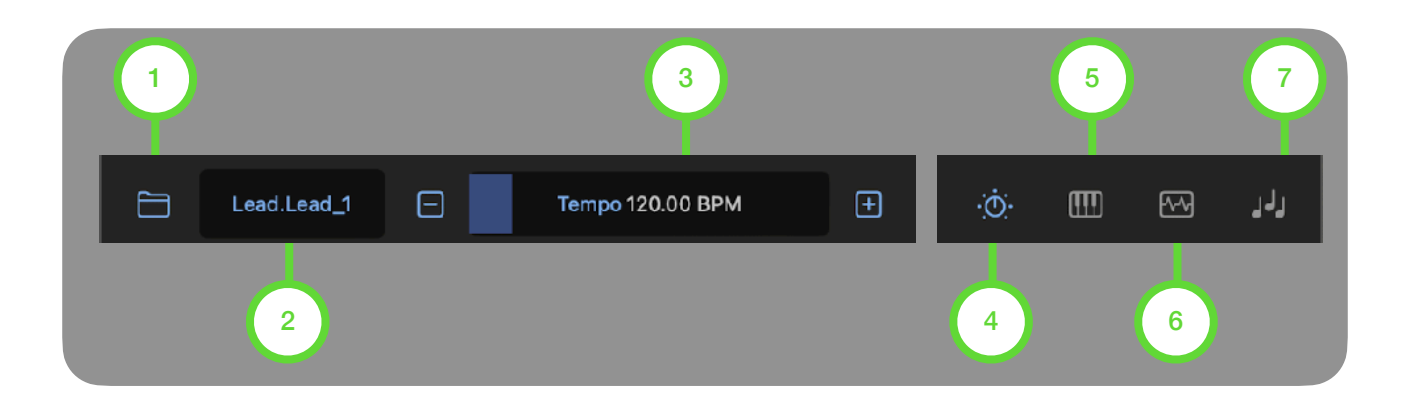

#### 1. File

Tap this button to show file menu.

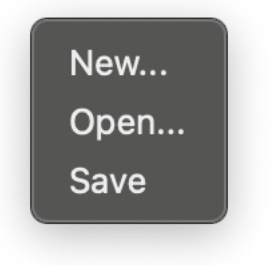

#### 2. Preset

Indicates name of the selected preset. Tap this button to show preset browser.

#### 3. Parameter

Indicates name and value of the selected parameter. Use plus button, minus button and slider to adjust the value. Double tap to enable menu and tap on the name to show parameter list.

### 4. Synth

Tap this button to show synth menu.

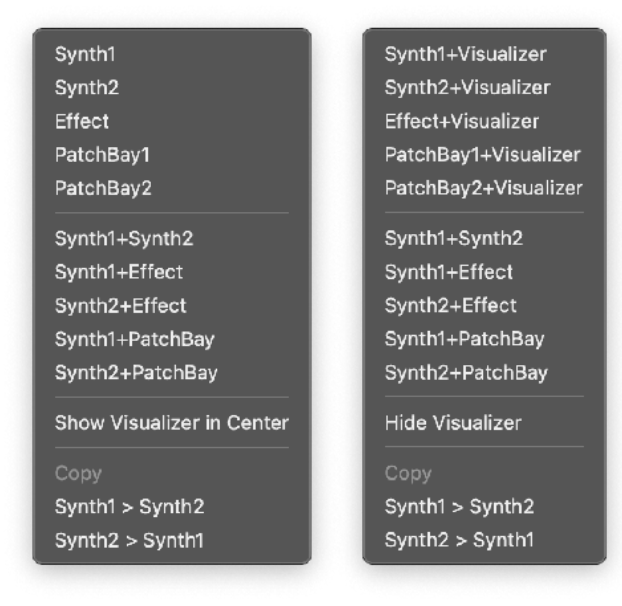

\* Content of the menu is dependent on the platform.

#### 5. Keyboard

Tap this button to show keyboard. Hold this button (right click on macOS) to show keyboard menu.

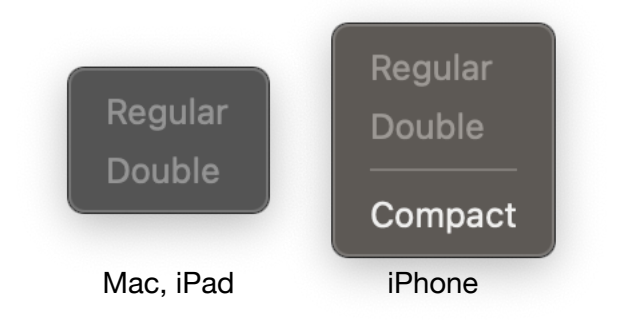

### 6. Visualizer

Tap this button to show audio visualization tool. Hold this button (right click on macOS) to show visualizer menu.

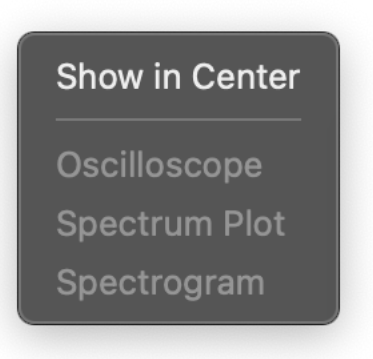

### 7. Sequencer

Tap this button to show sequencer. Hold this button (right click on macOS) to show sequencer menu.

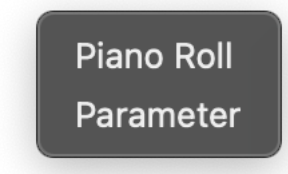

# <span id="page-19-0"></span>**Synth and Effects**

<span id="page-19-1"></span>Oscillator 1

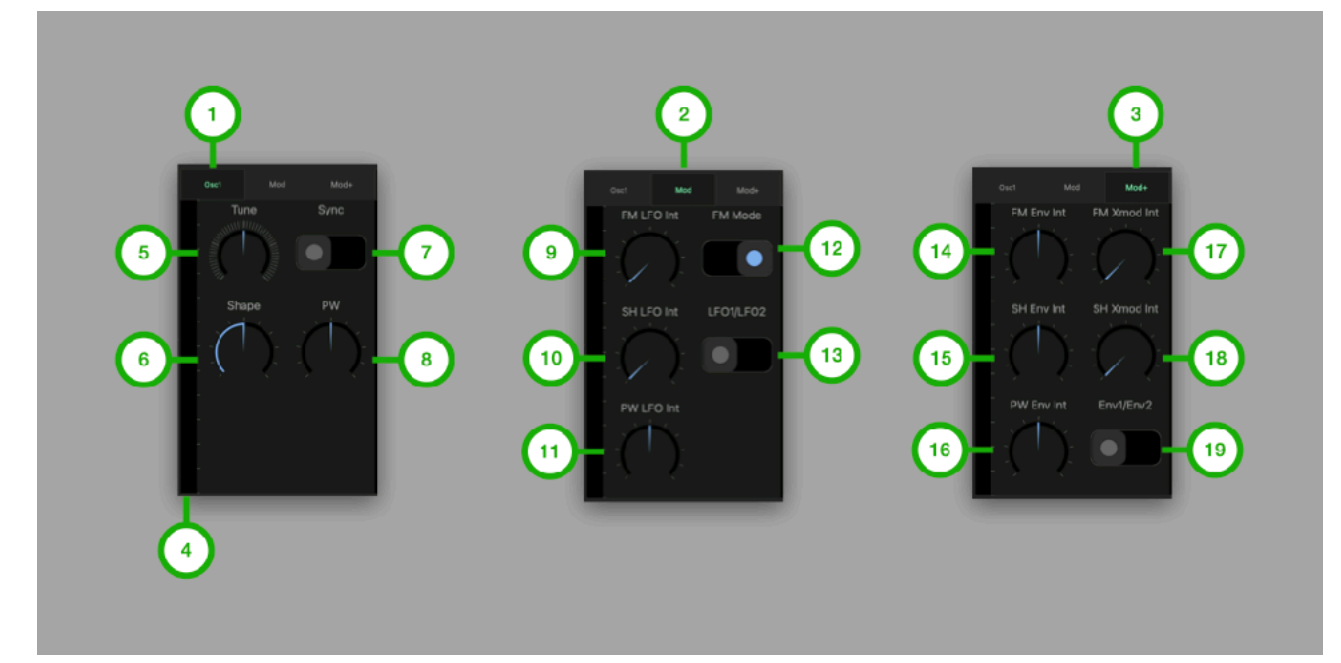

**1. OSC1 Tab**  Tap to Select OSC1 Tab.

**2. Mod Tab**  Tap to select Mod Tab.

**3. Mod+ Tab**  Tap to select Mod+ Tab.

**4. Level Meter**  Indicate output level of oscillator 1.

**5. Tune**  Adjust pitch of the oscillator (+/- 24 semitones).

**6. Shape**  Adjust shape of the oscillator waveform.

**7. OSC Sync**  Turn on/off oscillator sync.

**8. PW**  Adjust amount of the pulse width.

**9. FM LFO Int**  Adjust intensity of the LFO frequency modulation.

**10. Shape LFO Int**  Adjust intensity of the LFO shape modulation.

**11. PW LFO Int**  Adjust intensity of the LFO pulse width modulation.

**12. FM Mode**  Select frequency modulation mode.

**13. LFO1/LFO2**  Select source of LFO modulation.

**14. FM Env Int**  Adjust intensity of the envelope frequency modulation.

**15. Shape Env Int**  Adjust intensity of the envelope shape modulation.

**16. PW Env Int**  Adjust intensity of the envelope pulse width modulation.

**17. FM XMOD Int**  Adjust intensity of the XMOD frequency modulation.

**18. Shape XMOD Int**  Adjust intensity of the XMOD shape modulation.

**19. Env1/Env2**  Select an source of the envelope modulation.

### <span id="page-20-0"></span>Oscillator 2 and Arpeggio

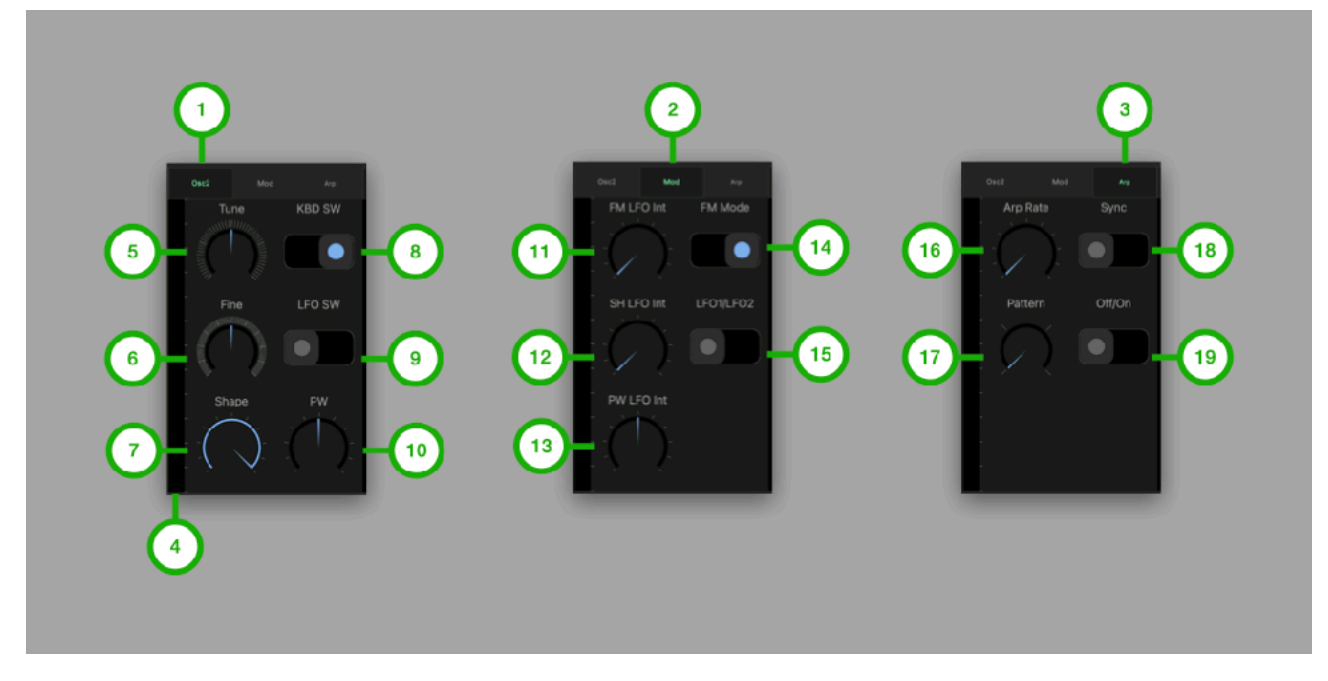

**1. OSC2 Tab**  Tap to Select OSC2 Tab.

**2. Mod Tab**  Tap to select Mod Tab.

**3. Arp Tab**  Tap to select Arp Tab.

**4. Level Meter**  Indicate output level of oscillator 2.

**5. Tune**  Adjust pitch of the oscillator (+/- 24 semitones).

**6. Tune Fine**  Adjust pitch of the oscillator (+/- 50 cents).

**7. Shape**  Adjust shape of the oscillator waveform.

**8. KBD SW**  Turn on/off keyboard switch.

**9. LFO SW**  Turn on/off low frequency switch.

**10. PW**  Adjust amount of the pulse width. **11. FM LFO Int**  Adjust intensity of the LFO frequency modulation.

**12. Shape LFO Int**  Adjust intensity of the LFO shape modulation.

**13. PW LFO Int**  Adjust intensity of the LFO pulse width modulation.

**14. FM Mode**  Select frequency modulation mode.

**15. LFO1/LFO2**  Select source of LFO modulation.

**16. Arp Rate**  Adjust frequency of the clock for arpeggio.

**17. Arp Pattern**  Select a pattern of the arpeggio. Options are up, down, up & down and random.

**18. Arp Sync**  Turn on/off tempo sync.

**19. Arp Switch**  Turn on/off arpeggio.

## <span id="page-21-0"></span>Mixer, LFO and Effect Send

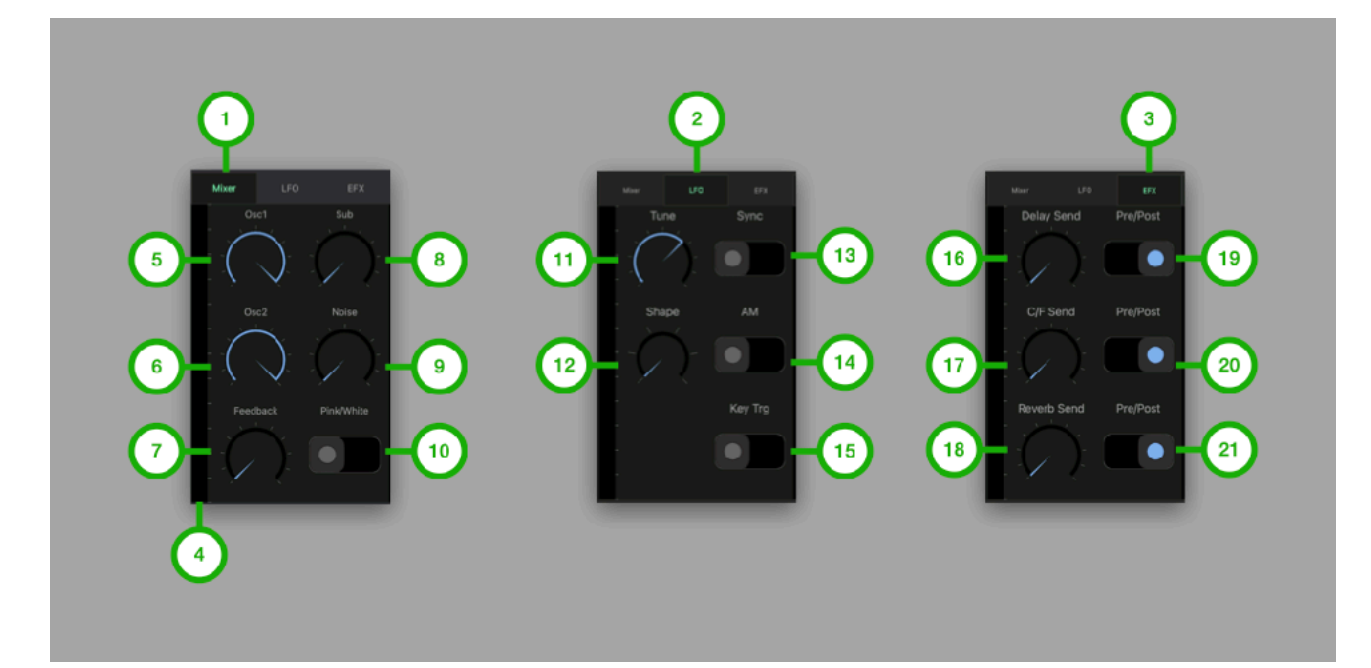

**1. Mixer Tab**  Tap to Select Mixer Tab.

**2. LFO Tab**  Tap to select LFO Tab.

**3. EFX Tab**  Tap to select EFXTab.

**4. Level Meter**  Indicate output level of the mixer.

**5. OSC1 Level**  Adjust level of the OSC1.

**6. OSC2 Level**  Adjust level of the OSC2.

**7. Feedback Level**  Adjust level of the feedback from VCA.

**8. Sub Level**  Adjust level of the sub oscillator.

**9. Noise Level**  Adjust level of the noise.

**10. Noise Type**  Select pink noise or white noise.

**11. Tune**  Adjust pitch of the low frequency oscillator. **12. Shape**  Select shape of the low frequency oscillator waveform.

**13. Sync**  Turn on/off tempo sync switch.

**14. Env AM**  Turn on/off envelope amplitude modulation.

**15. Key Trigger**  Turn on/off Key Trigger switch.

**16. Delay Send**  Adjust aux1 (delay) send level.

**17. C/F Send**  Adjust aux2 (chorus / flanger) send level.

**18. Reverb Send**  Adjust aux3 (reverb) send level.

**19. Delay Pre / Post**  Select source signal for Delay.

**20. C/F Pre / Post**  Select source signal for Chorus / Flanger.

**21. Reverb Pre / Post**  Select source signal for Reverb.

"Pre" means pre fader. Signal is taken before volume level is applied to the signal. "Post" means post fader. Signal is taken after volume level is applied to the signal.

### <span id="page-22-0"></span>Filter and Env1

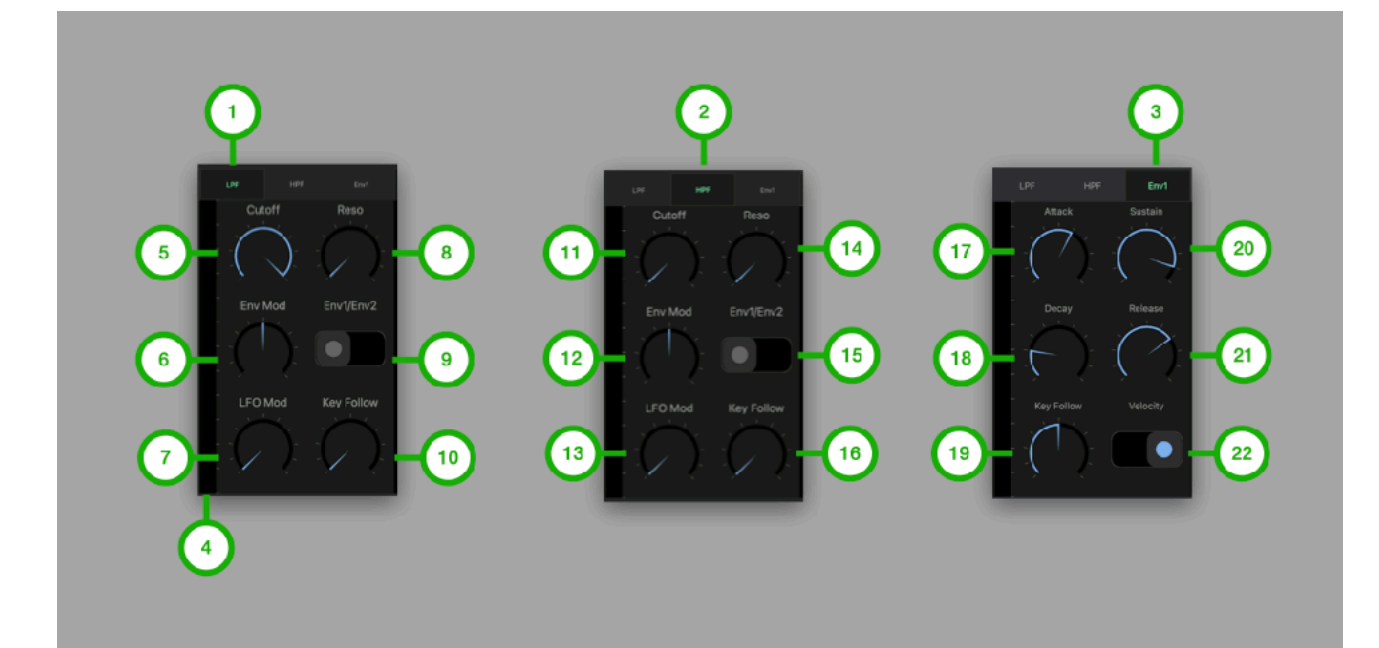

**1. LPF Tab**  Tap to Select LPF Tab.

**2. HPF Tab**  Tap to select HPF Tab.

**3. Env1 Tab**  Tap to select Env1 Tab.

**4. Level Meter**  Indicate output level of the filter.

**5. LPF Cutoff** Adjust cutoff of the low pass filter.

**6. Env Mod Int**  Adjust intensity of the envelope modulation.

**7. LFO Mod Int**  Adjust intensity of the LFO modulation.

**8. LPF Resonance**  Adjust resonance of the low pass filter.

**9. Env1/Env2**  Select an envelop for frequency modulation.

**10. Key Follow**  Adjust amount of the key follow.

**11. HPF Cutoff** Adjust cutoff of the high pass filter.

**12. Env Mod Int**  Adjust intensity of the envelope modulation. **13. LFO Mod Int**  Adjust intensity of the LFO modulation.

**14. HPF Resonance**  Adjust resonance of the high pass filter.

**15. Env1/Env2**  Select an envelop for modulate cutoff frequency.

**16. Key Follow**  Adjust amount of the key follow.

**17. Attack**  Adjust attack time of the envelope.

**18. Decay**  Adjust decay time of the envelope.

**19. Key Follow**  Adjust amount of the key follow.

**20. Sustain**  Adjust sustain level of the envelope.

**21. Release**  Adjust release time of the envelope.

**22. KBD Velocity**  Turn on/off keyboard velocity switch.

### <span id="page-23-0"></span>Amp, Env2 and Master

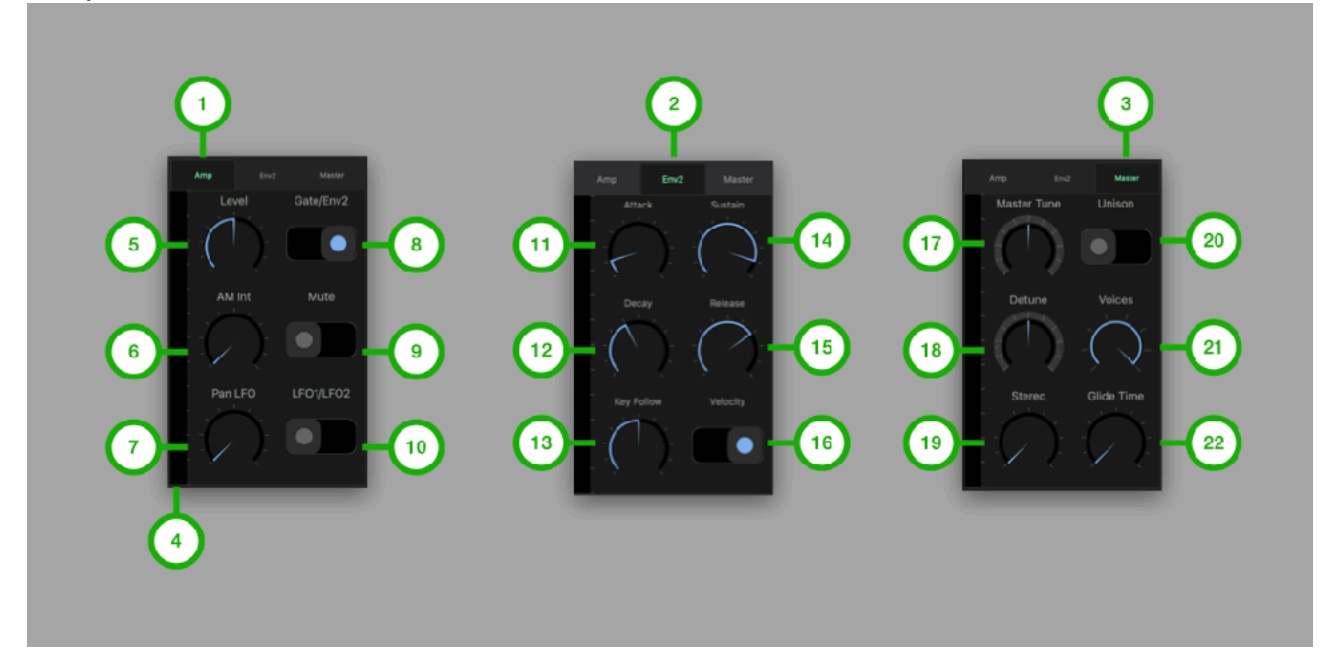

**1. Amp Tab**  Tap to Select Amp Tab.

**2. Env2 Tab**  Tap to select Env2 Tab.

**3. Master Tab**  Tap to select Master Tab.

**4. Level Meter**  Indicate output level of the synth.

**5. Volume**  Adjust volume of the amplifier.

**6. LFO AM Int**  Adjust intensity of the LFO amplitude modulation.

**7. LFO Pan Int**  Adjust intensity of the LFO Pan modulation.

**8. Gate/Env2**  Select a volume envelope from Gate or Env2.

**9. Mute**  Turn it on to mute output signal.

**10. LFO1/LFO2**  Select source of LFO modulation.

**11. Attack**  Adjust attack time of the envelope. **12. Decay**  Adjust decay time of the envelope.

**13. Key Follow**  Adjust amount of the key follow.

**14. Sustain**  Adjust sustain level of the envelope.

**15. Release**  Adjust release time of the envelope.

**16. KBD Velocity**  Turn on/off keyboard velocity switch.

**17. Master Tune**  Adjust pitch of the all oscillators.

**18. Detune**  Adjust amount of detune of the voices.

**19. Stereo**  Adjust amount of pan of the voices.

**20. Poly/Mono**  Turn on/off unison mode (poly/mono).

**21. Voices**  Select number of voices for unison.

**22. Glide Time**  Adjust time of the Glide.

## <span id="page-24-0"></span>Patch Bay

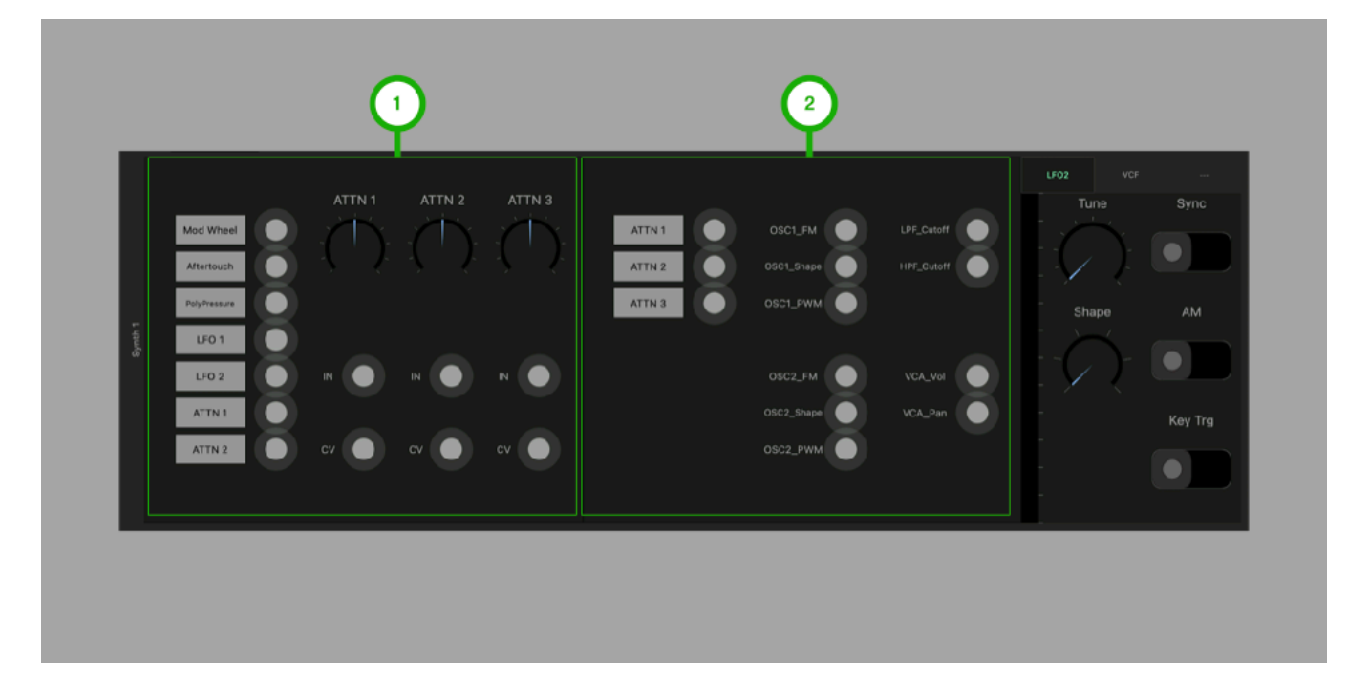

#### **1. Attenuator**

Use attenuator to adjust level of control signal connected to IN point. ATTN knob set attenuation amount of the control signal from -1 to 1. Control signal connected to CV point is added to the attenuation amount specified by the knob.

#### **2. Patch Points**

Connect output of attenuators to the patch points of the modulation target.

# <span id="page-25-0"></span>LFO2 and VCF

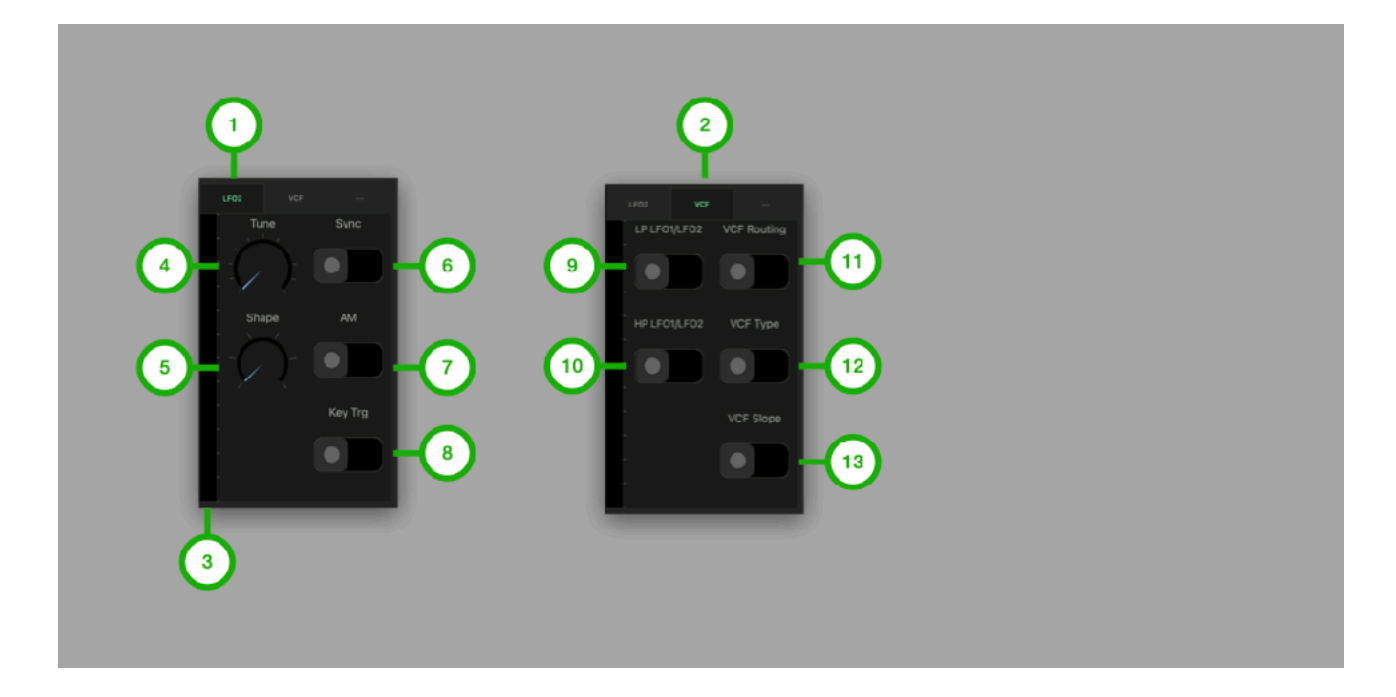

#### **1. LFO2 Tab**

Tap to Select Main Tab.

#### **2. VCF Tab**

Tap to enable / disable tempo sync.

#### **3. Level Meter**

Indicate output level.

#### **4. Tune**

Adjust pitch of the low frequency oscillator.

#### **5. Shape**

Select shape of the low frequency oscillator waveform.

#### **6. Sync**

Turn on/off tempo sync switch.

#### **7. Env AM**

Turn on/off envelope amplitude modulation.

#### **8. LPF LFO1/LFO2**

Select source of LFO modulation.

#### **9. HPF LFO1/LFO2**

Select source of LFO modulation.

#### **10. VCF Routing**

Select signal routing. Options are cascade and parallel.

#### **11. VCF Type**

Select a type of LPF. Options are Transistor Ladder filter model and sallen-key filter model.

#### **12. VCF Slope**

Select a filter slope when Transistor Ladder filter model is selected. Options are -12dB/ Octave and -24dB/Octave.

## <span id="page-26-0"></span>DLY (Delay)

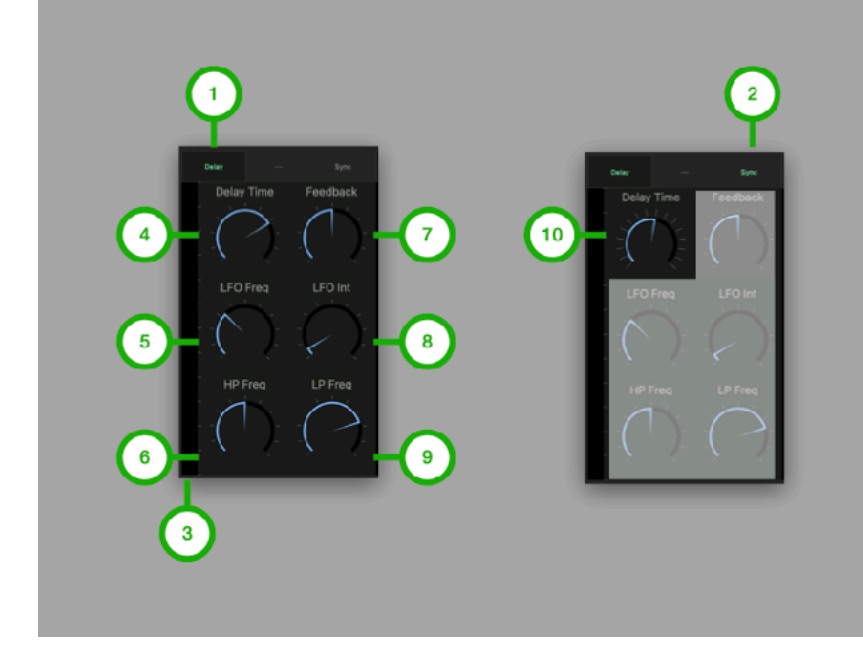

#### **1. Main Tab**

Tap to Select Main Tab.

#### **2. Sync Switch**

Tap to enable / disable tempo sync.

#### **3. Level Meter**

Indicate output level of the delay.

#### **4. Delay Time**

Adjust delay time.

#### **5. LFO Frequency**

Adjust frequency of LFO (low frequency oscillator).

#### **6. HP Frequency**

Adjust frequency of high pass filter for the delayed sound.

#### **7. Feedback**

Adjust amount of the feedback.

#### **8. LFO Int**

Adjust amount of LFO delay time modulation.

#### **9. LP Frequency**

Adjust frequency of low pass filter for the delayed sound.

#### **10. Delay Time (sync)**

Adjust delay time which is synced to the current tempo.

## <span id="page-27-0"></span>C/F (Chorus / Flanger)

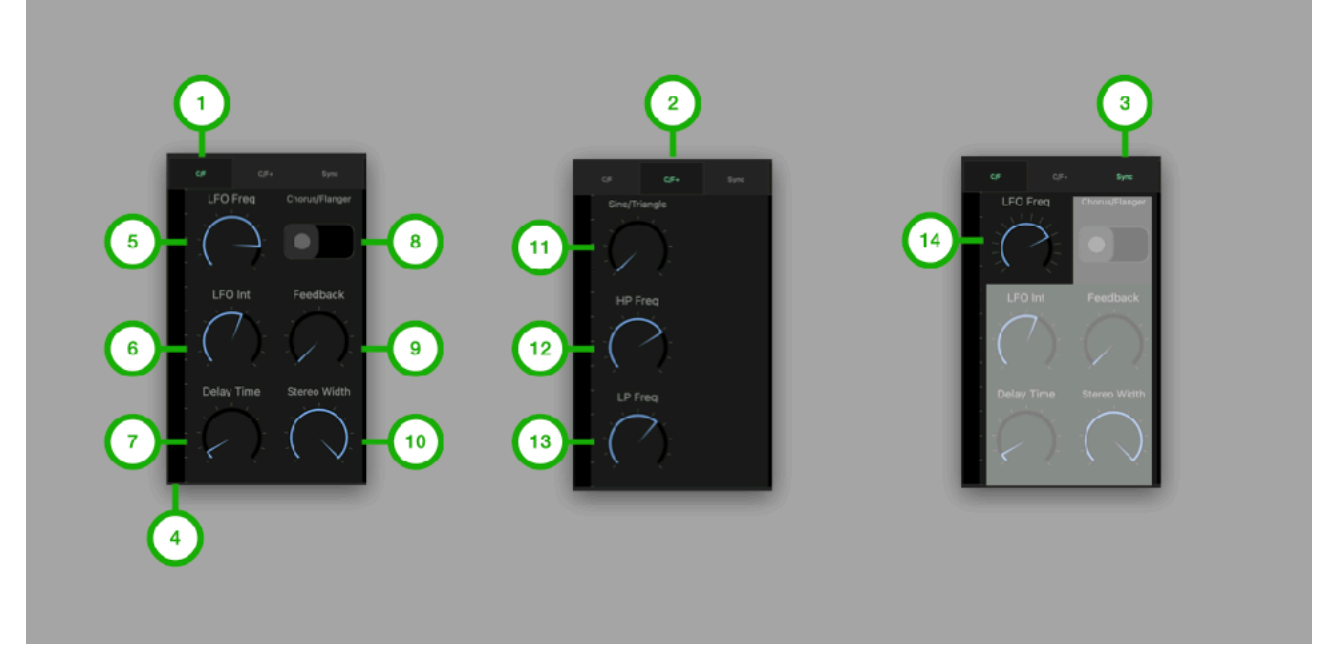

**1. Main Tab**  Tap to Select Main Tab.

**2. Sub Tab**  Tap to select Sub Tab.

**3. Sync Switch**  Tap to enable / disable tempo sync.

**4. Level Meter**  Indicate output level of the chorus / flanger.

**5. LFO Freq**  Adjust frequency of the LFO.

**6. LFO Int**  Adjust amount of LFO delay time modulation.

**7. Delay Time**  Adjust delay time.

**8. Chorus/Flanger** 

Select Chorus or Flanger.

**9. Feedback**  Adjust amount of the feedback.

**10. Stereo Width**  Adjust stereo width.

**11. Sine/Triangle**  Adjust shape of the LFO waveform.

**12. HP Freq**  Adjust frequency of high pass filter for the effected sound.

**13. LP Frequency**  Adjust frequency of high pass filter for the effected sound.

**14. LFO Frequency (sync)**  Adjust LFO frequency which is synced to the current tempo.

### <span id="page-28-0"></span>REV (Reverb)

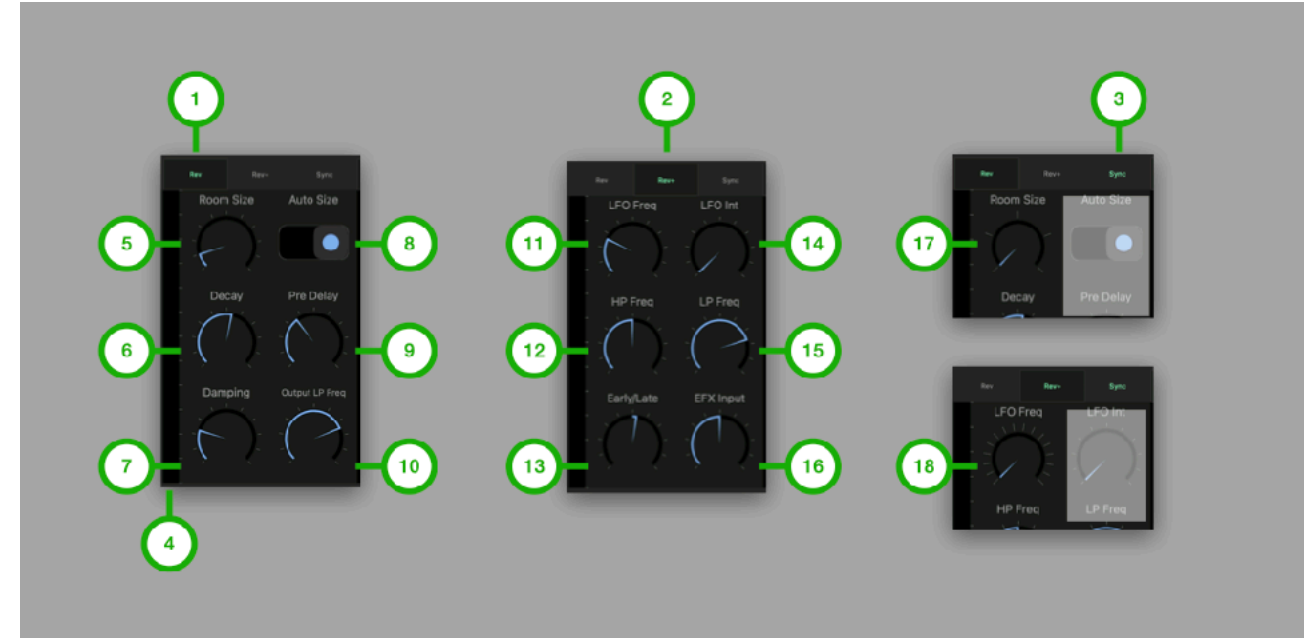

**1. Main Tab**  Tap to Select Main Tab.

**2. Sub Tab**  Tap to select Sub Tab.

**3. Sync Switch**  Tap to enable / disable tempo sync.

**4. Level Meter**  Indicate output level of the reverb.

**5. Size**  Adjust room size of the late reflection.

**6. Decay**  Adjust decay of the late reflection.

**7. Damp**  Adjust absorption of high frequency in the late reflection.

**8. Auto Size**  Select to enable / disable auto size mode.

**9. Pre Delay**  Adjust pre delay time of the early reflection.

#### **10. LP Frequency**

Adjust frequency of output low pass filter.

**11. LFO Frequency**  Adjust frequency of LFO (low Frequency oscillator).

**12. HP Frequency**  Adjust frequency of input high pass filter.

**13. Early/Late**  Adjust amount of the early reflection and amount of the late reflection.

**14. LFO Int**  Adjust amount of LFO delay time modulation.

**15. LP Frequency**  Adjust frequency of input low pass filter.

**16. EFX Input**  Adjust amount of input signal from delay and chorus.

**17. Size (sync)**  Adjust room size which is synced to the current tempo.

**18. LFO Frequency (sync)**  Adjust LFO frequency which is synced to the current tempo.

## <span id="page-29-0"></span>EQ (3 Band EQ / Effect Mixer)

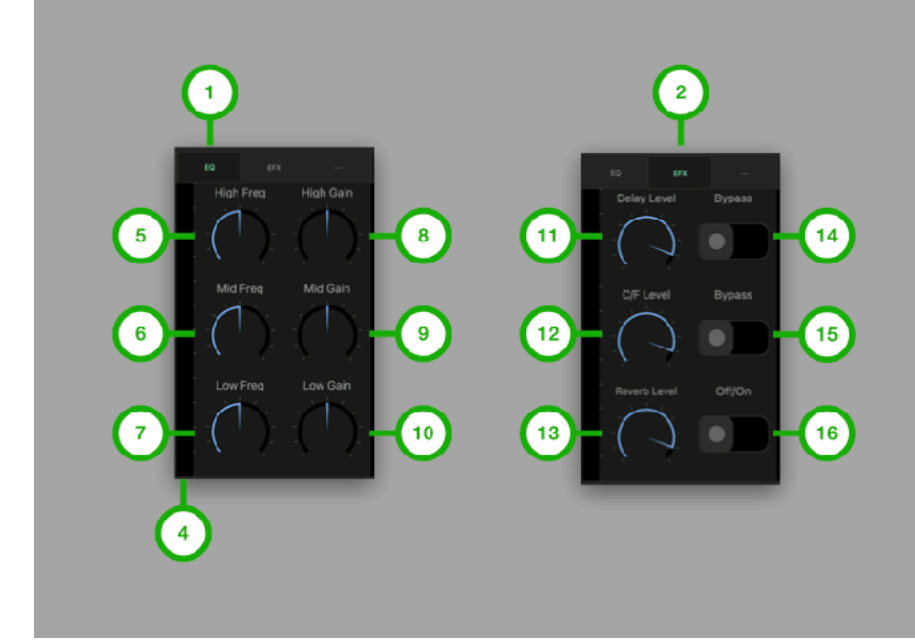

**1. Main Tab**  Tap to Select Main Tab.

**2. EFX Tab**  Tap to select EFX Tab.

**3. Level Meter**  Indicate output level of the EQ.

**4. High Frequency**  Adjust frequency of high shelving filter.

**5. Mid Frequency**  Adjust frequency of mid peak / notch filter.

**6. Low Frequency**  Adjust frequency of low shelving filter.

**7. High Gain**  Adjust gain of the high shelving filter.

**8. Mid Gain** 

Adjust gain of the mid peak / notch filter.

**9. Low Gain**  Adjust gain of the low shelving filter.

**10. Delay Level**  Adjust level of delay.

**11. C/F Level**  Adjust level of chorus / flanger.

**12. Reverb Level**  Adjust level of reverb.

**13. Delay Bypass**  Turn on/off bypass delay effect.

**14. C/F Bypass**  Turn on/off bypass chorus / flanger effect.

**15. Reverb Bypass**  Turn on/off bypass reverb effect.

### <span id="page-30-0"></span>CMP (Compressor)

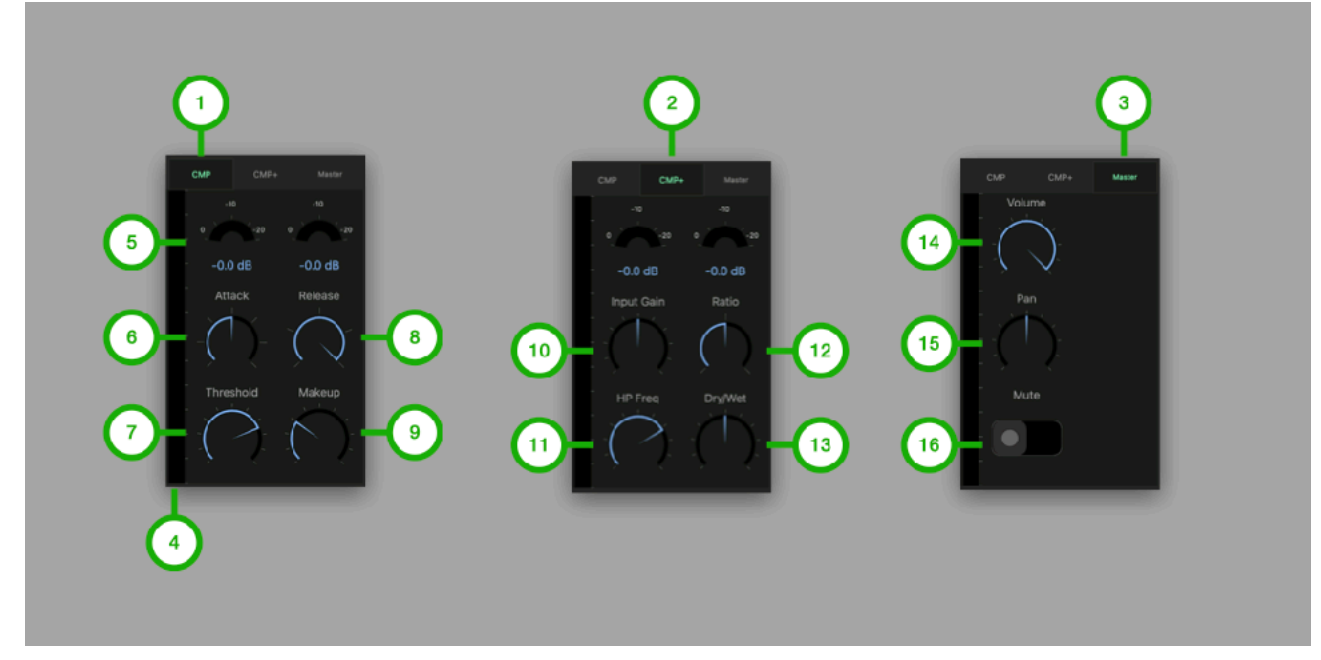

**1. Main Tab**  Tap to Select Main Tab.

**2. Sub Tab**  Tap to select Sub Tab.

**3. Master Tab**  Tap to select Aux Tab.

**4. Level Meter**  Indicate level of the master output.

**5. Reduction Gain Meter**  Indicate amount of gain reduction.

**6. Attack**  Adjust time to start compression.

**7. Threshold**  Adjust level of threshold to begin compression.

**8. Release**  Adjust time to end compression. **9. Makeup**  Adjust amount of makeup gain.

**10. Input Gain**  Adjust amount of input gain.

**11. HP Frequency**  Adjust frequency of high pass filter at the input of the compressor.

**12. Ratio**  Adjust compression ratio.

**13. Dry/Wet**  Adjust amount of the dry and wet signal.

**14. Volume**  Adjust master volume.

**15. Pan**  Adjust master pan.

**16. Mute**  Turn on/off mute.

# <span id="page-31-0"></span>**Keyboard**

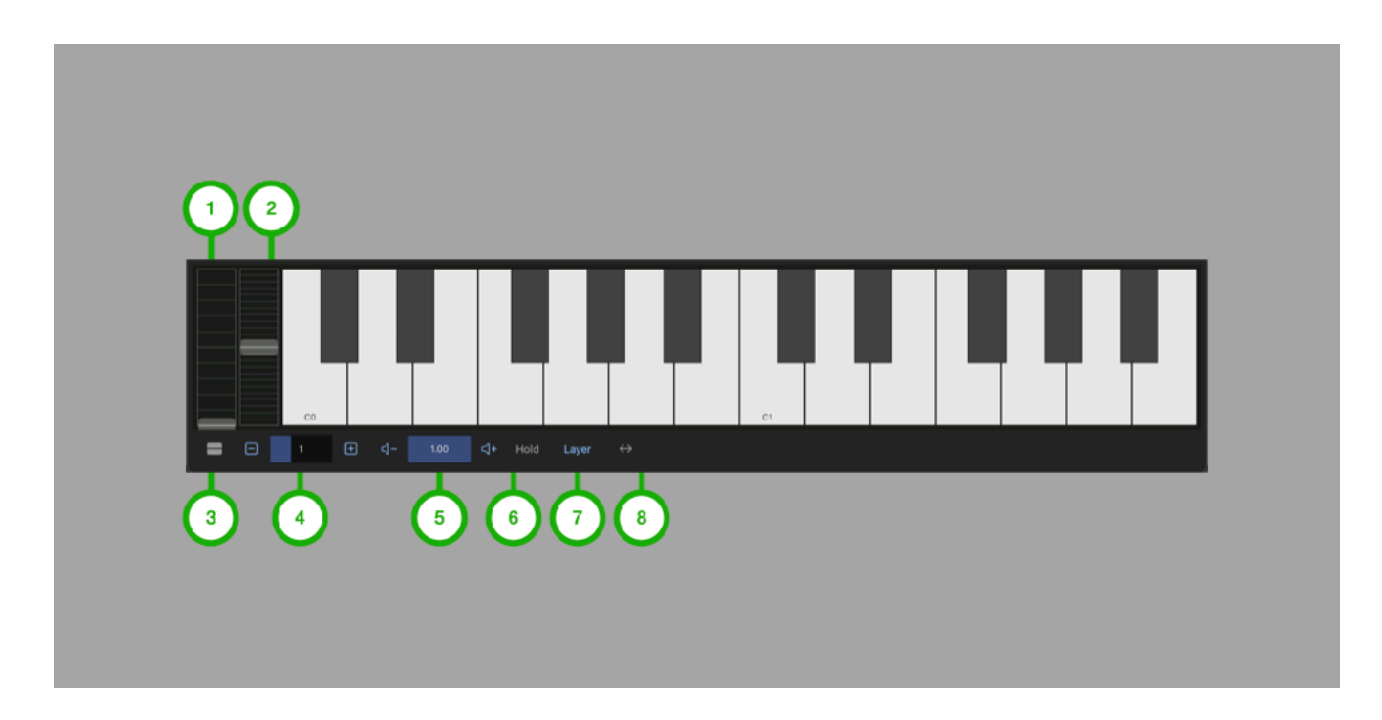

### 1. Modulation Wheel

Adjust amount of the modulation.

### 2. Pitch Wheel

Adjust pitch of the oscillators. Range is plus / minus one octave.

### 3. Split Button

Tap this button to split keyboard.

### 4. Key Range

<span id="page-31-2"></span>Use plus / minus buttons to adjust range of the keyboard. Indicator shows lowest note of the keyboard<sup>2</sup>[.](#page-31-1) When "Midi Monitor" is enabled, the range is automatically set based on the incoming midi note.

### 5. Velocity

Use plus/minus button to adjust keyboard velocity.

### 6. Hold

Tap this button to enable /disable key holding.

### 7. Timbral Selector

Select timbral to play. Options are Layer, Synth1 and Synth2. Select Layer to play both Synth1 and Synth2.

### 8. Scroll

Tap this button to enable/disable keyboard scrolling.

<span id="page-31-1"></span><sup>&</sup>lt;sup>[2](#page-31-2)</sup> Middle C (midi note 60) is C3.

# <span id="page-32-0"></span>**Visualizer**

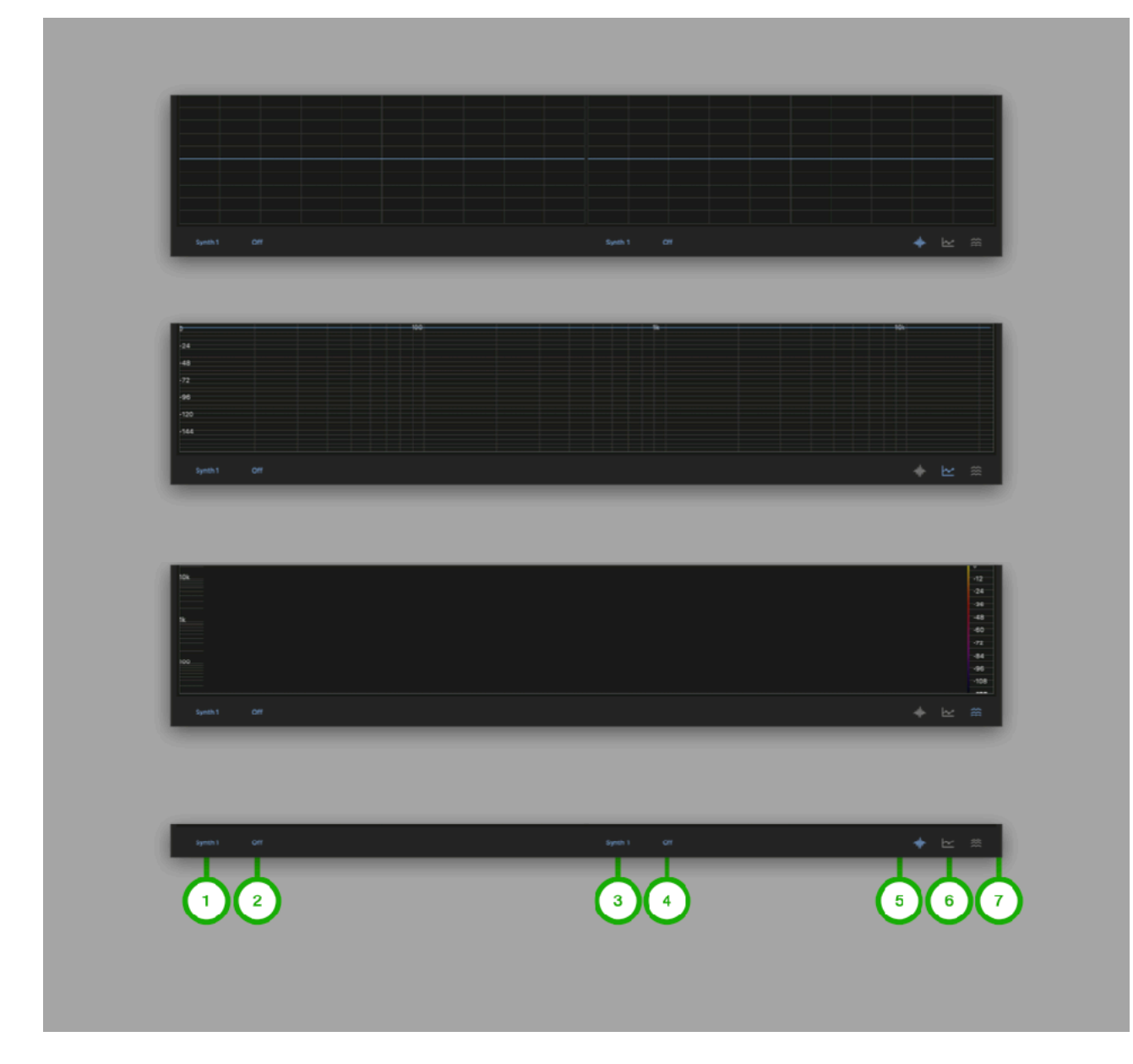

#### **1. Timbral Selector**

Tap this button to show a list. Select synth for the visualization.

#### **2. Audio Source Selector**

Tap this button to show a list. Select audio source for the visualization.

#### **3. Timbral Selector**

Tap this button to show a list. Select synth for the visualization.

#### **4. Audio Source Selector**

Tap this button to show a list. Select audio source for the visualization.

#### **5. Oscilloscope Button**

Tap this button to select Oscilloscope.

#### **6. Spectrum Plot Button**

Tap this button to select Spectrum Plot.

#### **7. Spectrogram Button**

Tap this button to select Spectrogram.

Tap and hold (right click on macOS) to show context menu.

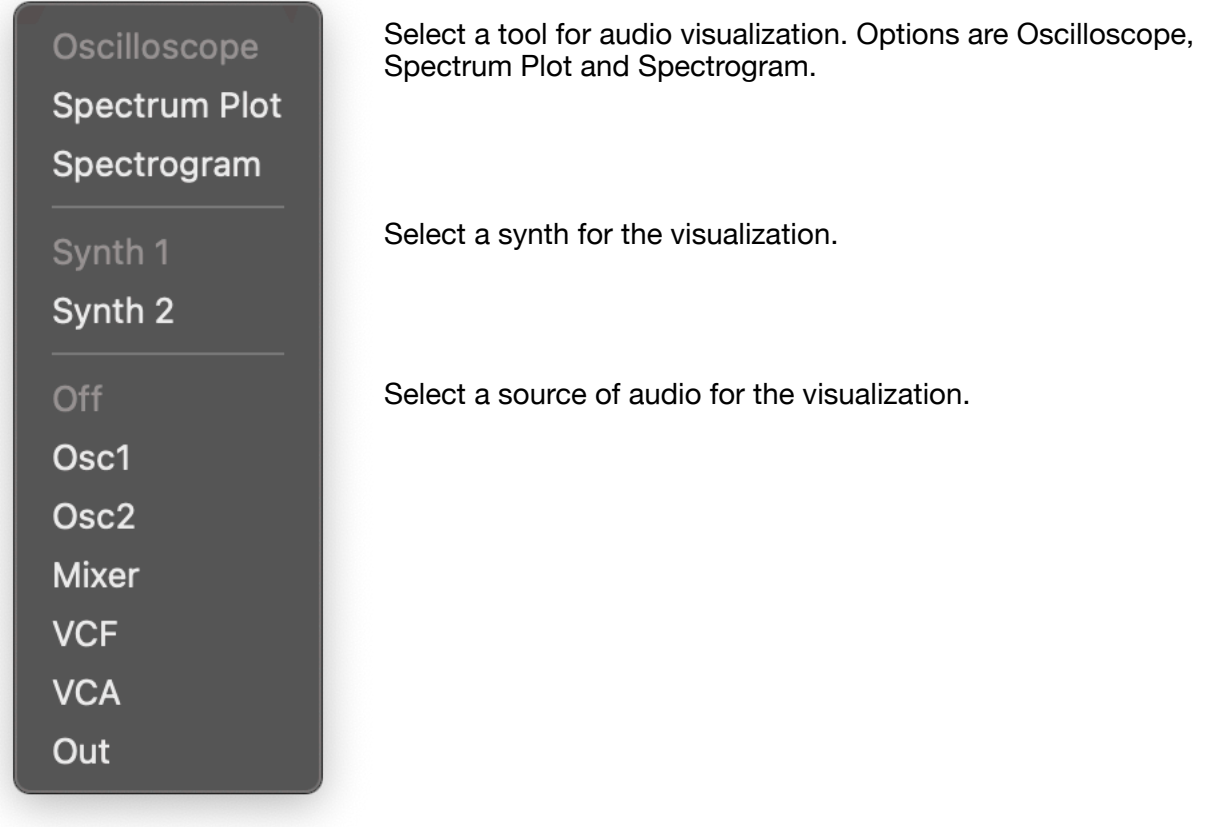

# <span id="page-34-0"></span>**Sequencer**

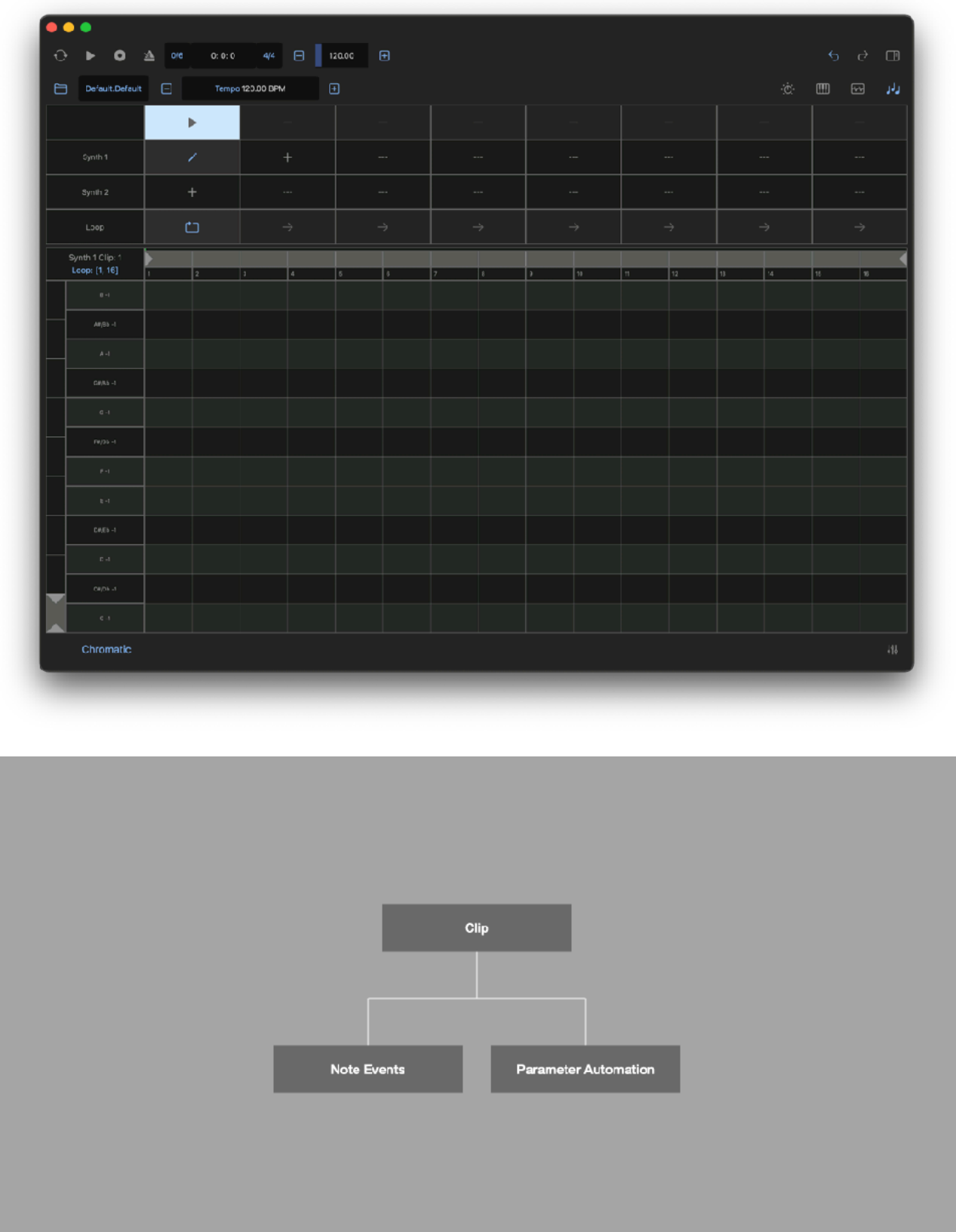

Clip contains note events and parameter automation events for each timbral. Maximum length of clip is 16 bars. Maximum number of clips are 8.

# <span id="page-35-0"></span>Clip Editor

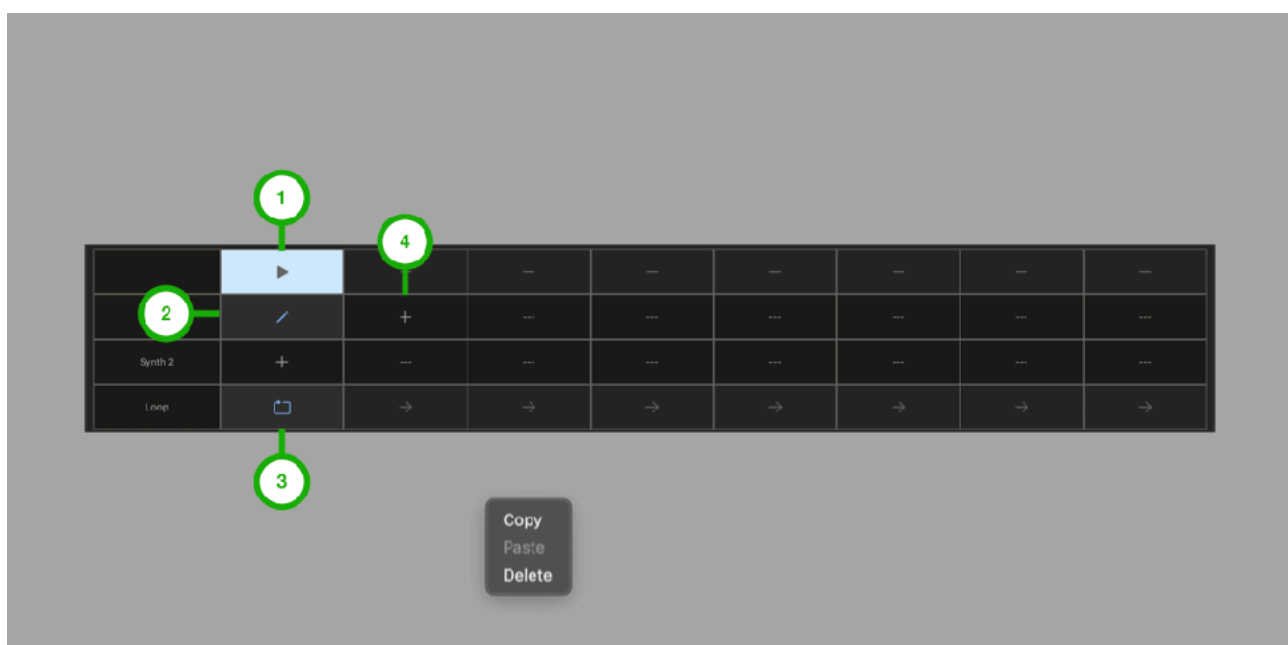

#### **1. Launch Button**

Tap this button to play/stop clip.

#### **2. Edit Button**

Tap this button to open piano roll editor.

#### **3. Loop Selector**

Select loop options.

#### **4. Add Button**

Tap this button to add edit button.
# Piano Roll Editor

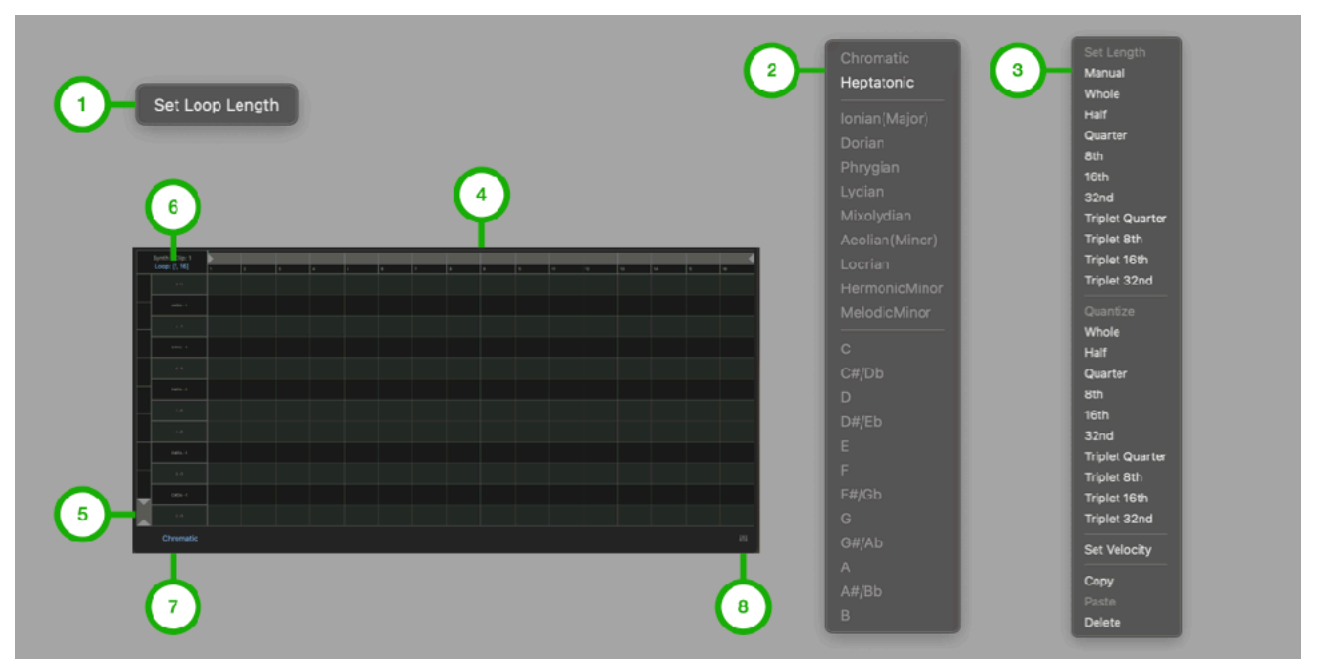

#### **1. Loop Menu**

Press and hold (right click on macOS) Time Range Selector to show this menu. Tap on "Set Loop Length" to set loop length to current length selected by the Time Range Selector.

#### **2. Scale Menu**

Press and hold (right click on macOS) editor to show this menu.

#### **3. Editing Menu**

Press and hold (right click on macOS) note to show this menu.

#### **4. Time Range Selector**

Select time range for editing and for loop length. On iOS, pinch gesture control zooming and drag gesture control scroll position.

#### **5. Note Range Selector**

Select note range for editing. On iOS, pinch gesture control zooming and drag gesture control scroll position.

#### **6. Loop Range**

Tap this button to show Loop Menu.

#### **7. Scale**

Tap this button to show Scale Menu

#### **8. Parameter Automation Button**

Tap this button to show Parameter Automation Editor

# Parameter Automation Editor

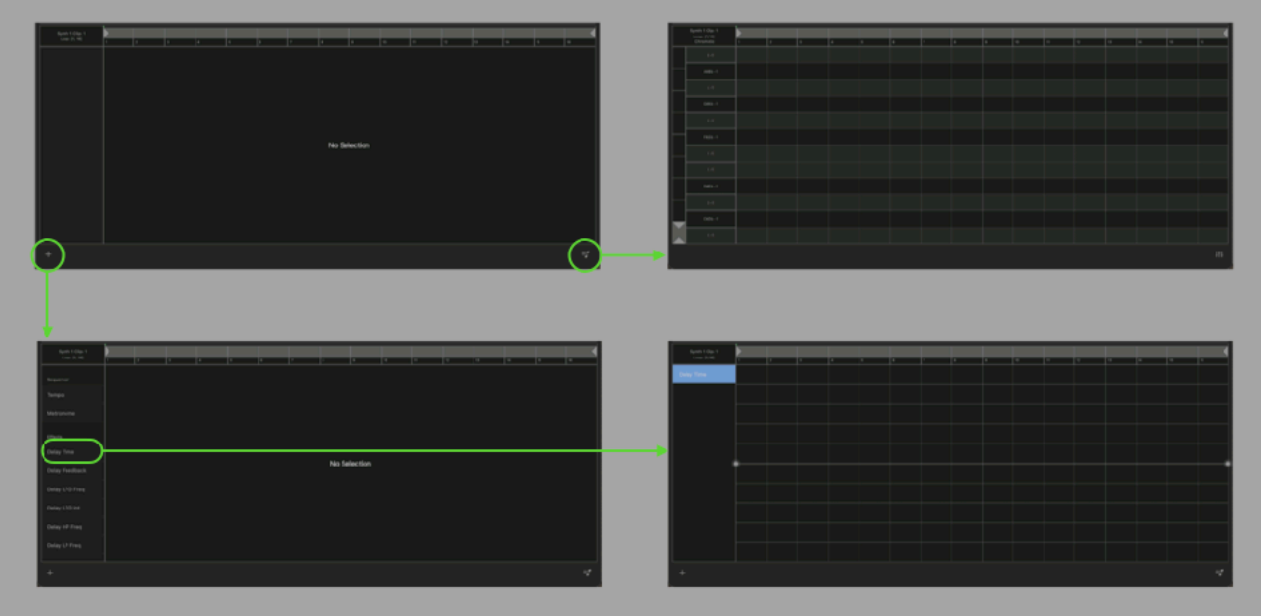

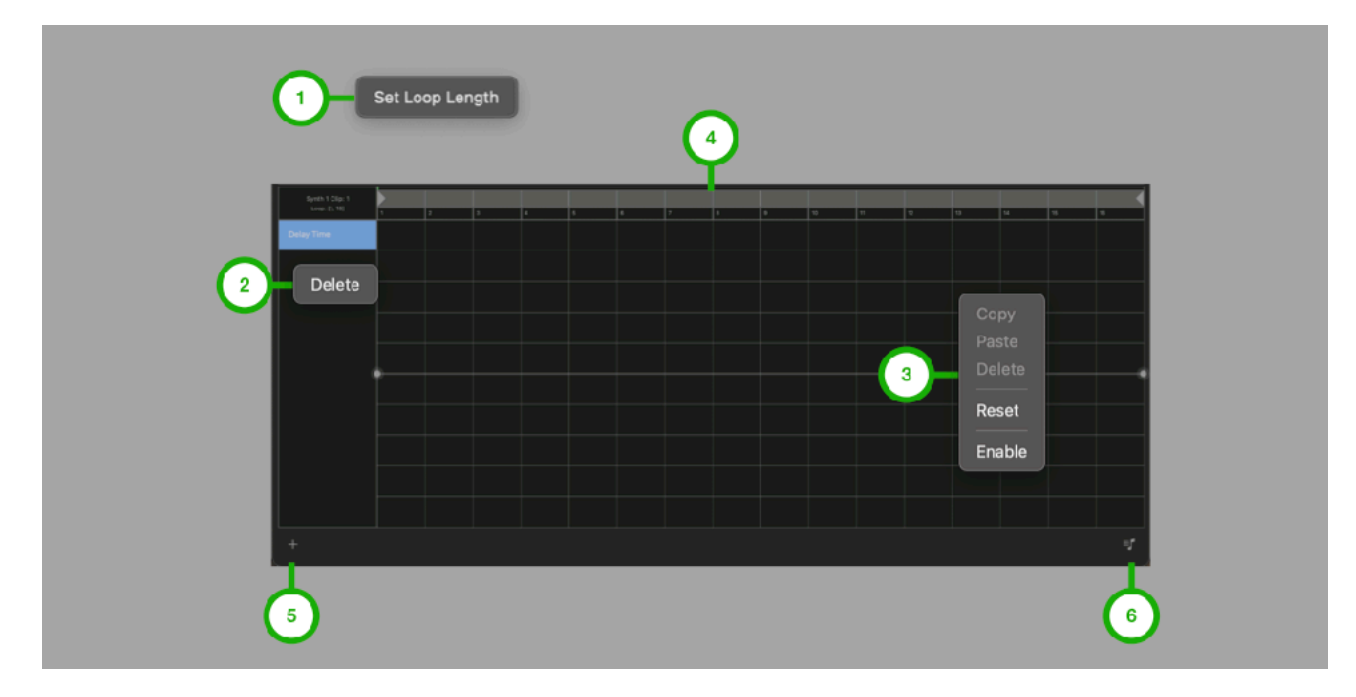

#### **1. Loop Menu**

Press and hold (right click on macOS) Time Range Selector to show this menu. Tap on "Set Loop Length" to set loop length to current length selected by the Time Range Selector.

### **2. List Menu**

Press and hold (right click on macOS) item in parameter list to show this menu.

#### **3. Editing Menu**

Press and hold (right click on macOS) editor to show this menu.

#### **4. Time Range Selector**

Select time range for editing and for loop length.

#### **5. Add Button**

Tap this button to select parameter to edit.

#### **6. Piano Roll Button**

Tap this button to show piano roll editor.

# **Synthesizer**

VAMonoMkII features two 8 voice monophonic synthesizer. Each voice contains oscillators, filters and amplifier to produce sound for the single note.

# **Block diagram**

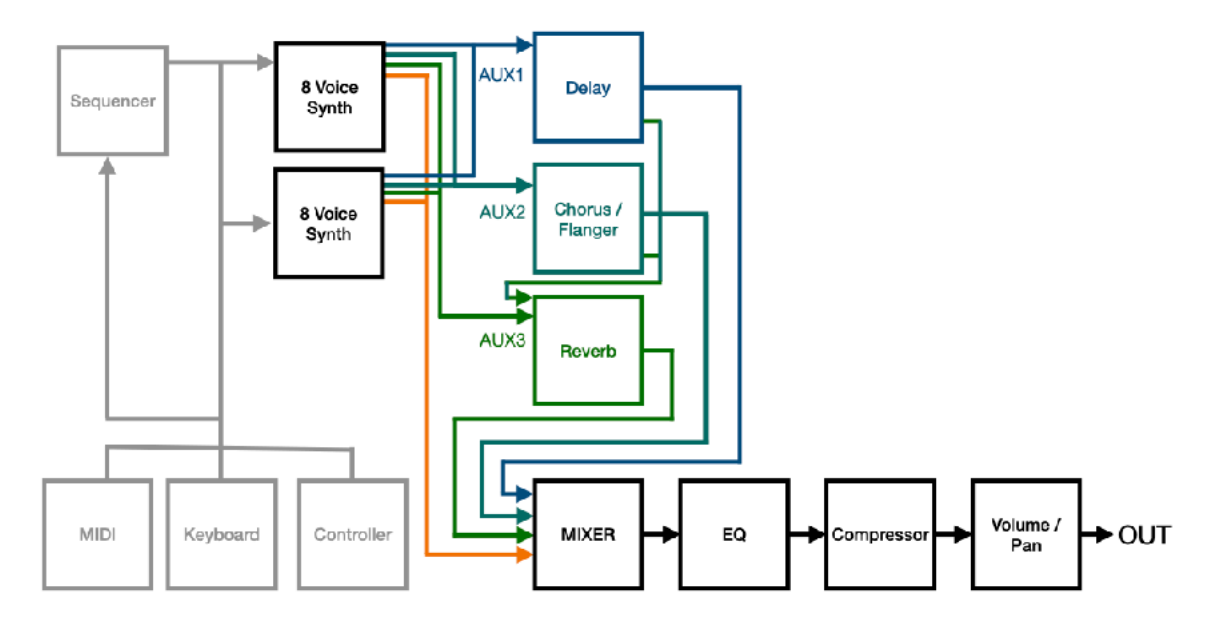

# **Block diagram (Single Voice)**

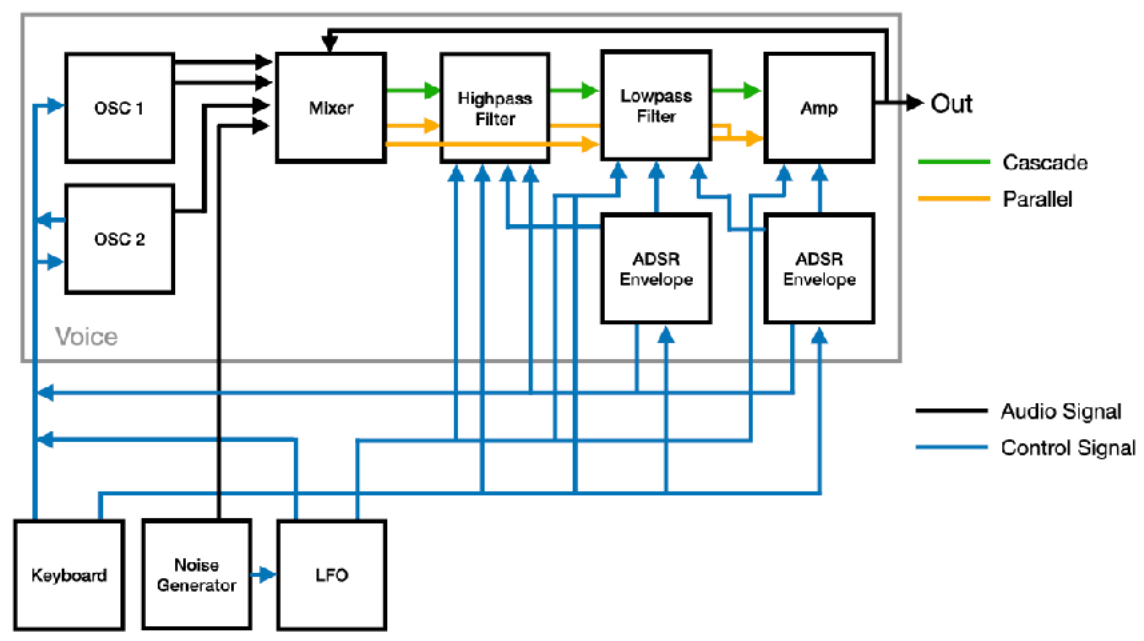

# **Control Signal & MIDI Flow**

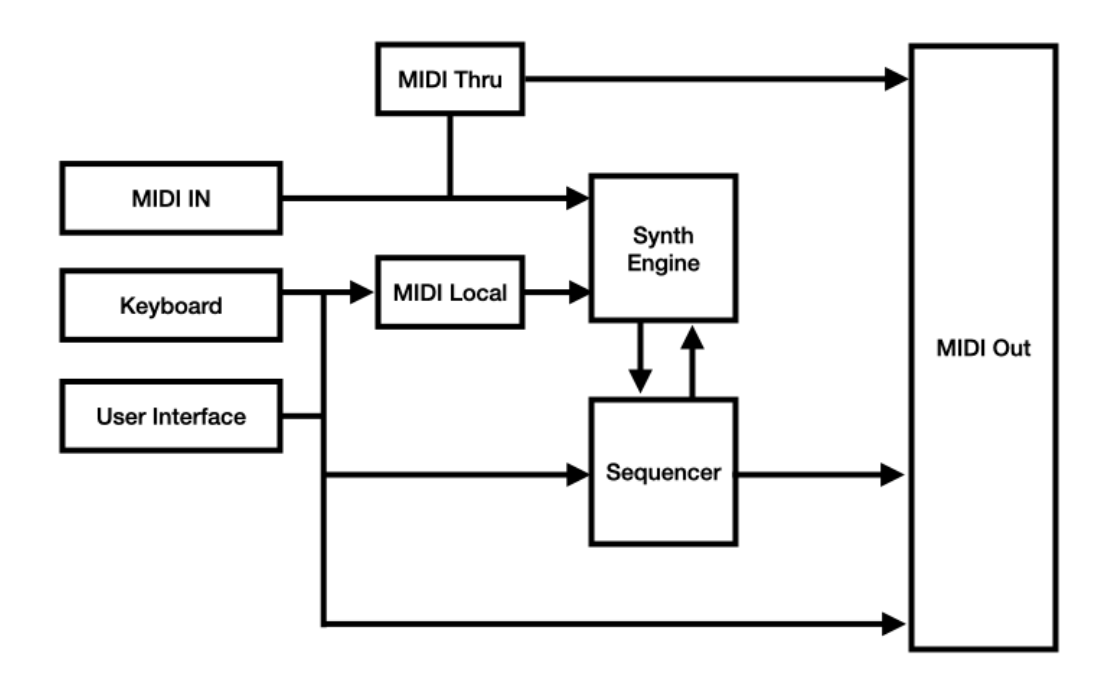

# **Bitimbral (Layer / Split)**

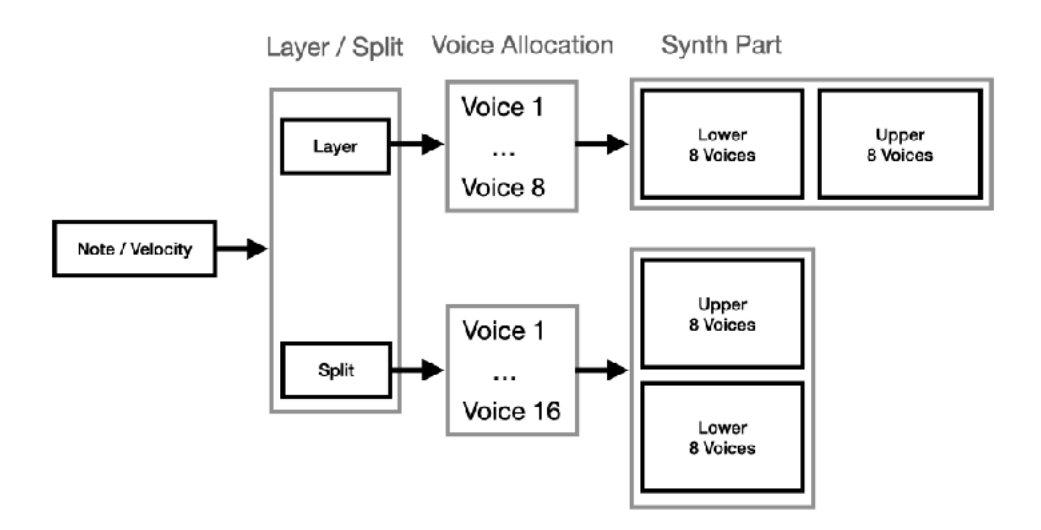

# **Oscillator 1**

Oscillator 1 generates continuously variable wave shape, from triangle wave to saw wave and from the saw wave to square wave. Pulse width can be adjusted for triangle and square wave. Oscillator 1 also generate sub, which is a square wave and its frequency is one octave below of the main pitch. Oscillator 1 can be synchronized to oscillator 2. Total amount of modulation to the oscillator can be control by mod int, mod wheel, after touch or poly aftertouch. Pitch bend can be used to shift frequency of the oscillator +/- one octave.

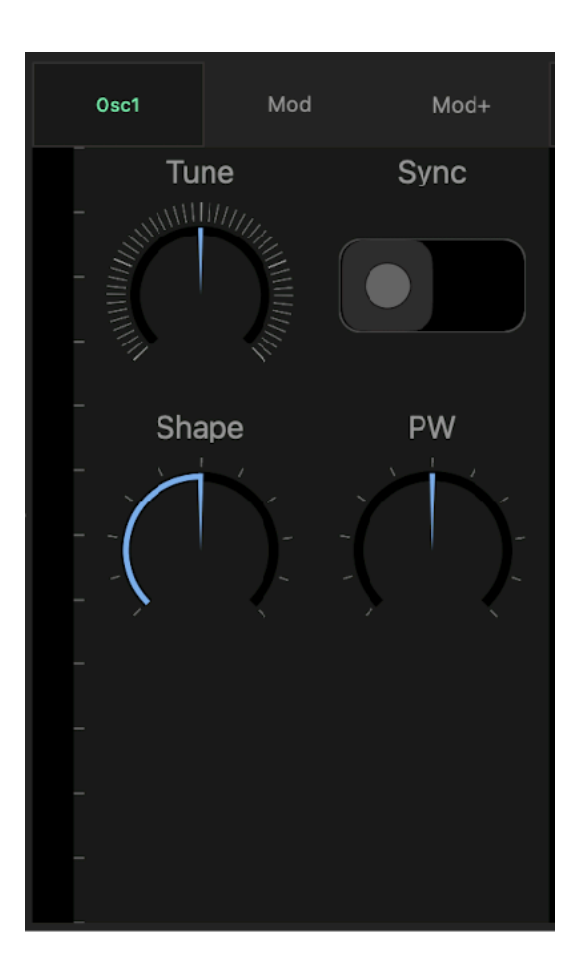

### Tune

Adjust pitch of the oscillator. (maximum +/- 24 semitones)

### **Shape**

Adjust shape of the waveform. Fully counter clockwise position is Triangle, center is Saw, and fully clockwise position is Square.

## PW (Pulse Width)

Adjust pulse width of the triangle wave and the square wave.

<span id="page-40-1"></span>When Square wave is selected, pulse width of 0% and 100% produce DC signa[l](#page-40-0)<sup>[3](#page-40-0)</sup> resulting no audible output.

### Sync

Turn this switch on to sync OSC1 to OSC2. (OSC2 is a master.)

It forces OSC1 to follow frequency of the OSC2 in "hard" synchronization. Adjusting Tune of OSC1 produces unusual wave shapes resulting unusual timber. Typical use of Sync is modulate frequency of OSC1 by envelope. It will produce classic Sync Sound.

When OSC1 waveform is Square and Tune of OSC1 is lower than OSC2, it produces DC signal resulting no audible output.

<span id="page-40-0"></span><sup>&</sup>lt;sup>[3](#page-40-1)</sup> DC Signal is always positive or always negative and produce no sound.

# **Oscillator 2**

Oscillator 2 generate continuously variable wave shape, from triangle wave to saw wave and from the saw wave to square wave. Pulse width can be adjusted for square wave. Oscillator 2 can be used for modulation source. When KBD switch is off, keyboard is disconnected from the oscillator 2, and the pitch of the oscillator 2 can be controlled by tune dial. When Low switch is on, the oscillator 2 can be used as LFO<sup>[4](#page-41-0)</sup>. Total amount of modulation to the oscillators can be control by mod int, mod wheel aftertouch or poly aftertouch. Pitch bend can be used to shift frequency of the oscillator +/- one octave.

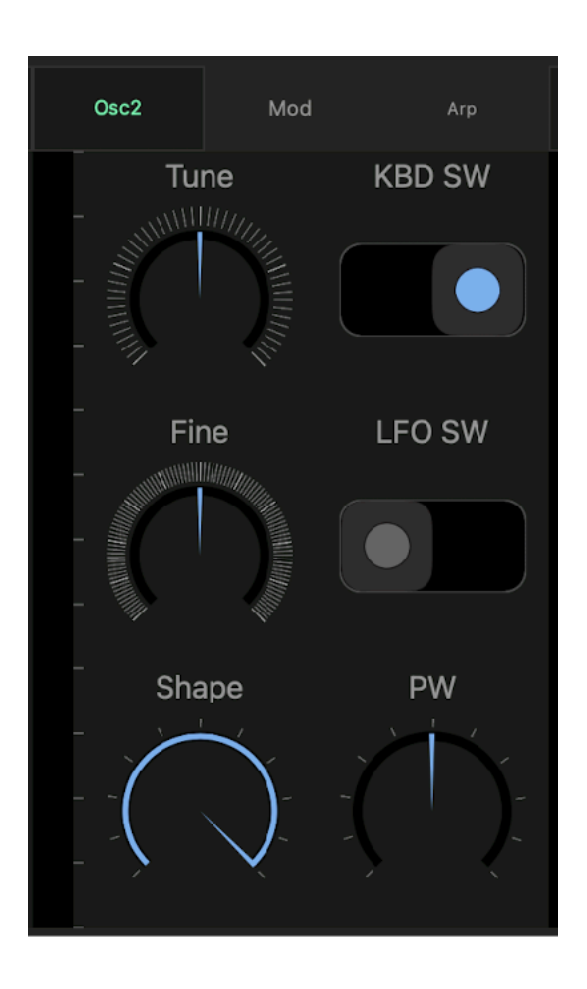

# Tune

Adjust pitch of the oscillator (+/- 24 semitones). When KBD switch is turned off, the pitch can be adjusted by MIDI note value. When KBD switch is turned off and Low switch is turned on, the frequency can be adjusted from 0.04Hz to 42.2Hz.

# <span id="page-41-2"></span>Fine (Fine Tune)

Adjust pitch of the oscillator. (+/- 50 cents) Use Fine Tune to detuning OSC2 relative to OSC1.

## Shape

Adjust shape of the waveform. Fully counter clockwise position is Triangle, center is Saw, and fully clockwise position is Square.

# PW (Pulse Width)

Adjust pulse width of the square wave. Pulse width of 0% and 100% produce DC signal resulting no audible output.

# KBD (Keyboard) SW

Turn this switch on to control pitch of the oscillator by keyboard. When this switch is turned off, OSC2 is disconnected from keyboard and pitch of the oscillator can be adjusted by Tune dial. This is useful to modulate frequency or shape of the OSC1 by  $XMOD<sup>5</sup>$  $XMOD<sup>5</sup>$  $XMOD<sup>5</sup>$  in audio range.

# <span id="page-41-3"></span>LFO SW

When this switch is turned on, OSC2 can be used as a LFO. (from 0.04Hz to 42.2Hz). This is useful to modulate frequency or shape of the OSC1 by XMOD in low frequency range.

<span id="page-41-0"></span><sup>&</sup>lt;sup>[4](#page-41-2)</sup> Low Frequency Oscillator

<span id="page-41-1"></span>[<sup>5</sup>](#page-41-3) Cross Modulation

# **Mixer**

Level of oscillator 1, oscillator 2, sub, ring and noise can be adjusted in the mixer section. Ring is output of ring modulator, which ring modulate output of the oscillator 1 and output of the oscillator 2. Noise is output of the noise generator.

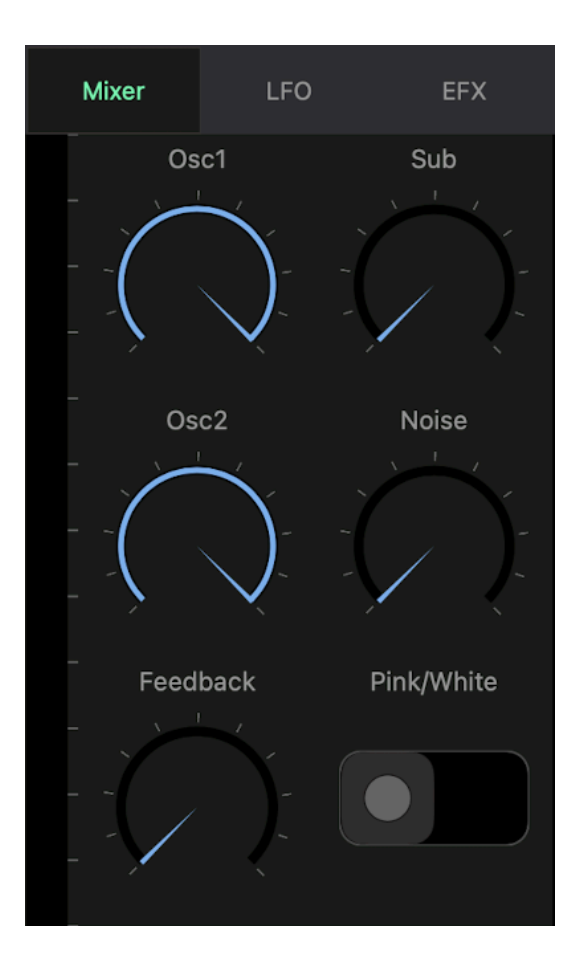

# OSC1 (Oscillator 1 Level)

Adiust level of the oscillator 1.

## OSC2 (Oscillator 2 Level)

Adjust level of the oscillator 2.

### Feedback

Adjust amount of feedback from VCA output.

## Sub (Sub Oscillator Level)

Adjust level of the sub waveform. The sub is a square wave and generated by Oscillator 1. It is one octave lower than the waveform of the Oscillator 1.

## Noise (Noise Level)

Adiust level of the noise.

## Noise Type

Select pink noise or white noise. White noise consists of equal energy per frequency and pink noise consists of equal energy per octave.

# **Low Pass Filter**

This low pass filter is modeled on the transistor ladder -24dB per octave low pass filter circuit and the Sallen-Key -12dB per octave low pass filter circuit. The filter is capable of self oscillation when resonance is at the maximum position. Cutoff frequency of the low pass filter can be modulated by an ADSR envelope and a LFO. Also the cutoff frequency can be controlled by keyboard with the amount adjusted by key follow parameter.

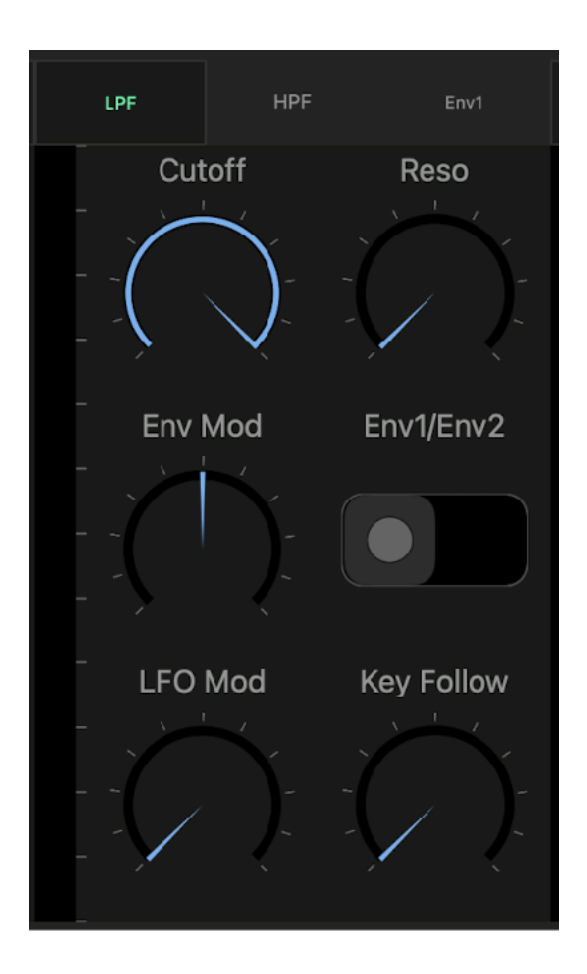

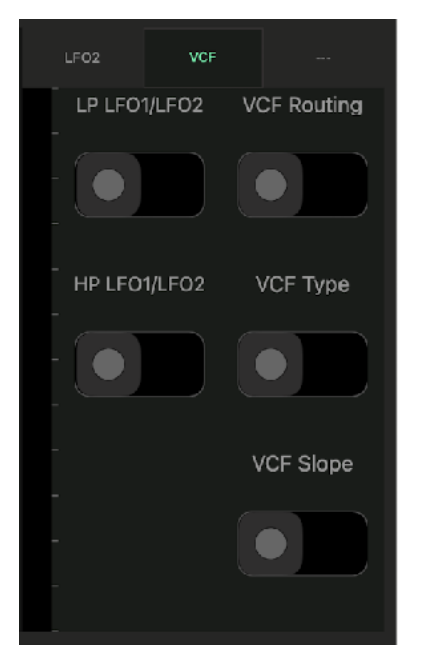

### Cutoff

Adjusts the cutoff frequency of the low pass filter.

### Resonance

Adjusts amount of the resonance of the low pass filter.

# Env Mod Int (Envelope Modulation Intensity)

Adjusts amount that the filter envelope modulates the cutoff frequency of the low pass filter.

## Env1/Env2

Select envelope to modulate the cutoff frequency.

# LFO Mod Int (LFO Modulation Intensity)

Adjusts amount that the LFO modulates the cutoff frequency of the low pass filter.

# Key Follow

Adjust amount that the keyboard controls the cutoff frequency of the low pass filter.

# VCF Setting

# **LP LFO1/LFO2, HP LFO1/LFO2**

Select source of LFO modulation. **VCF Routing**  Select Cascade or Parallel **VCF Type**  Select Transistor Ladder / Sallen-Key model **VCF Slope**  Select -12dB/Octave / -24dB/Octave

# **High Pass filter**

This high pass filter is modeled on The Sallen-Key -12dB per octave high pass filter circuit. The filter is capable of self oscillation when resonance is at the maximum position. Cutoff frequency of the high pass filter can be modulated by an ADSR envelope and a LFO. Also the cutoff frequency can be controlled by keyboard with the amount adjusted by key follow parameter.

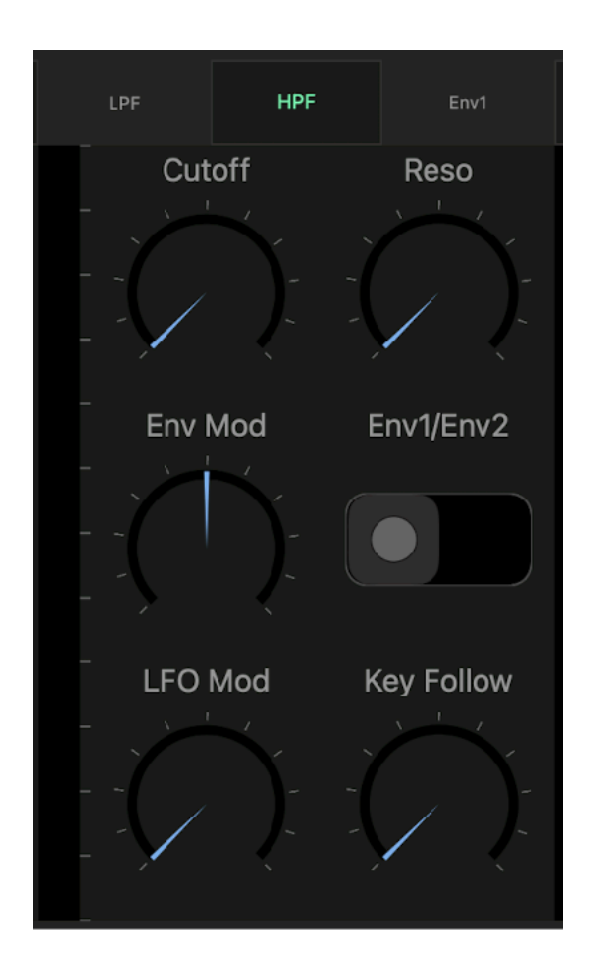

### Cutoff

Adjusts the cutoff frequency of the high pass filter.

### Resonance

Adjusts amount of the resonance of the high pass filter.

# Env Mod Int (Envelope Modulation Intensity)

Adjusts amount that the filter envelope modulates the cutoff frequency of the high pass filter.

### Env1/Env2

Select envelope to modulate the cutoff frequency.

# LFO Mod Int (LFO Modulation Intensity)

Adjusts amount that the LFO modulates the cutoff frequency of the high pass filter.

## Key Follow

Adjust amount that the keyboard controls the cutoff frequency of the high pass filter.

# **AMP (Amplifier)**

The output signal of the filter is routed to the amplifier. The signal is shaped by gate signal or ADSR envelope. The audio signal can be modulated by LFO. The output level can be adjusted by volume parameter.

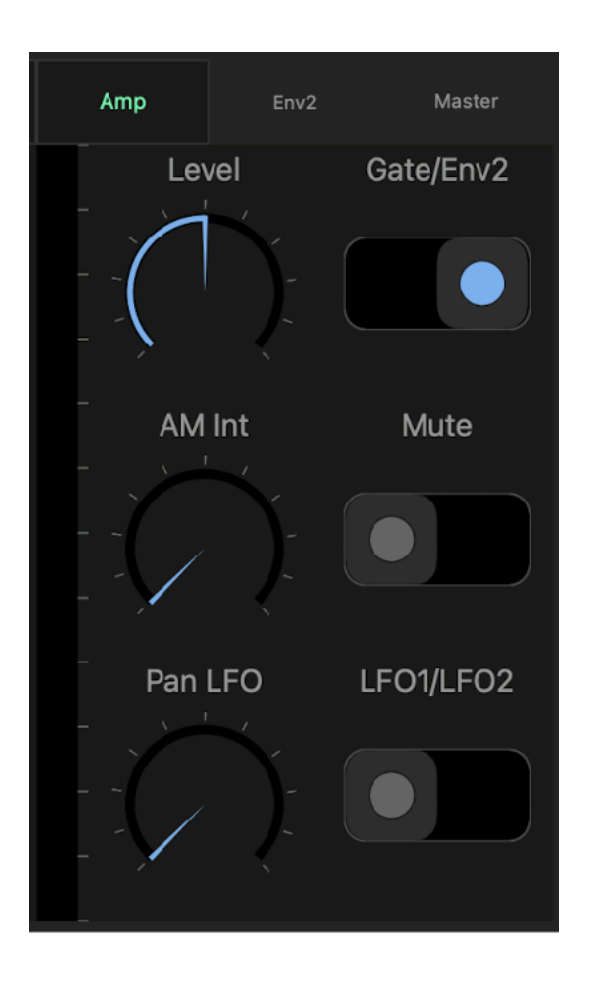

## Level

Adjust volume of the output signal.

# LFO AM (Amplitude Modulation

Intensity)

Adjust amount that LFO modulates amplitude of the output signal.

# LFO PAN (Pan Modulation Intensity)

Adjust amount that LFO modulates amount of the pan of the output signal.

# Gate/Env2

Select a volume envelope for the amplifier. The envelope can be chosen from gate or env2.

# Mute

Turn it on to mute output signal.

## LFO1/LFO2

Select source of LFO modulation.

# **ADSR (Envelope Generator)**

ADSR is an analog style non-linear envelope generator. When velocity switch is on, amplitude of the envelope is controlled by MIDI velocity.

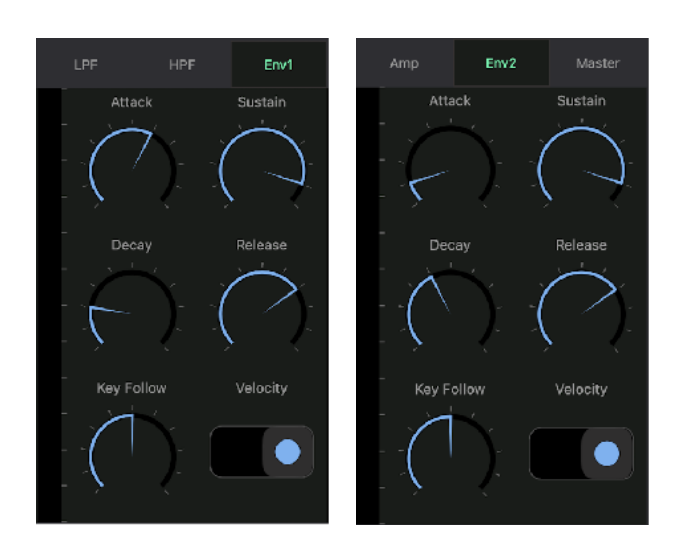

# Attack

Adjust the attack time of the ADSR envelope (from 1 ms to 6 sec)

### Decay

Adjust the decay time of the ADSR envelope (from 1 ms to 10 sec)

### Sustain

Adjust sustain amount of the ADSR envelope (from 0% to 100%)

### Release

Adjust release time of the ADSR envelope (from 1 ms to 10 sec)

# KBD Velocity

When velocity switch is turned on, amplitude of the envelope is controlled by MIDI velocity. When velocity is turned off, amplitude of envelope is set to maximum value. (midi velocity 127)

# Key Follow

Adjust amount that the keyboard controls the length of the envelope. (from 100% to 25% for the highest note)

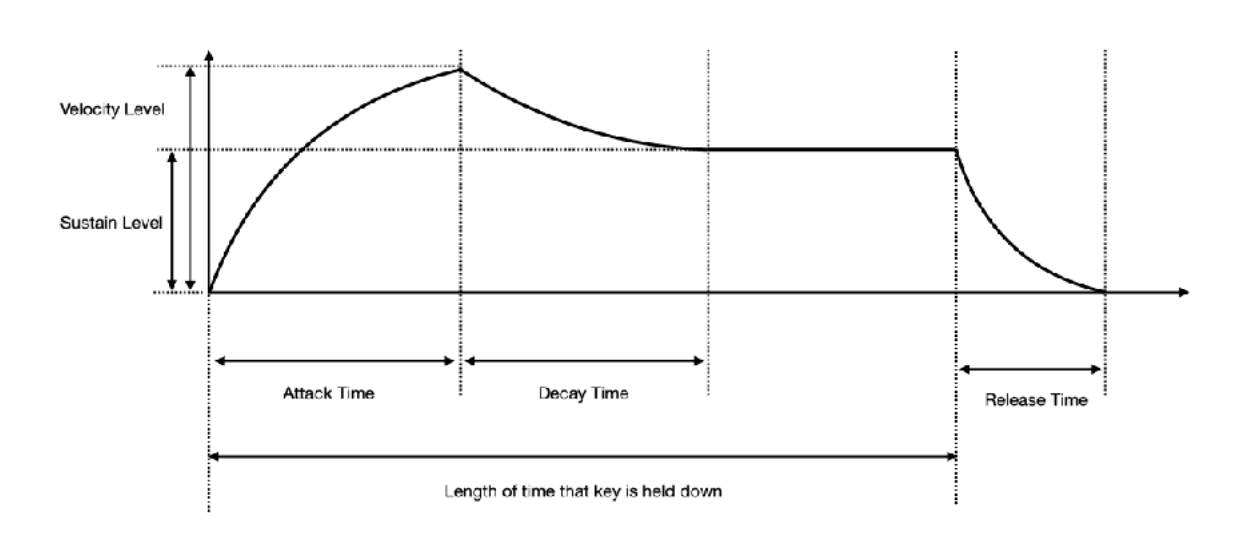

# **Oscillator Modulation**

Amount of modulation to frequency, shape and pulse width of the oscillators can be adjusted in modulation section. There are three sources, envelope, LFO and XMOD. Targets of envelope are frequency, shape and pulse width of the oscillator 1. Targets of LFO are frequency and shape, and pulse width of the oscillator 1 and the oscillator 2. Targets of XMOD are frequency and shape of the oscillator 1. There are two mode for frequency modulation. The frequency is modulated by volts per octave basis (+/- 4 octaves) in exponential mode and the frequency is modulated by hertz per volt basis (+/- 2.25 octaves) in linear mode.

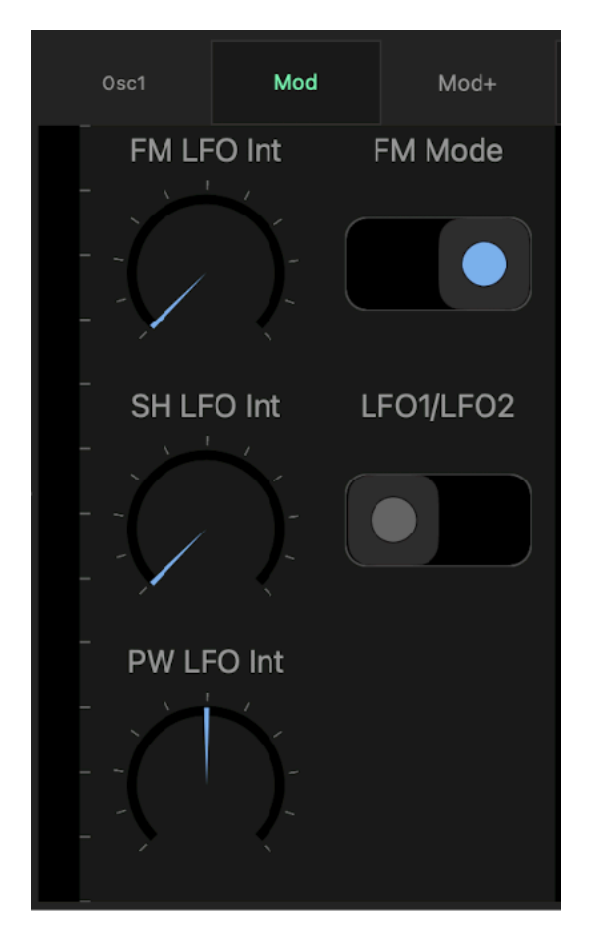

# **Oscillator 1 Modulation**

# FM LFO (LFO to Frequency)

Adjust amount that LFO modulates frequency of the oscillator.

# Shape LFO (LFO to Shape)

Adjust amount that LFO modulates shape the oscillator.

# PW LFO (LFO to Pulse Width)

Adjust amount that LFO modulates pulse width of the oscillator.

# Frequency Modulation Type

Select frequency modulation type, linear or exponential. The frequency is modulated by volts per octave basis (+/- 4 octaves) in exponential mode and the frequency is modulated by hertz per volt basis (+/- 2.25 octaves) in linear mode.

# LFO1/LFO2

Select source of LFO modulation.

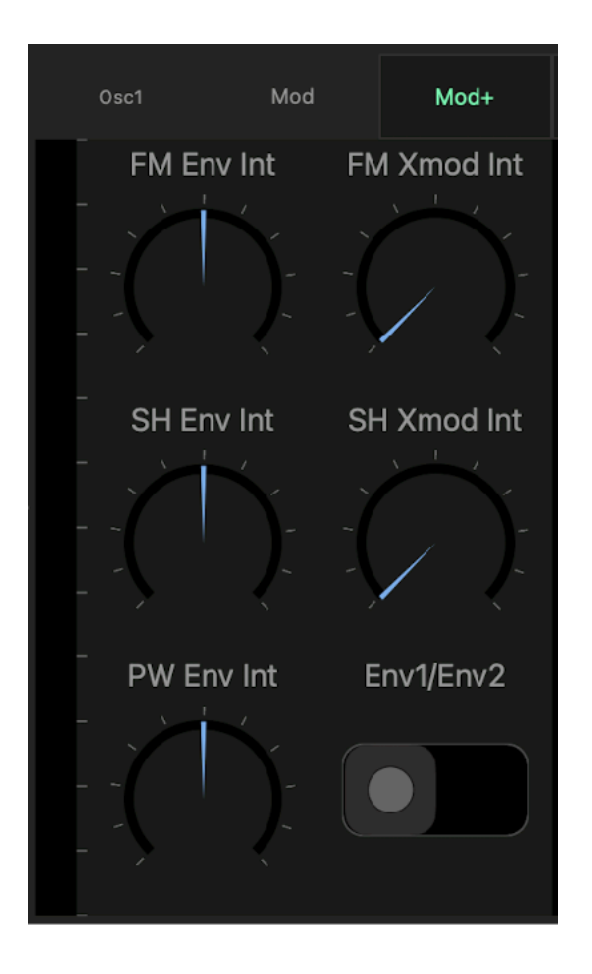

# FM Env (Envelope to Frequency)

Adjust amount that envelope modulates frequency of the oscillator.

# Shape Env (Envelope to Shape)

Adjust amount that envelope modulates shape of the oscillator.

# PW Env (Envelop to Pulse Width)

Adjust amount that envelope modulates pulse width of the oscillator.

# FM XMOD (XMOD to Frequency)

Adjust amount that oscillator 2 modulates frequency of the oscillator.

# Shape XMOD (XMOD to Shape)

Adjust amount that oscillator 2 modulates shape of the oscillator.

# Env Source

Select an envelope for the envelope modulation. Options are Env2 and Env1.

# **Oscillator 2 Modulation**

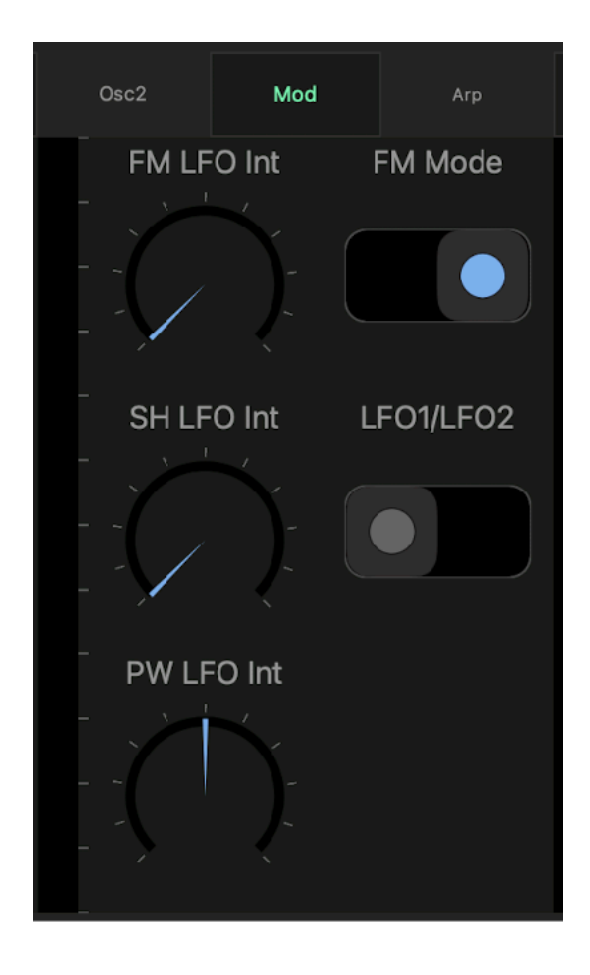

# FM LFO (LFO to Frequency)

Adjust amount that LFO modulates frequency of the oscillator.

# Shape LFO (LFO to Shape)

Adjust amount that LFO modulates shape the oscillator.

# PW LFO (LFO to Pulse Width)

Adjust amount that LFO modulates pulse width of the oscillator.

# Frequency Modulation Type

Select frequency modulation type, linear or exponential. The frequency is modulated by volts per octave basis (+/- 4 octaves) in exponential mode and the frequency is modulated by hertz per volt basis (+/- 2.25 octaves) in linear mode.

# LFO1/LFO2

Select source of LFO modulation.

# **LFO**

LFO (Low Frequency Oscillator) can generate 6 wave shapes and the frequency of the LFO can be set by Hz or note value when LFO is synchronized to tempo. Amplitude of the LFO can be modulated by ADSR envelope.

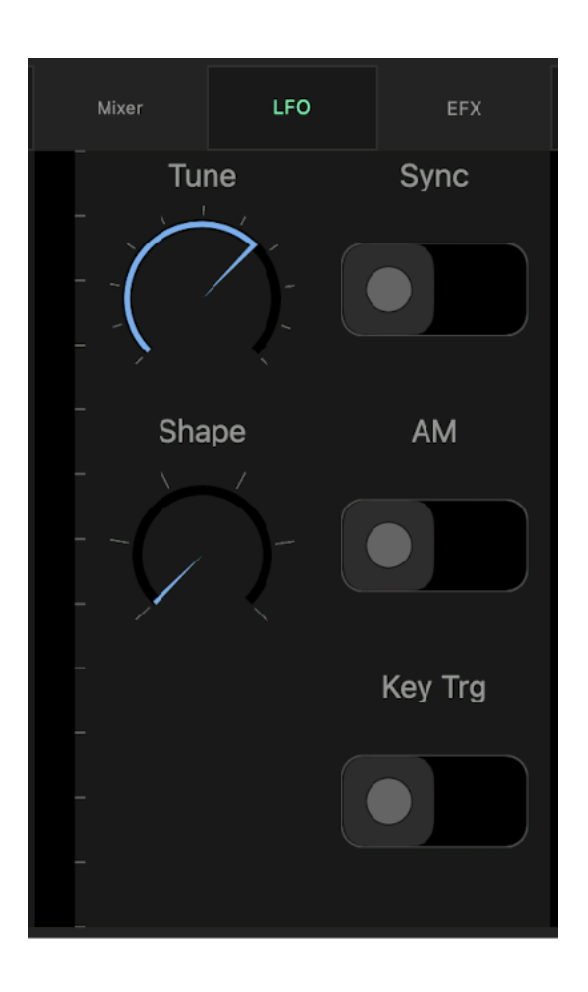

### **Tune**

Adjust frequency of the LFO. When sync is off, range of the frequency is from 0.04Hz to 42.2Hz. When sync is on, range of the rate is from 1/64 to 8 bars.

### **Shape**

Select shape of the LFO waveform. Wave shapes are sine, saw, down saw, square, triangle and random.

### Sync

Turn this switch on to sync the rate of the LFO with tempo.

# Env AM (Envelope to Amplitude)

Turn this switch on to modulate amplitude of LFO by the amplifier envelope.

# Key Trg (Key Re-Trigger)

Turn this switch on to restart the LFO cycle every time a new note is played.

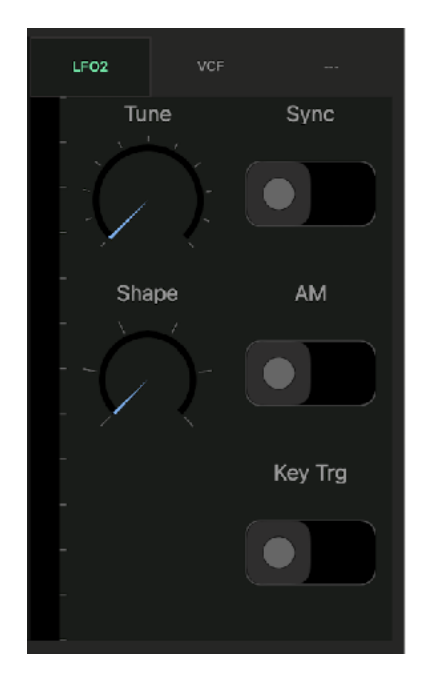

# **Patch Bay**

Use patch bay to connect control signal source to modulation target.

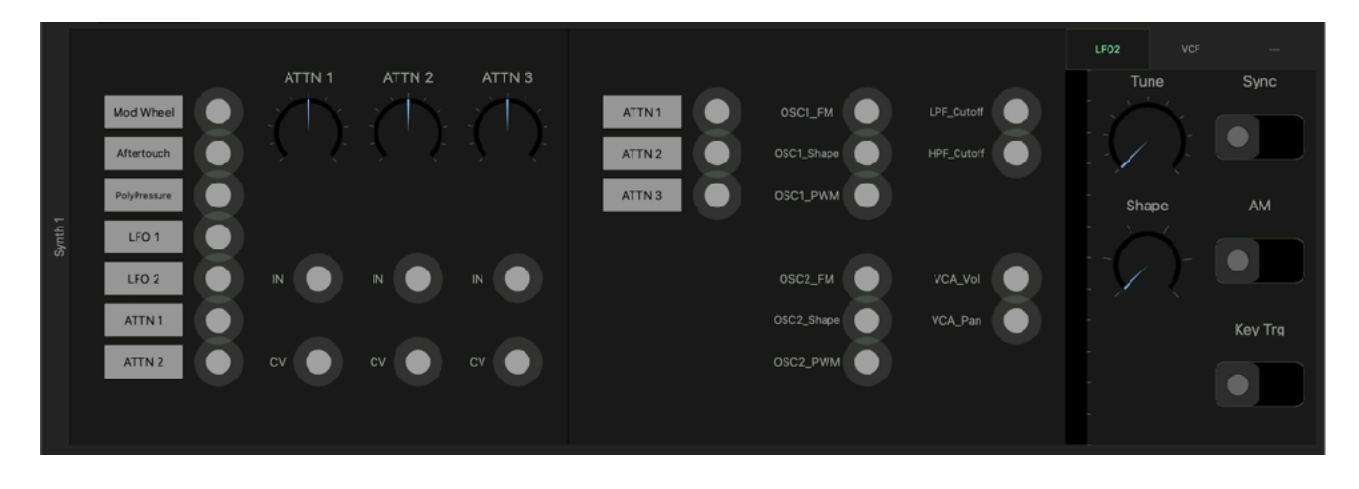

# Control Signal Output

Drag cable from patch point of control signal output. Cable from ATTN1 and ATTN2 can be connected ONLY to ATTN3 IN or ATTN3 CV.

## Attenuator Dial

Set level of attenuation. Range is from -1.0 to 1.0.

## Attenuator IN

Connect control signal for attenuation.

### Attenuator CV

Connect control signal to control attenuation amount. This value is added to attenuation dial value.

### Attenuator Output

Drag cable from patch point of attenuator signal output.

## Modulation Target Input

Connect attenuator output for modulation.

### Disconnect Cables

Drag endpoint of the cable away from patch point or select cables and tap and hold on background to show context menu. Select delete from the menu.

# **EFX (Effect Send)**

Adjust send level and pre / post options for signal routed to delay, chorus/flanger and reverb effects.

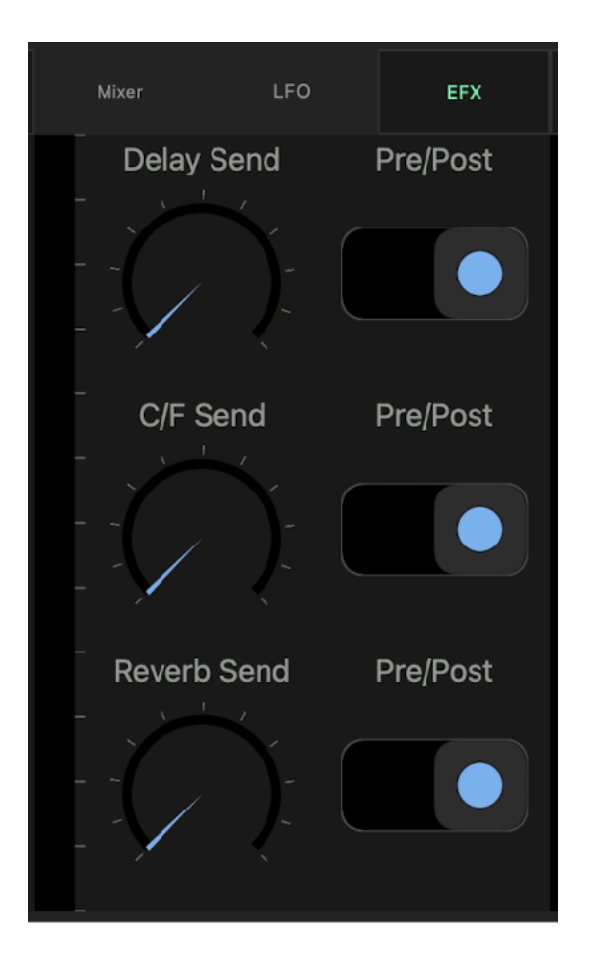

# Delay Send

Adjust level of the signal send to delay effect.

## Delay Pre/Post

Select Pre (pre fader) or post (post fader) to specify source of the signal for delay.

## C/F Send

Adjust level of the signal send to chorus / flanger effect.

# C/F Pre/Post

Select Pre (pre fader) or post (post fader) to specify source of the signal for chorus/flanger.

## Reverb Send

Adjust level of the signal send to reverb effect.

## Reverb Pre/Post

Select Pre (pre fader) or post (post fader) to specify source of the signal for reverb.

Output Signals from the effects can be adjusted by effect mixer.

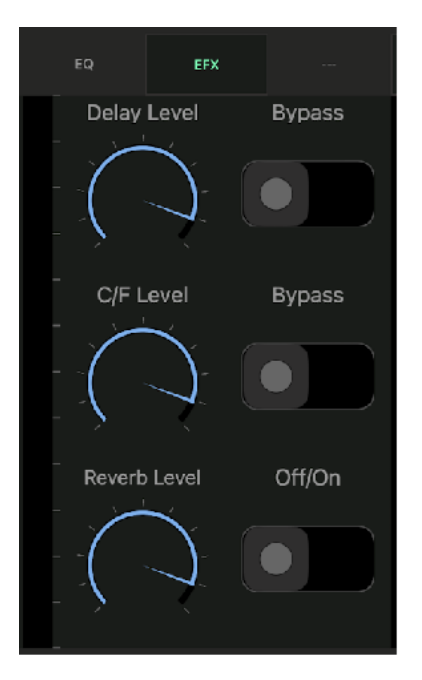

Delay Level Adjust level of delay signal to EQ.

Delay Power Turn off to bypass delay.

C/F Level Adjust level of Chorus / Flanger signal to EQ.

C/F Power Turn off to bypass Chorus / Flanger.

Reverb Level Adjust level of Reverb Signal to EQ.

Reverb Power Turn off to bypass Reverb.

# **ARP (Arpeggio)**

Adjust parameters for Arpeggio.

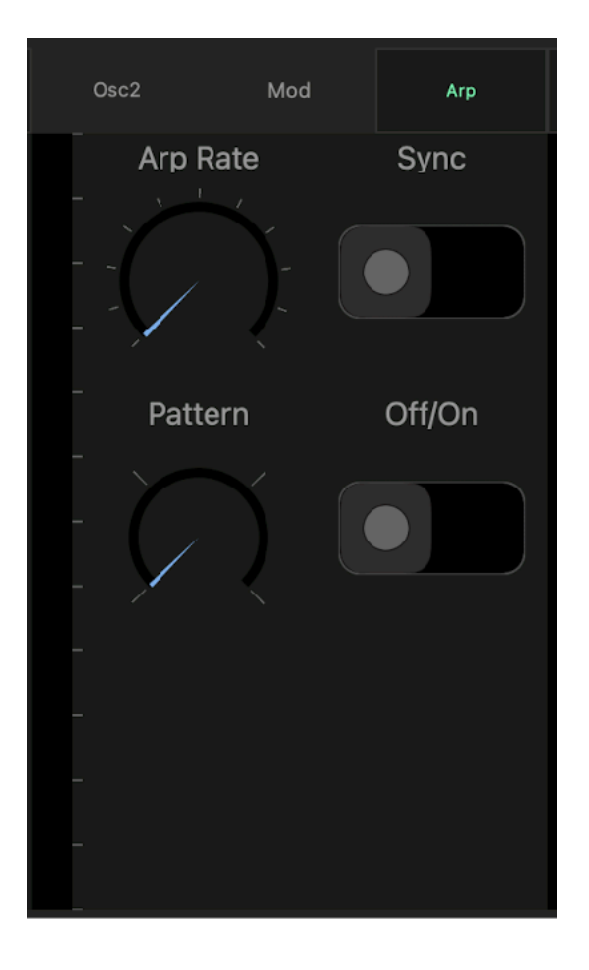

## Arp Rate

Adjust frequency of the clock for arpeggio. When tempo sync is off, range of the frequency is from 1 Hz to 20 Hz. When tempo sync is on, range of the rate is from 1/32 to 1 bars.

# Arp Pattern

Select a pattern of the arpeggio. Options are up, down, up & down and random.

## Arp Switch

Turn this switch on to enable arpeggio.

## Arp Sync

Turn this switch on to sync the rate of the clock with tempo.

# **Master**

Adjust parameters for global options

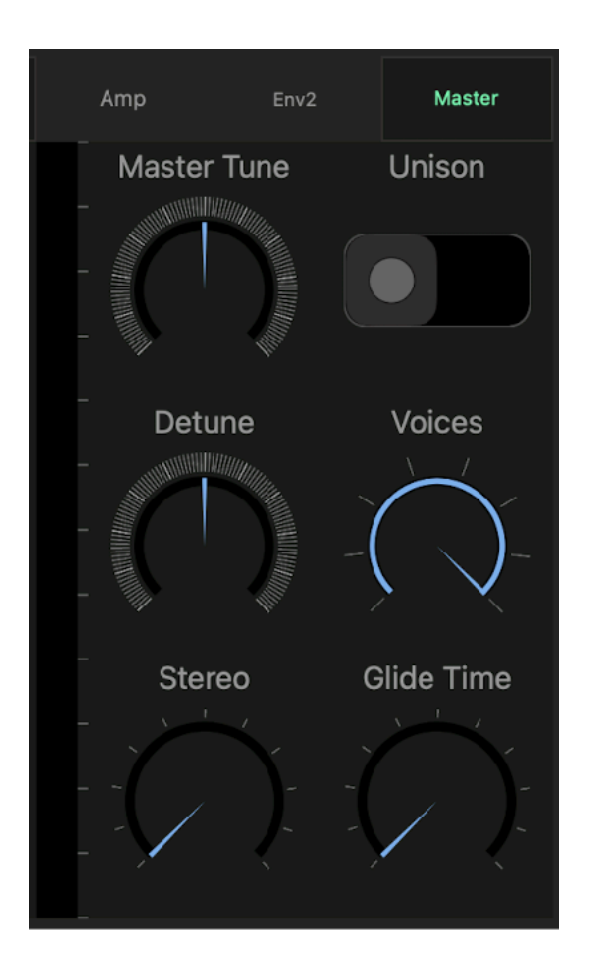

### Master Tune

Adjust pitch of the all oscillators. (+/- 50 cents)

### **Detune**

Adjust amount of detune. Pitch of the oscillators are varied from a voice to another. (+/- 50 cents)

### Stereo

Adjust amount of pan for each voices.

### Poly/Mono

Select poly mode or mono mode. Mono mode uses selected number of voices to produce a single note.

# Voices

Select number of voices for unison.

# Glide Time

Adjust time of the glide from 10 ms to 10 second. Glide is applied in monophonic and unison when notes are played in legato.

Level and Pan of the master output can be adjusted in master tab of compressor.

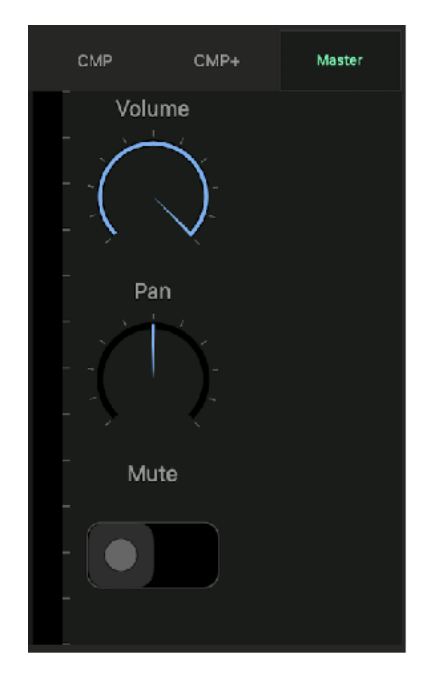

Volume Adjust level of the master output.

Pan Adjust pan of the master output.

Mute Turn on to mute master output.

# **Effects**

# **Delay**

# Signal Flow

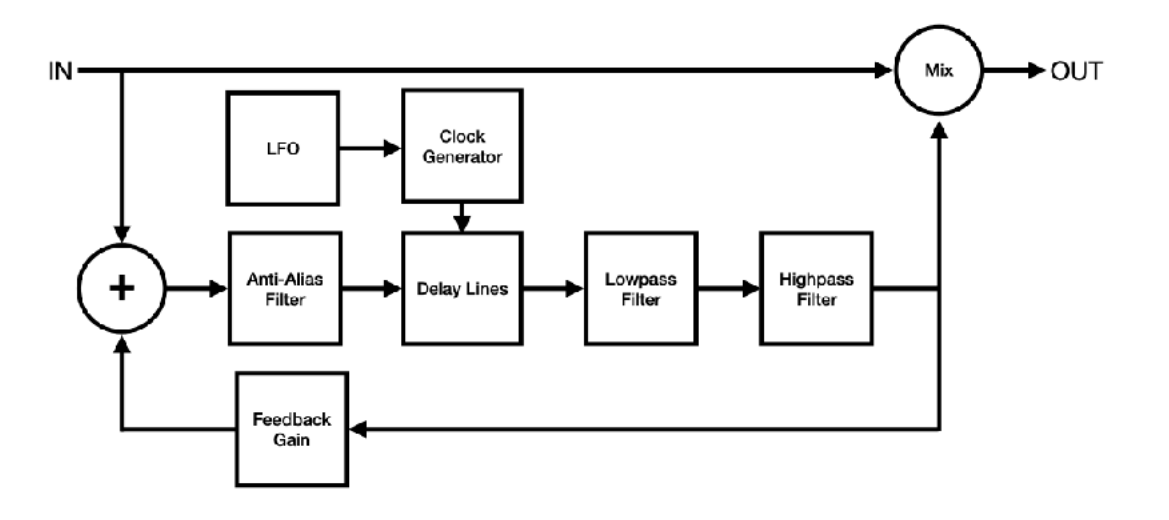

# Delay Time

Adjust delay time from 20 ms to 1200 ms. When sync switch is turned on, delay time can be set as note value which is synchronized to the tempo. Valid range of the note value is automatically adjusted base on the current tempo.

## Regeneration

Adjust feedback from 0 % to 100 %. You can change sound of the feedback by adjusting frequency of the high-pass filter and the low-pass filter.

## Modulation

Modulation can be applied to the delayed signal. LFO (Low Frequency Oscillator) generates sine wave for the modulation.

Adjust LFO frequency from 0.01 Hz to 10 Hz. Adjust LFO Intensity from 0 to 1.0, which adjust modulation width from 0 ms to +/- 10 ms.

# **Chorus / Flanger**

# Signal Flow

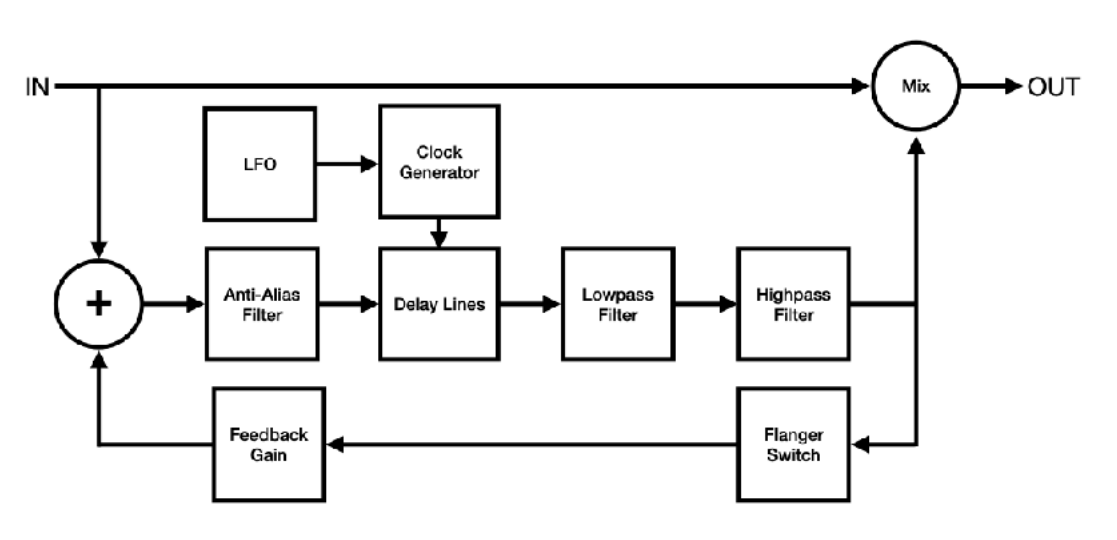

## Input Signal Level

Level of input signal should be about -6dB or less. If the input signal is too hot, it will cause distortion in output signal.

# Effect Type

Select effect type from chorus or flanger. Ranges of the delay time and the LFO Intensity change based on the selected effect type.

# Modulation Speed

LFO Frequency dial controls speed of the modulation. When sync switch is turned on, LFO Frequency can be set as note value which is synchronized to the tempo. Valid range of the note value is automatically adjusted base on the current tempo.

# Modulation Width

LFO Intensity dial controls width of the modulation and delay time dial controls center position of the modulation.

When chorus effect is selected, range of the LFO intensity is from 0 ms to 1 ms and range of the delay time is from 1 ms to 40 ms.

When flanger effect is selected, range of the LFO intensity is from 0 ms to 12 ms and range of the delay time is from 1 ms to 13 ms.

<span id="page-56-1"></span>Rotate delay time dial counterclockwise to emphasize higher frequency or clockwise to emphasize lower frequency[.6](#page-56-0)

## LFO Shape

LFO shape dial controls shape of the LFO waveform. When the dial is rotated fully counterclockwise, shape of the waveform is sine wave. When the dial is rotated fully clockwise, shape of the waveform is triangle wave.

### Stereo Width

Stereo Width dial controls phase offset of the LFO. When the dial is rotated fully counterclockwise, stereo width is 0%. (phase offset is 0 degree) When the dial is rotated fully clockwise, stereo width is 100%. (phase offset is 180 degree)

### **Regeneration**

Feedback dial controls amount of regeneration from 0 % to 100 %. Turning the feedback dial clockwise enhances amount of the feedback effect.

<span id="page-56-0"></span><sup>&</sup>lt;sup>6</sup>If compared with manual knob of the analog flanger guitar pedal, emphasized frequency moves reverse direction.

# Filters

Delayed signal is routed to high-pass filter and low-pass filter before mixed with dry signal. HP frequency controls frequency of the highpass filter. LP frequency controls frequency of the low-pass filter.

# **Reverb**

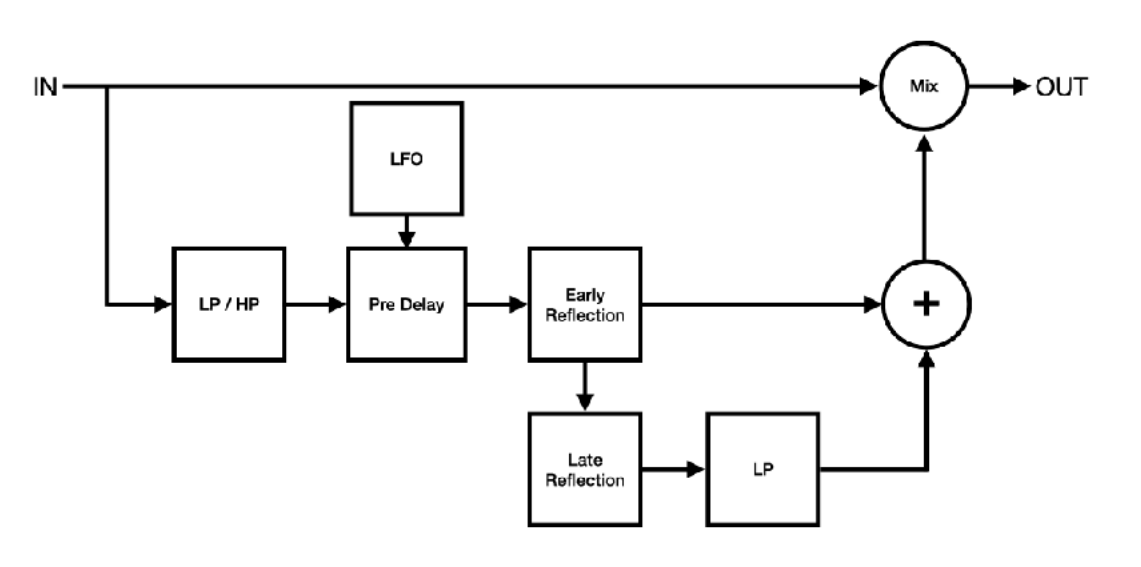

## Input Filter

Use Lowpass filter and high-pass filter to attenuate high frequency and low frequency of the input signal.

# Pre Delay

Use pre delay to adjust amount of the time between the direct signal and beginning of the early reflection signal. This parameter can be used to express size of the space. Reflection takes short time to bounce back in small room and it takes long time in large room. Also this parameter can be used to separate dry signal and reverb signal in the mix.

# Modulation Speed

LFO Frequency dial controls speed of the modulation. When sync switch is turned on, LFO Frequency can be set as note value which is synchronized to the tempo. Valid range of the note value is automatically adjusted base on the current tempo.

# Modulation Width

LFO Intensity dial controls width of the modulation and pre delay time dial controls center position of the modulation. Range of the LFO intensity is from 0 ms to +/- 10 ms.

## Size and Decay

Size dial controls reverb time of late reflection and decay dial controls length of the reverb tail. Decay time can be used to express size of the space and material of the surface. Reflective materials, such as concrete or hardwood, gives longer decay time.

When auto size switch is turned on, size dial controls value of the parameters including size, pre delay, decay, damp, output LP frequency and early/late mix.

When sync switch is turned on in auto size mode, total reverb length, which can be controlled by pre delay, size and decay, is adjusted by note value which is synchronized to the tempo.

# Damping

Damp dial controls amount of high frequency absorption for the late reflection signal. Low damping values produce brighter reverb sound and high damping values produces darker reverb sound.

## Output Filter

Use lowpass filter to cut high frequency of the reverb signal.

# Early / Late Mix

Adjust balance of the early reflection signal and late reflection signal from 0% (early reflection ) to 100% (late reflection).

# **Equalizer**

# Low Shelving

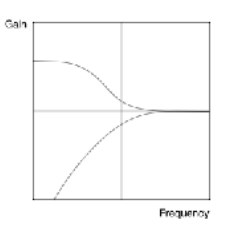

Adjust frequency of the filter from 21 Hz to 1092 Hz. Adjust gain from minus infinity to +12 dB When gain is turned fully anti clock wise, the filer becomes high pass filter.

# Mid Peak / Notch

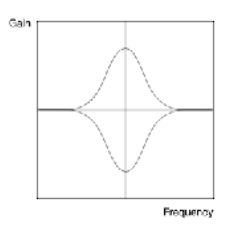

Adjust frequency of the filter from 151 Hz to 2389 Hz. Adjust gain from -14 dB to +14 dB Bandwidth is fixed to one octave.

# High Shelving

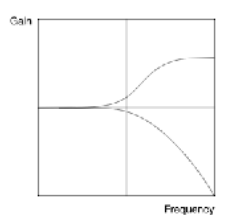

Adjust frequency of the filter from 296 Hz to 21096 Hz. Adjust gain from minus infinity to +12 dB When gain is turned fully anti clock wise, the filer becomes low pass filter.

# **Compressor**

## **Overview**

The compressor reduces dynamic range of audio signal. This is achieved by feedback topology as shown in the diagram below.

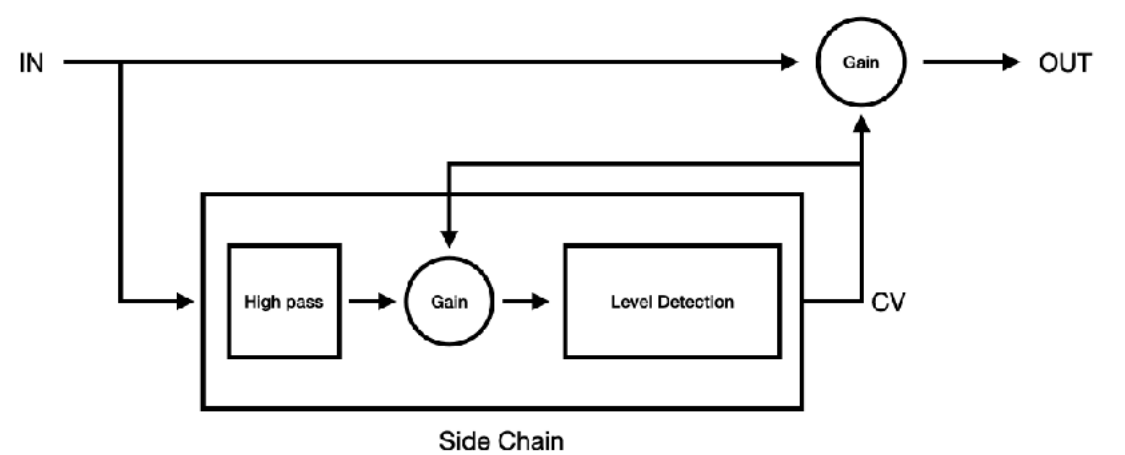

High pass filter is applied to the input of the side chain and the signal is routed to the gain stage in the side chain. The output of the gain stage is routed to the level detection. The level detector detects level of the input signal and generates control signal based on the level of the gain reduction required. The control signal is routed to the amplifier in the gain stage in the side chain to adjust level of the input signal from the high pass filter. The same control signal is also routed to the amplifier of the main gain stage to adjust level of the input signal.

The feedback topology is common in early analog compressors. Although there are several disadvantages to this topology, it is considered more musical than feed-forward design used in modern compressors. The feedback loop is implemented without unit delay to emulate behavior of the analog circuit.

# Threshold and Ratio

When level of the input signal passes above the threshold, the input signal is compressed by the ratio.

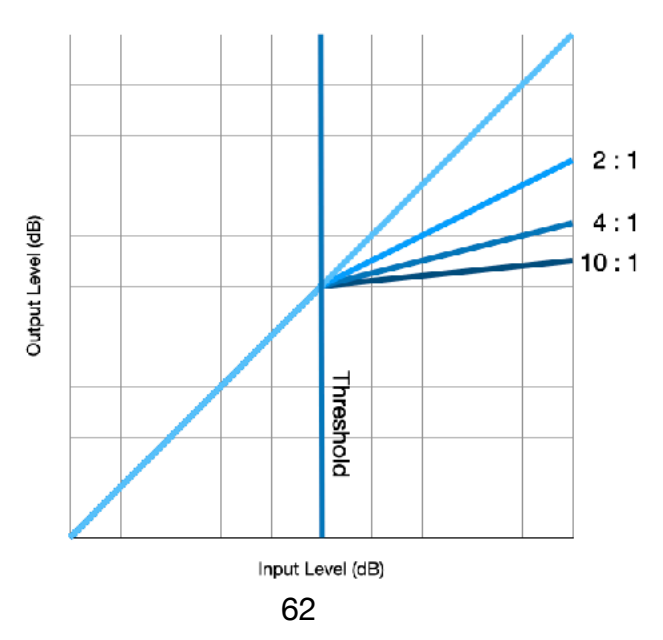

## Attack and Release

Attack is the time it takes for the signal to be compressed by the given ratio. Release is the time it takes the gain reduction to return to zero.

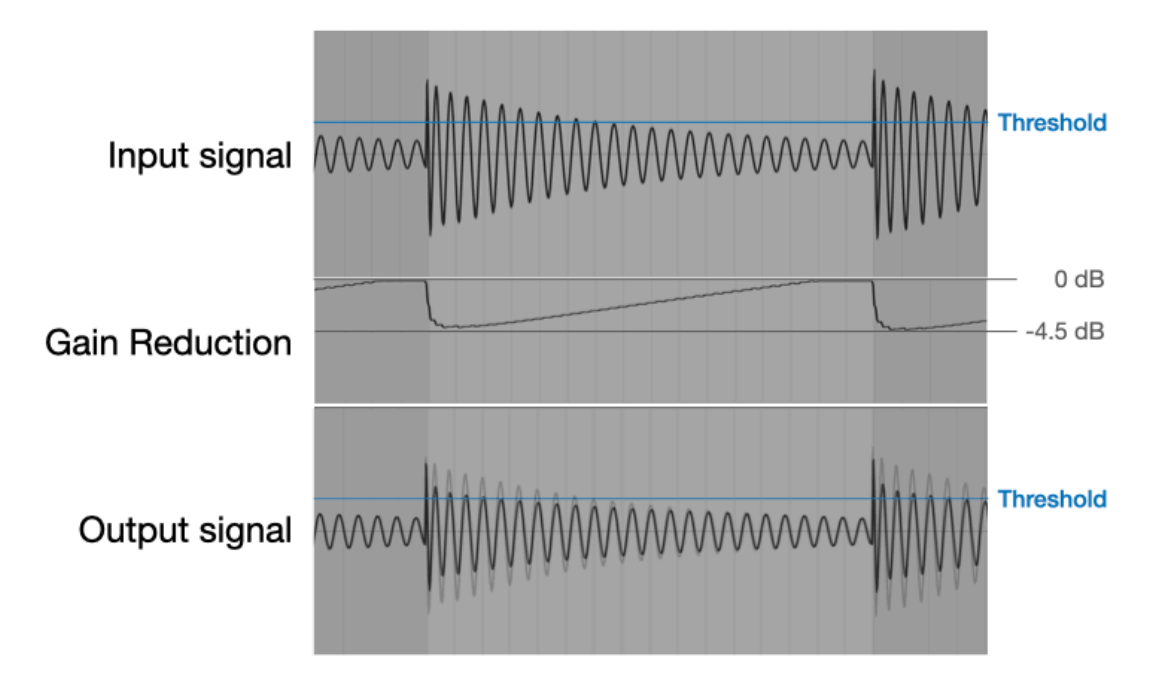

In this example, attack is 1 ms and release is 0.6 s. The initial transient pass through the compressor without gain reduction. It takes a while for the gain reduction to return to 0 dB after the input signal goes below the threshold.

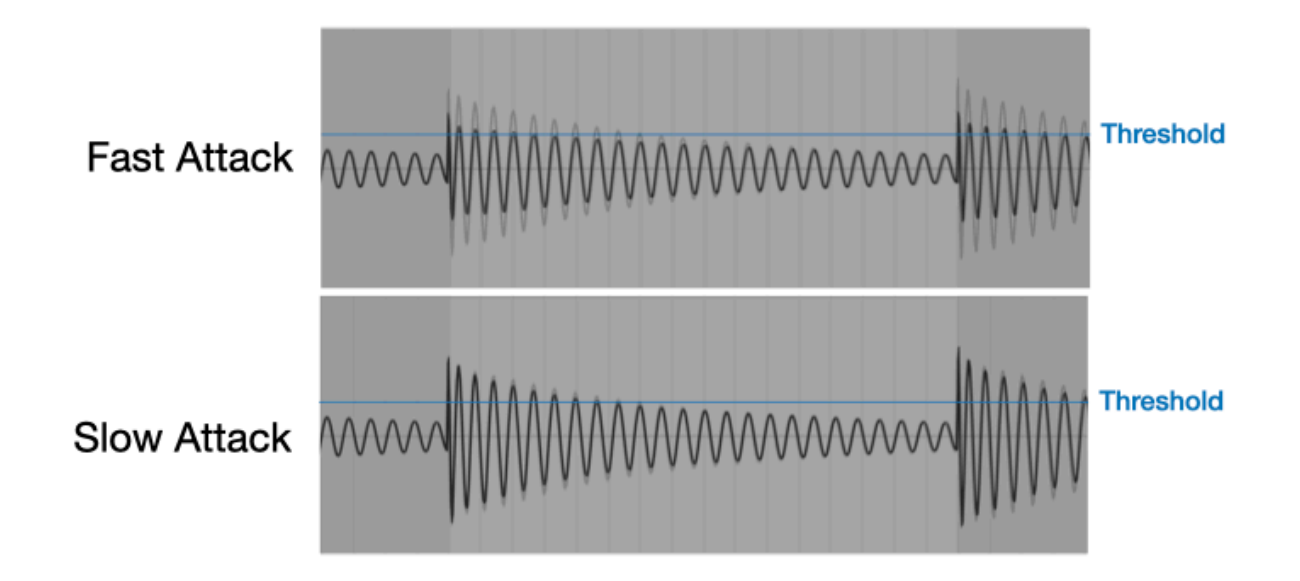

Fast attack makes compressor to start gain reduction immediately after the input signal passes above the threshold. Slow attack, on the other hand, allows many of the transients to pass through compressor without gain reduction.

The figures below illustrate characteristic of the attack and the release. 1KHz Sine wave is used as an input signal (shown as transparent background images). It shows how compressor reacts with various combination of the attack and release settings.

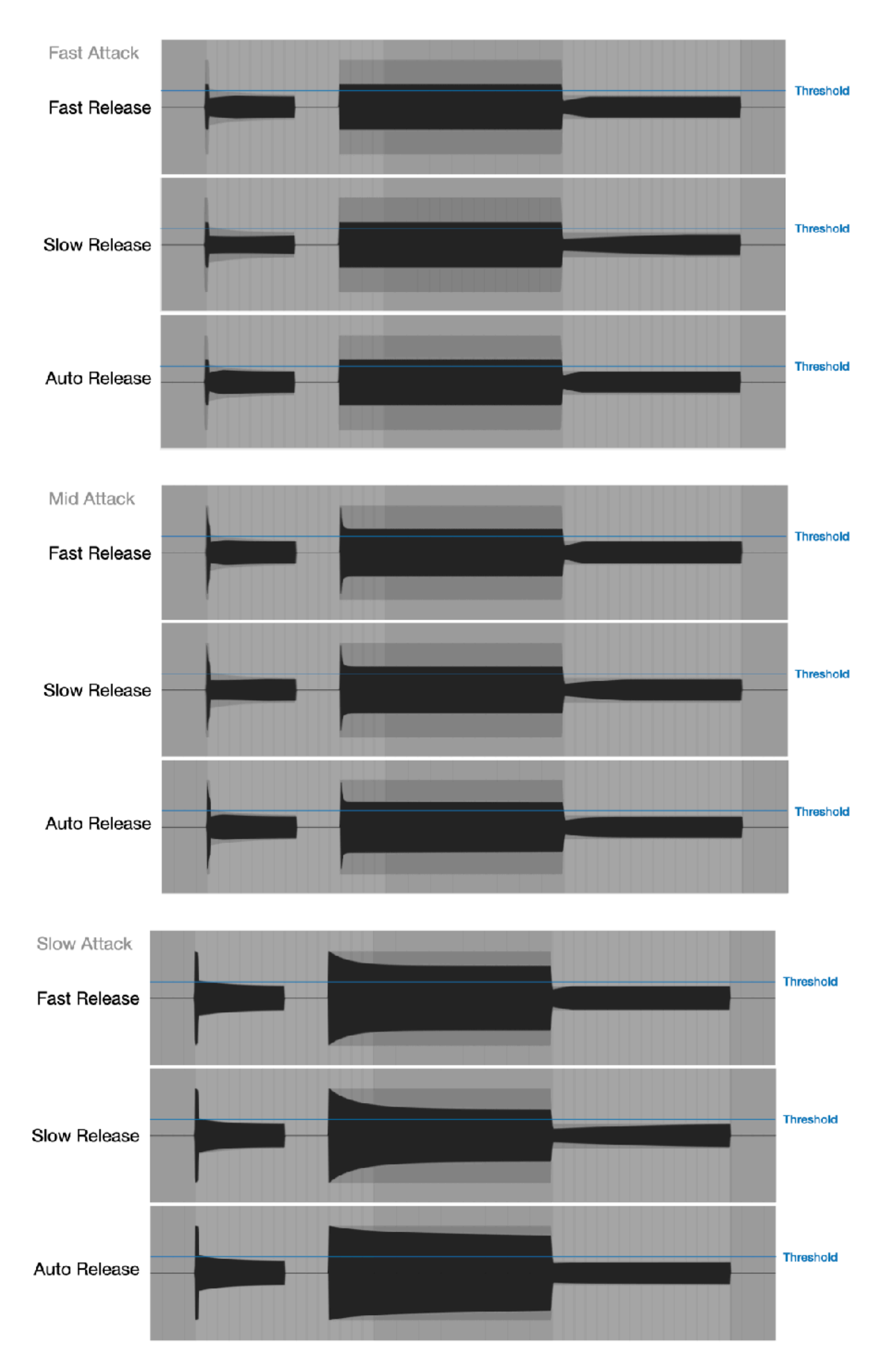

Auto Release uses two time constants for the peak detector. It will react differently for the short transients and the long sustained sound.

Fast attack reduces the level of the transients and make sound soft, slow attack allows transients to pass through and gives a punch to the sound.

Fast release causes pumping and breathing effects. Slow release continues to reduce level for a long period of time after compressing louder part of the sound.

## Side Chain High Pass Filter

-6 dB / octave high pass filter is applied to the input signal of the side chain. Frequency range is from 20 Hz to 185 Hz. This filter removes low frequency information from the input signal for the level detector to control excessive gain reduction and pumping effect.

## Makeup Gain

Use Makeup to compensate the gain reduced by the compressor. The range is from 0 dB to 20 dB. Gain reduction meters show the amount of the gain reduction. You can used the information to adjust level of the makeup gain.

## Gain Reduction Meter

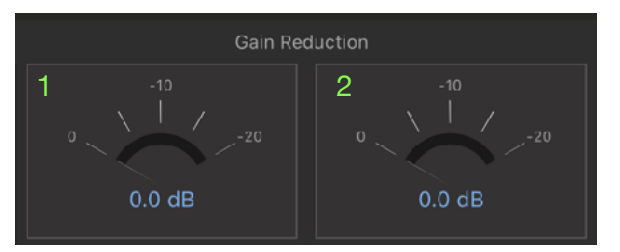

Gain reduction meters shows peak level of the gain reductions in dB.

- 1. Gain reduction for the left channel
- 2. Gain reduction for the right channel

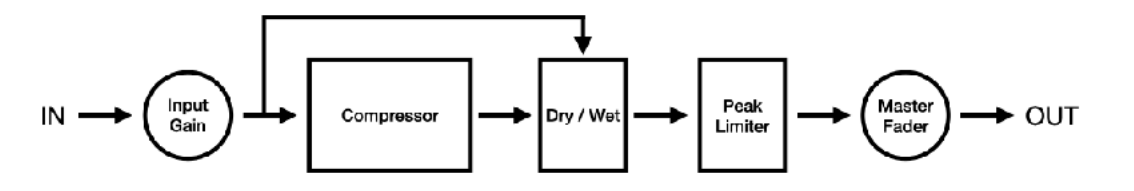

## Input Gain

Adjust gain of the input signal routed to the compressor. The range is from -20 dB to 20 dB. When level of input signal is increased, GR meters show gain reductions even if threshold is set to 0 dB.

## Dry / Wet

Use Dry / Wet to mix uncompressed signal (dry) and compressed signal (wet). Parallel compression technique, also known as New York compression can be achieved by adjusting amount of the wet signal mixed with the dry signal. When set to 0%, output is the dry signal. When set to 100%, output is the wet signal. When set to 50%, equal amount of the dry and the wet signal are mixed for the output.

## Peak Limiter

Peak Limiter is an analog style limiter and provides clean sounding output signal. This limiter is not a lookahead brick wall limiter, so that it can't offer brick wall limiting. However it does not introduced any latency to the output signal.

Frequency response of the peak limiter is illustrated in the figure below. Output signal shows the result of 1 dB gain reduction.

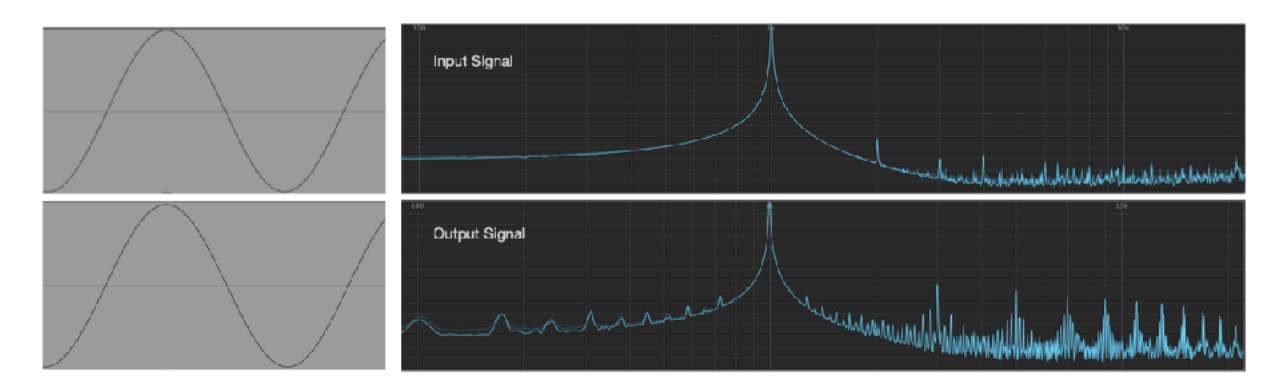

# **Keyboard**

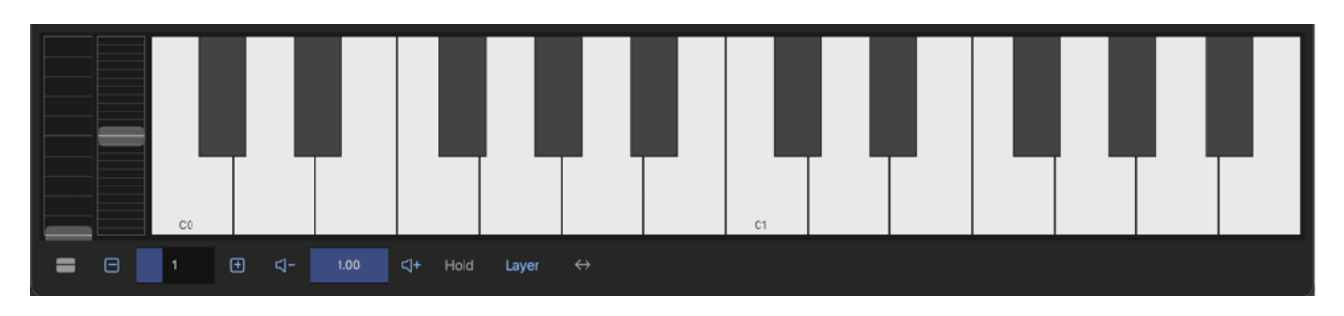

Select Keyboard

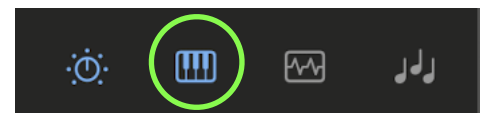

Tap keyboard button in tool bar to show keyboard.

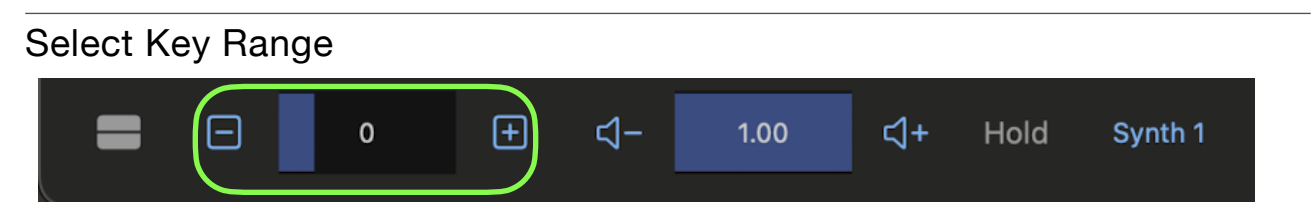

Use plus / minus buttons to adjust range of the keyboard. Indicator shows lowest note of the keyboard.

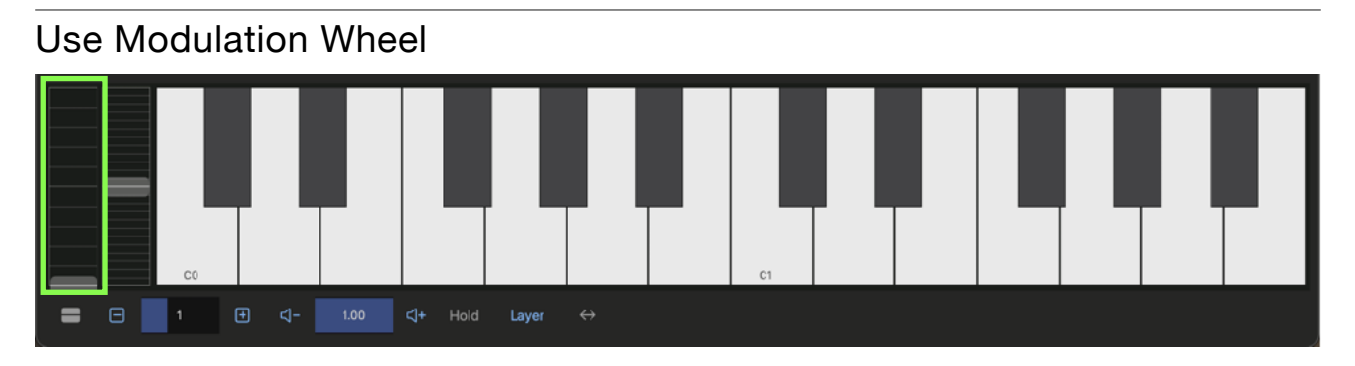

Adjust amount of the modulation when Mod Wheel is selected in modulation source.

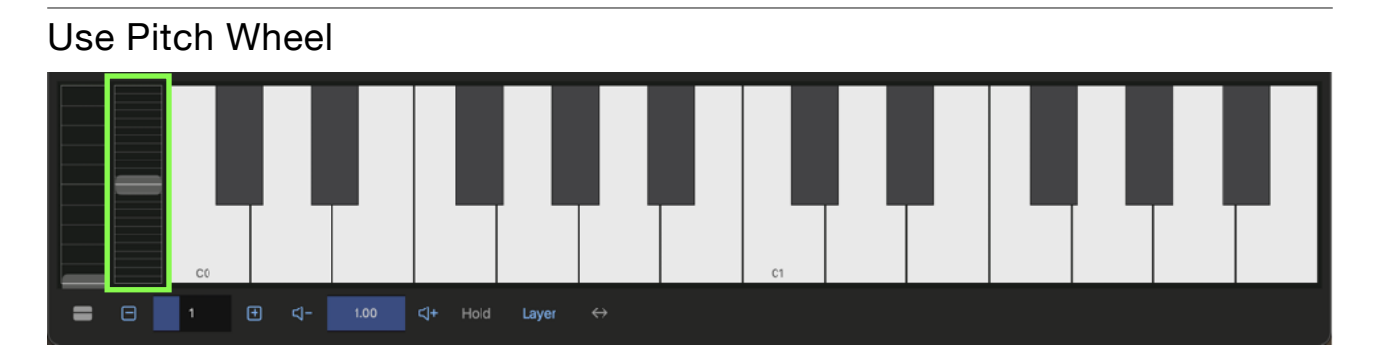

Adjust pitch of the oscillators. Range is plus / minus one octave.

#### Set Velocity ั⁄ส–  $\boxplus$ P) Hold  $\boxminus$  $\mathbf 0$  $1.00$ Synth 1

Use plus / minus buttons to adjust velocity.

#### Use Key Hold  $\boxplus$  $\boxminus$  $\mathsf{d}$ - $\mathcal{A}^+$  $\pmb{0}$  $1.00$ Hold Synth 1

Tap to Enable/Disable Key Hold.

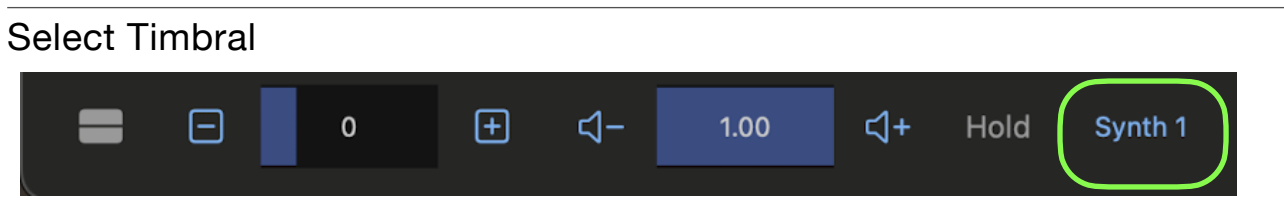

Select timbral to play. Options are Layer, Synth1 and Synth2. Set "Layer" to play both Synth1 & 2.

# Show Double Keyboard

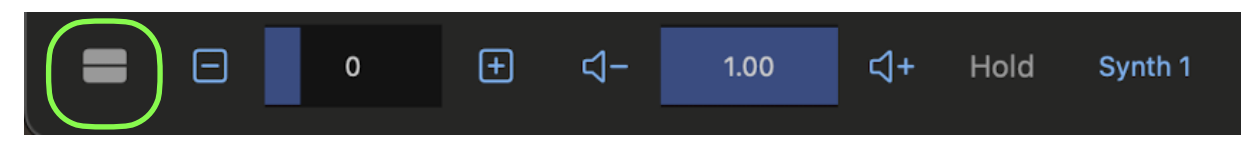

Tap this button to show Double Keyboard.

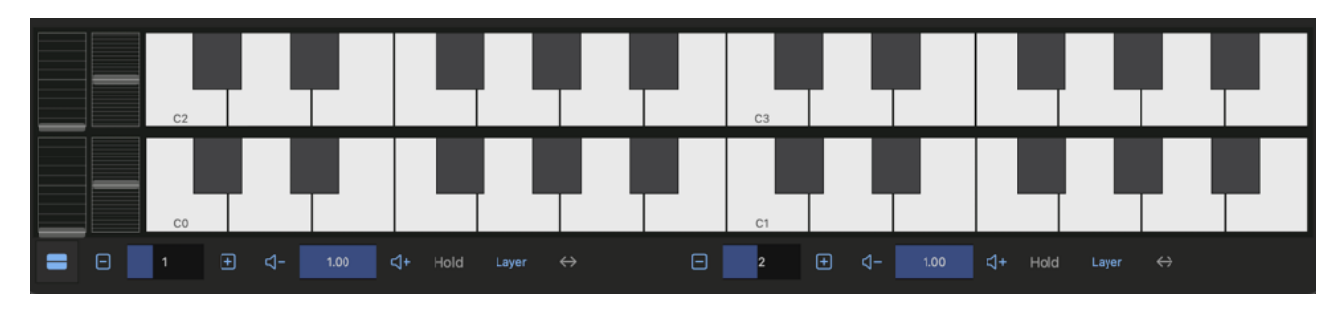

# **Sequencer**

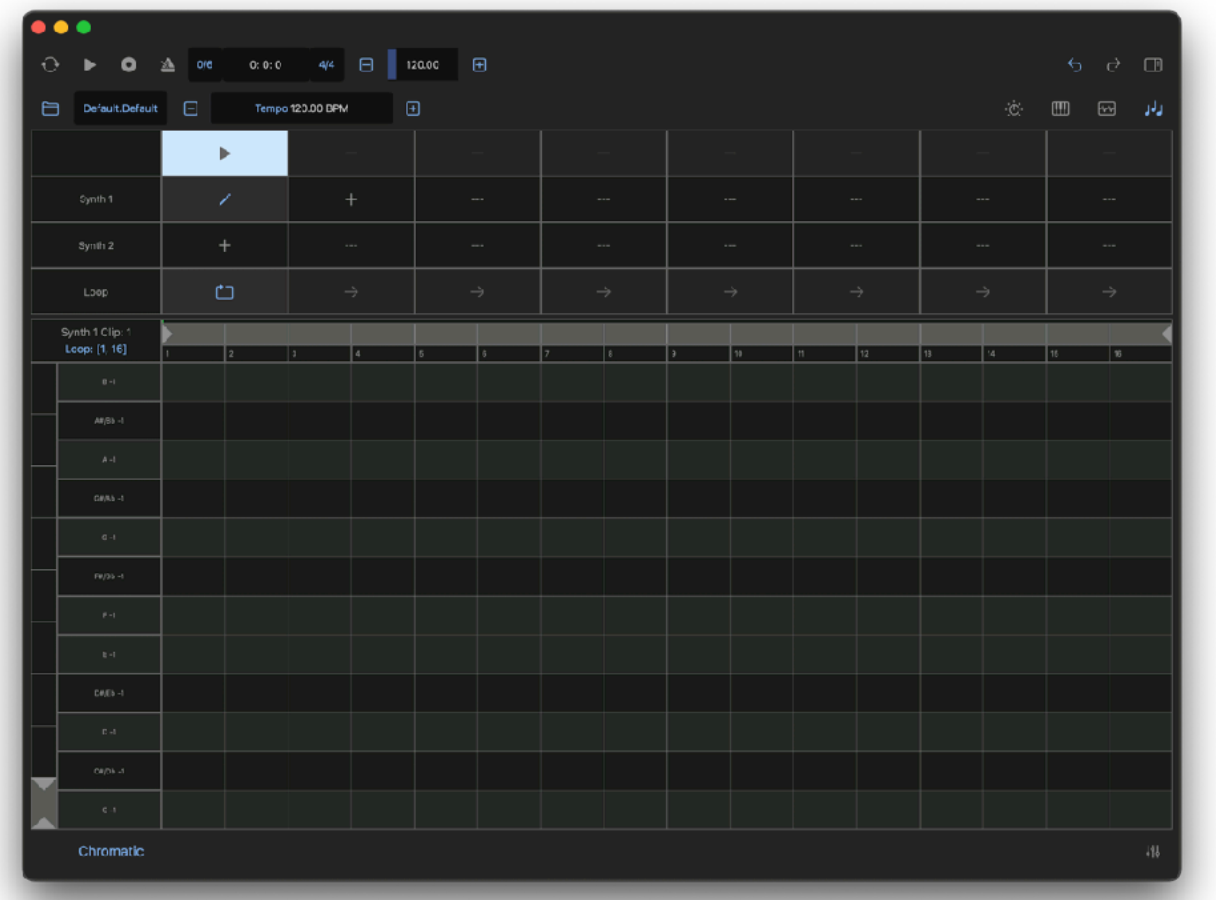

# **Clip Editor**

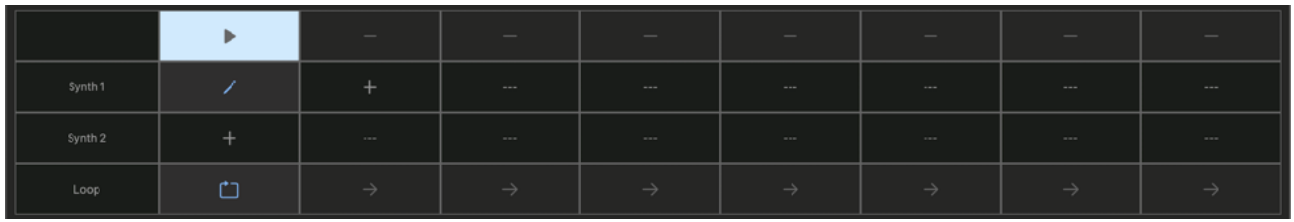

Each clip contains note event and parameter automation events for length of 16 bars. Maximum number of clips are 8.

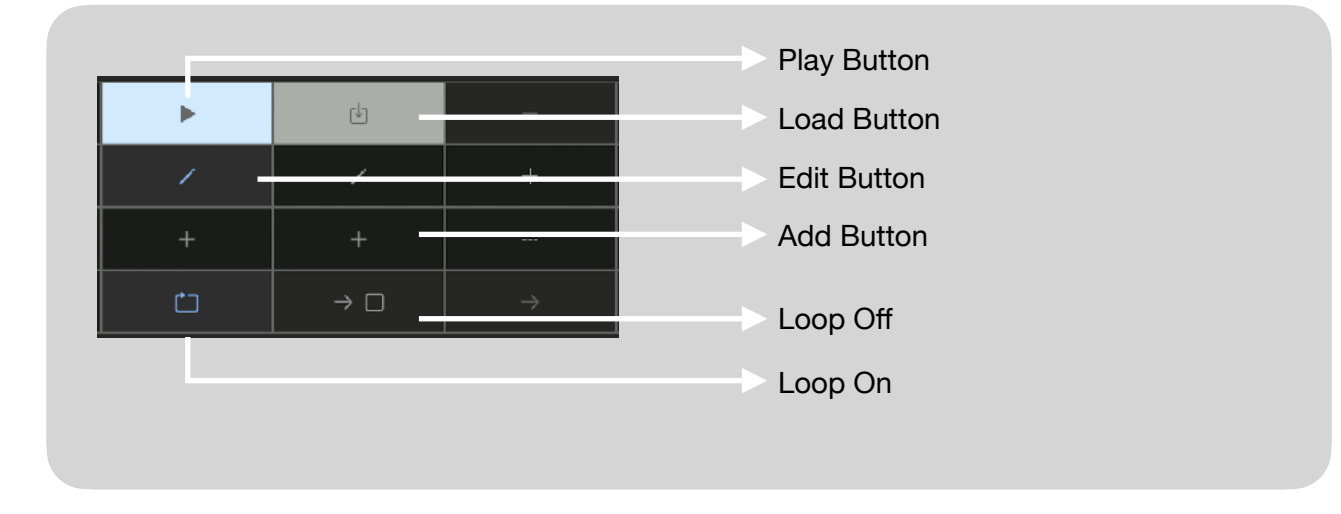

# Load Clip

Tap load button to load clip to make it active.

# Play/Stop Clip

Tap play button to play/stop clip.

## Edit Piano Roll

Tap edit button to open piano roll editor.

# Add edit button

Tap plus button to add edit button.

## Set Loop Mode

Tap this button to enable/disable loop mode. When loop is off, tap square icon to select a clip to play next.

# **Piano Roll Editor**

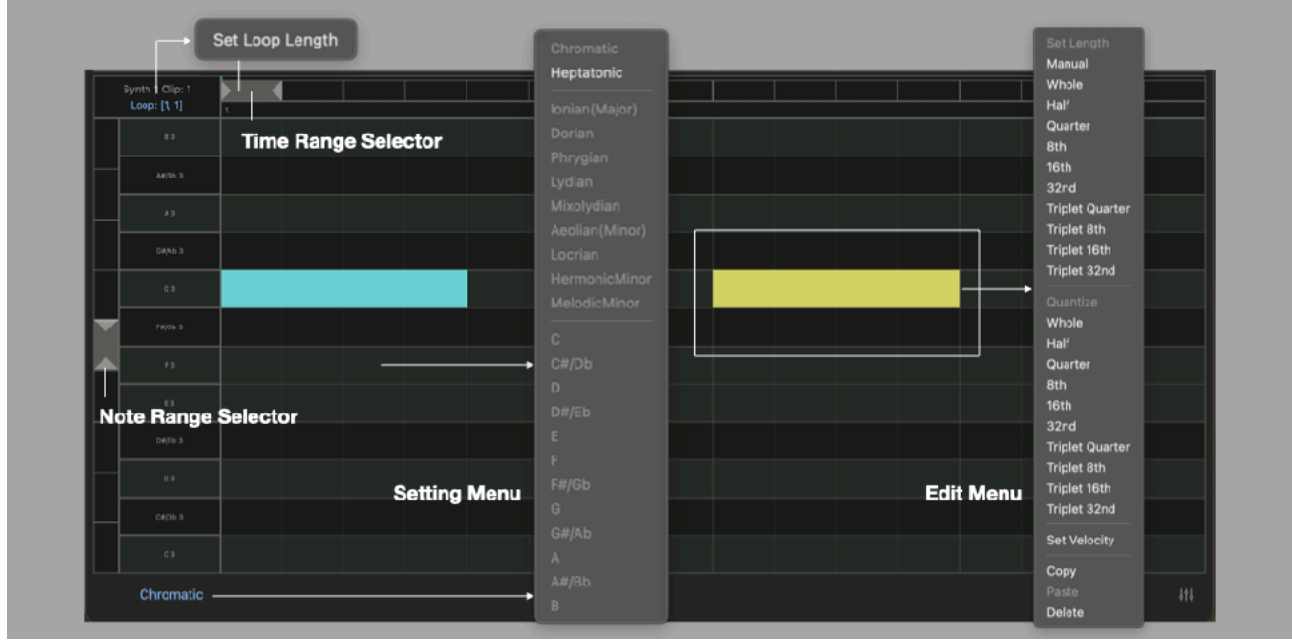

# Select Time Range and Loop Length

Use "Time Range Selector" to select Time Range for editing and Loop Length. On iOS, pinch gesture control zooming and drag gesture control scroll position. To set Loop Length, tap on Loop Length button to show menu and select "Set Loop Length". Right click on selector on Mac also show the menu.

## Select Note Range

Use "Note Range Selector" to select note range for editing. On iOS, pinch gesture control zooming and drag gesture control scroll position.

### Add Note

Double tap to add a note.

## Delete Note

Select note and select Delete from context menu.

## Scale Menu

Press and hold (right click on macOS) editor to show scale menu. Tap on scale button also shows the menu.

## Edit Menu

Press and hold (right click on macOS) selected note to show edit menu.

# Chromatic Scale

Select Chromatic to edit notes in Chromatic Scale (12 tones).

### Heptatonic Scale

Select Heptatonic to edit notes in Diatonic Scale, Harmonic Minor Scale or Melodic Minor Scale (7 degrees).

## Root Key

Select a root key, when editing note in Diatonic Scale, Harmonica Minor or Melodic Minor Scale.

## Chromatic Heptatonic

lonian(Major) **Dorian** Phrygian Lydian Mixolydian Aeolian(Minor) Locrian HermonicMinor MelodicMinor

 $C#/Db$ D.  $D#/Eb$  $F#$ /Gb  $G#/Ab$  $A# / Bb$
Set Length Select an option to set note length.

**Quantize** Select an option to quantize note.

Set Velocity Open velocity editor to edit note velocity.

Copy Copy selected notes.

Paste

Paste notes.

Delete

Delete selected notes.

Set Length Manual Maximum Whole Half Quarter 8th 16th  $32<sub>nd</sub>$ **Triplet Quarter** Triplet 8th Triplet 16th Triplet 32nd

Whole Half

Quantize

Quarter 8th 16th 32nd **Triplet Quarter** Triplet 8th Triplet 16th Triplet 32nd

**Hide Velocity** 

Copy Delete

# Velocity Editor

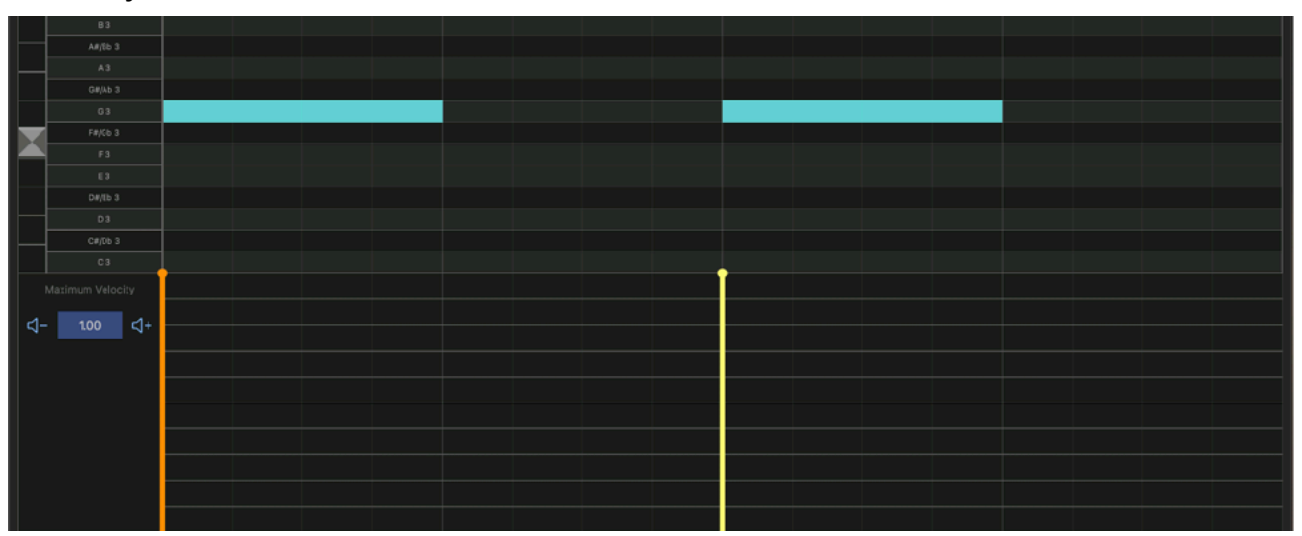

- 1. Select a note and open context menu.
- 2. Select "Set Velocity" in context menu
- 3. Select velocity sliders and adjust the velocity. Indicator in side bar shows maximum velocity in the selection. Maximum velocity value can be adjusted by plus and minus button and slider of the indicator.

# **Parameter Automation Editor**

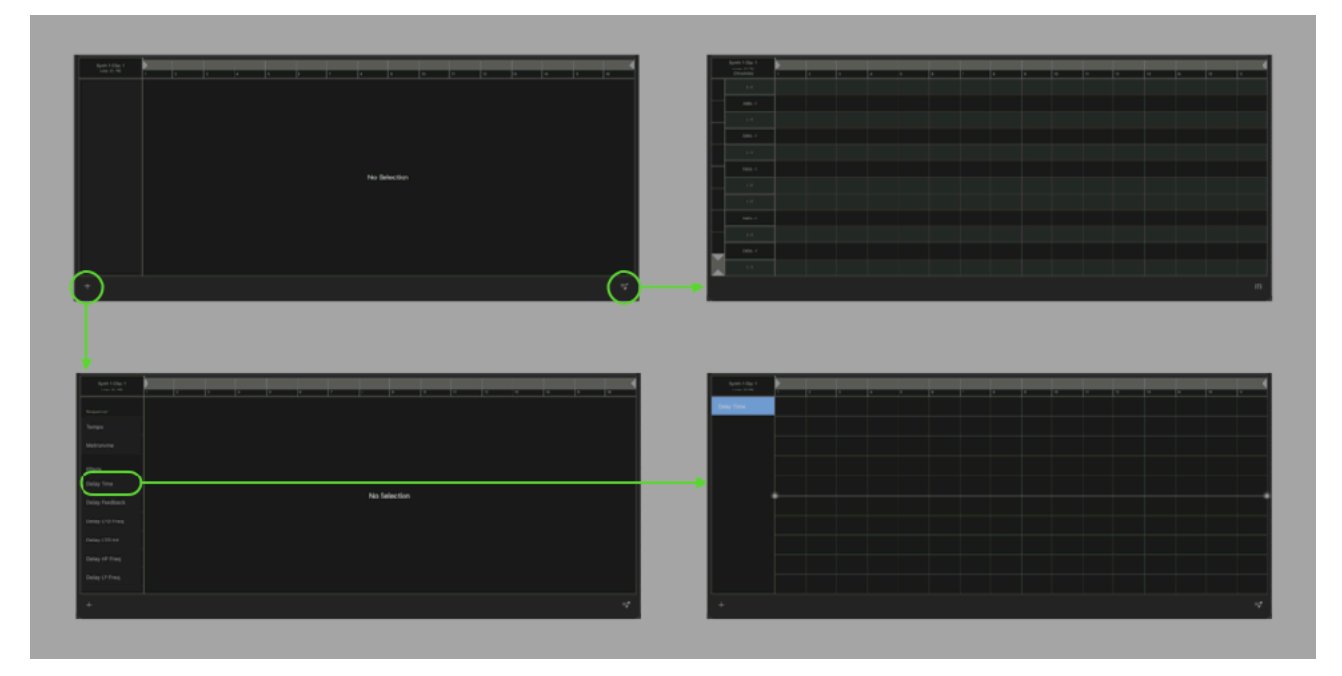

- 1. Tap plus button to show parameter list.
- 2. Select a parameter to edit.
- 3. Press and hold (right click on macOS) on parameter name to show context menu. Tap Delete to delete the parameter form editor.

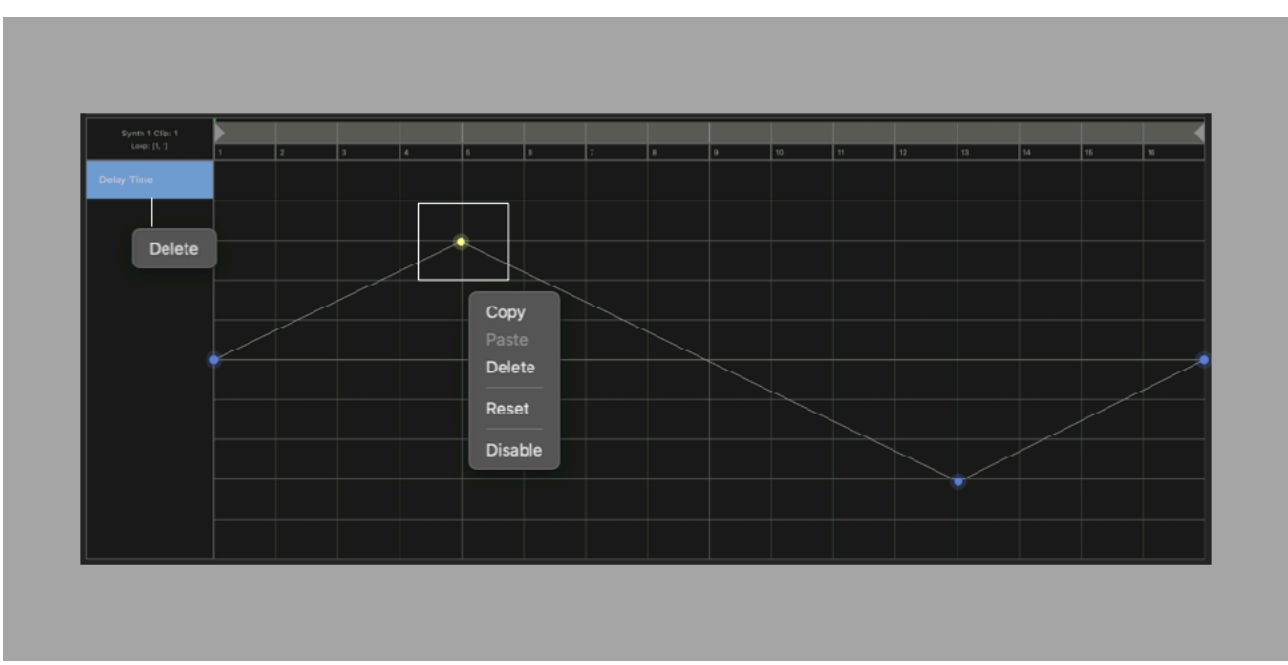

- 4. Double tap to add an edit point.
- 5. Select edit points and press and hold (right click on macOS) on editor to show context menu.
- 6. Select Reset from context menu to reset the parameter.
- 7. Select Disable to inactivate automation.

# **Play Sequence**

### 1. Set host sync

Tap sync button in transport bar to enable / disable sync mode.

When sync mode is enabled,

#### Stand Alone

Sequencer is synced to the clock provided by container application. The container application can use Ableton Link to synchronized with the Link enabled devices. Use buttons in transport bar to play / stop sequence and change tempo.

Plugin

Sequencer is synced to the clock provided by the host application. Use transport switches of the host application to play / stop the sequence and change tempo.

When sync mode is disabled,

Sequencer is driven by internal clock. Use buttons in transport bar to play / stop the sequence and change tempo.

### 2. Set tempo

Tap plus / minus button at the tempo section in the transport bar to open tempo slider. Tempo can be adjusted by the plus / minus buttons and the tempo slider. Tempo slider can adjust tempo by range of plus/minus 20 BPM. Double tap on the slider set center position to the current tempo value. Alternatively tapping on tempo indicator allows you to type in tempo value by computer keyboard.

#### 3. Set loop

Use Time Range Selector to set loop length.

#### 4. Set swing

Tap swing button in transport bar to show swing menu. Select an option from the menu to apply the swing.

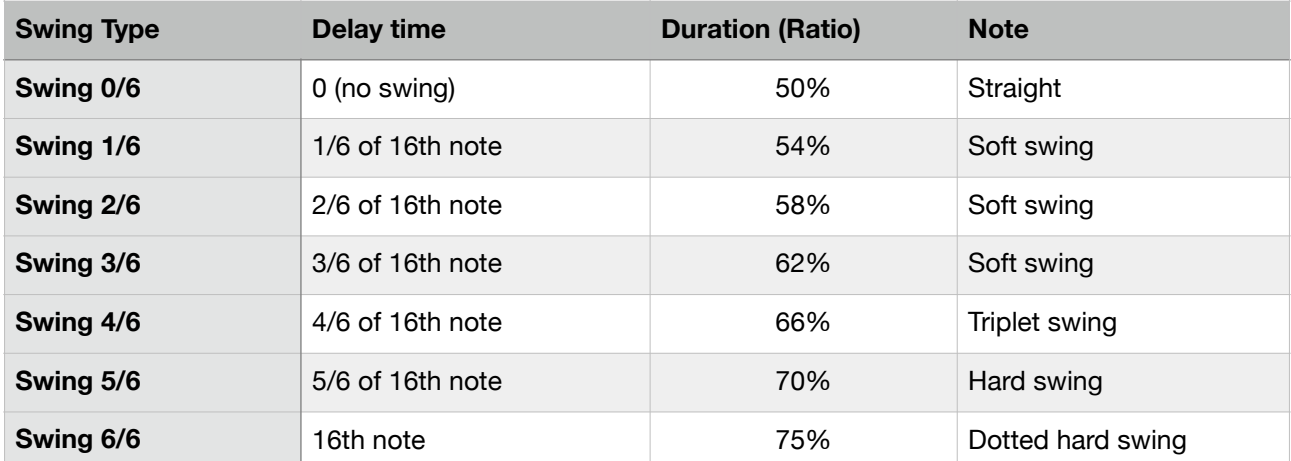

Delay time is an amount of delay applied to the third 16th note when a beat is divided by four 16th notes.

Duration (ratio) is a ratio of duration from the first 16th note to the third 16th note when a beat is divided by four 16th notes.

Amount of delay for the notes in a beat changes proportionally.

### 5. Set metronome switch

Tap metronome button in transport bar to enable / disable metronome.

### 6. Play

Tap play / stop button in transport bar or transport switches of the host application to play / stop the sequence.

# **Record Sequence**

### 1. Set recording mode

Tap record button in transport bar to enable recording mode.

### 2. Play sequence

Play the sequence by following the steps described above. Recording will start after count-in. When tap recording button while playing, recording start without count-in. To start recording without count-in, play sequence first then tap record button.

### 3. Record notes

Play keypads or MIDI keyboard to record notes. Notes are automatically quantized at 16 step position.

### 4. Record parameters automation

Before recording parameter values, use edit command "Reset to Dial Value" to reset values of the parameter to the rest position.

Turn a dial or switch to record the parameter values. The color of the control changes to green to indicate the parameter is recorded. The control won't move automatically until disabling the recoding mode in order to move the control freely during the recording.

If the synth or the effects is not producing sound, parameter value will not be recorded.

### 5. Stop recording

Tap record button in transport bar to disable recording mode or tap play button to stop playback.

# **Preset**

User Preset contains values of the synth parameters and the sequence data. When loading a user preset, value of the synth parameters and the sequence data are both changed. User Presets can be saved in iCloud Drive or in AUv3 plug-in on the device.

To save user preset in iCloud drive, select Save in File Menu. User Presets in iCloud Drive can be accessed from iPhone, iPad or Mac.

To save user preset in plug-in, tap Add button in Preset Browser. Plug-In Preset is stored on the device and can be accessed from any host application which support AUv3 User Preset.

Factory presets contains only values of parameters of the synth and the effects. It doesn't contain any sequence data. When loading the preset, it will change the value of the parameters but sequence data remains the same.

To load factory presets, select a preset in Preset Browser.

# **File Menu**

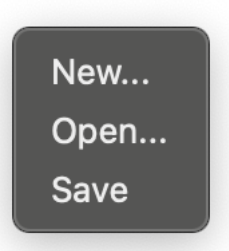

#### New…

Reset parameters and sequence data.

#### Open…

Open a preset from iCloud drive.

Save Save a preset in iCloud drive.

# **Preset Browser**

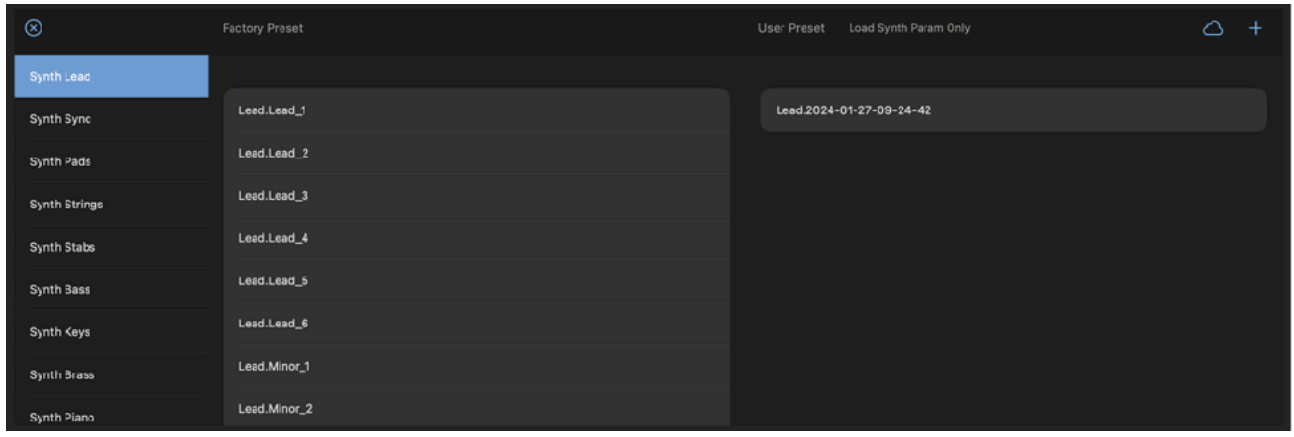

## Load Factory Preset

Select a category from a list in the side bar. Tap on the name of the preset in Factory Preset Section to load.

## Load User Preset

Select a category from a list in the side bar. Tap on the name of the preset in User Preset Section to load. If "Load Synth Param Only" is on, only synth parameters will be loaded. If the option is off, synth param and sequencer data will be loaded.

## Delete User Preset

Tap and hold (right click on macOS) on the name of the preset in User Preset Section to show context menu and select Delete.

### Save User Preset

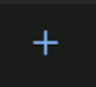

Select a category from a list in the side bar. Tap on plus button to add a user preset.

### Backup/Restore User Presets stored in the device

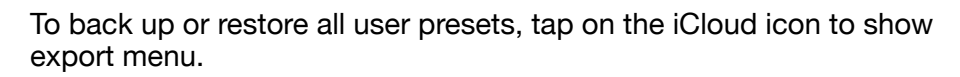

**Export Presets Import Presets**  Select Export Presets to back up all of the user presets to iCloud.

Select Import Presets to import saved presets from iCloud.

## Close File Browser

Tap on X icon to close the browser.

# **Setting Panel**

# **General**

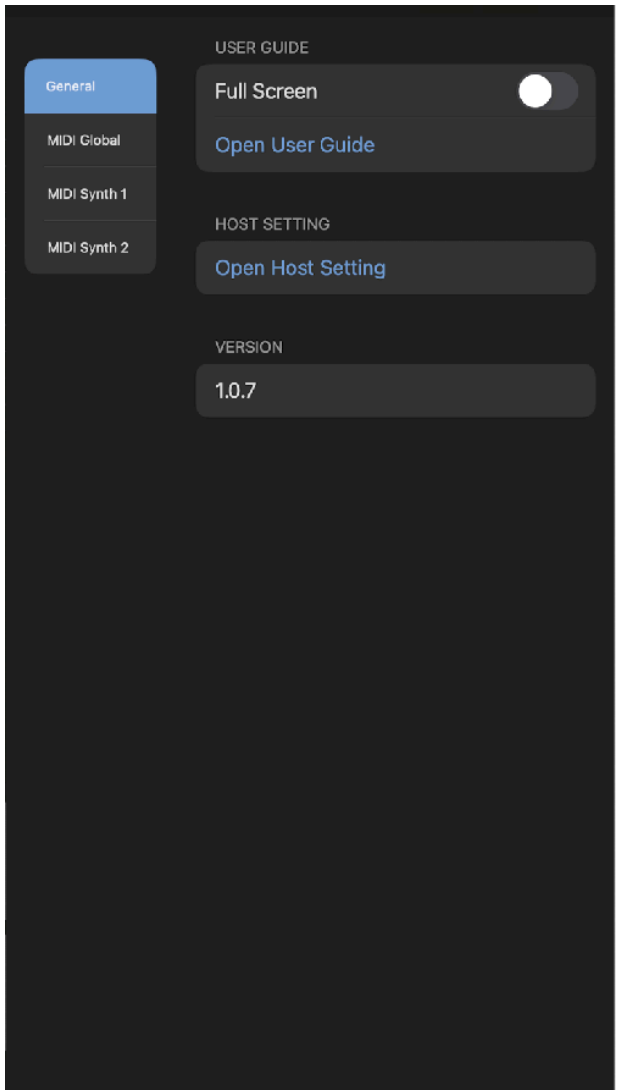

Full Screen

Enable this option to open User Guide in full screen (full window size on macOS).

Open User Guide Tap this button to open User Guide

Open Host Setting Tap this button to open Stand Alone Settings

## Version

Indicate version number of the installed app.

# **MIDI Global**

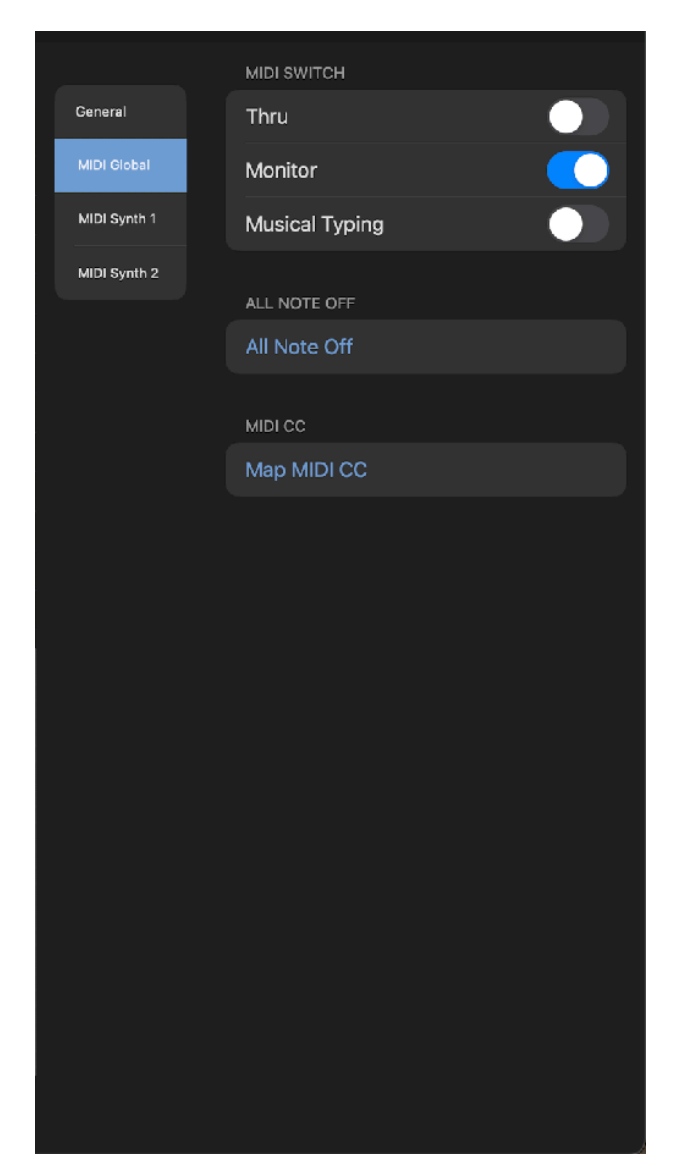

## MIDI Thru

When MIDI thru is turned on, MIDI messages received in MIDI input will be send out from MIDI output. This setting is required when connected device's local switch is turned off.

## MIDI Monitor

Enable / disable MIDI key input monitoring. Key Range of keyboard and sequencer is automatically adjusted based on the input note.

## Musical Typing

Enable / disable computer keyboard to play MIDI notes.

## All Notes Off

Send note off message to all notes.

## Map MIDI CC

Open or Close Map MIDI CC view.

# **MIDI Synth1**

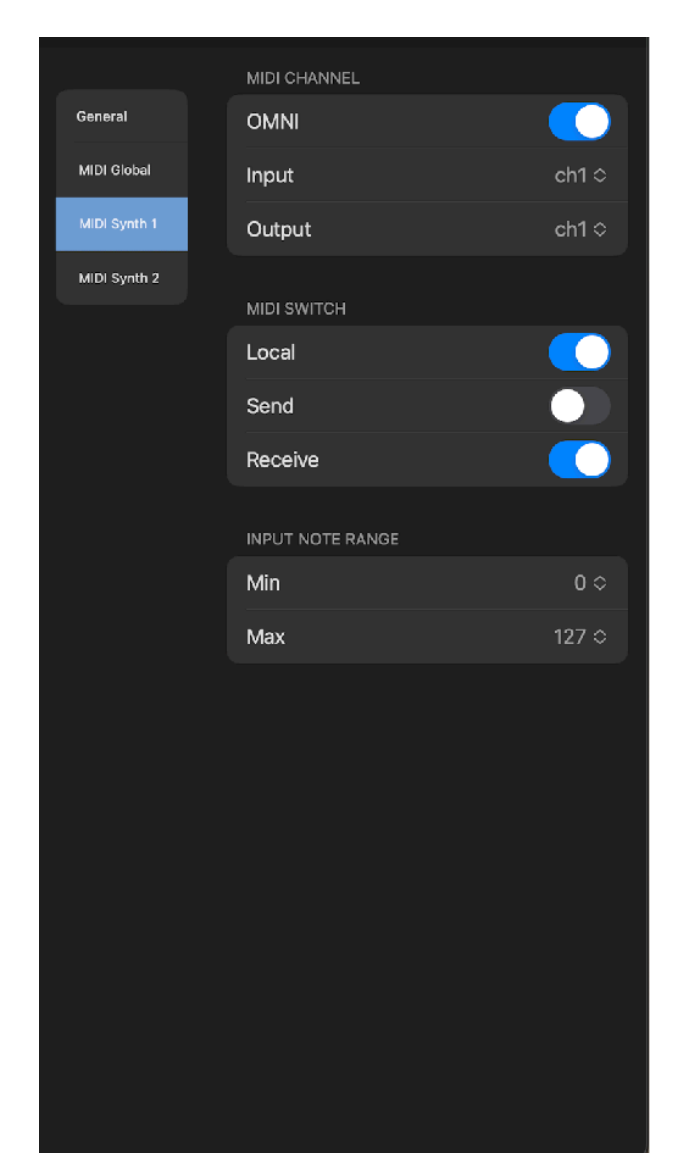

## OMNI

Turn this on to connect all channel.

### Input

Select input channel

#### **Output**

Select output channel

## MIDI Local

When sending and receiving MIDI, connected device may send back the MIDI. This causes each notes to play twice. If this problem occurs, turn MIDI Local Switch OFF to disconnect User Interface from the audio engine.

## MIDI Send

Enable / disable MIDI output.

### MIDI Receive

Enable / disable MIDI input.

#### Min

Set min value of MIDI note input.

#### Max

Set max value of MIDI note input.

# **MIDI Synth2**

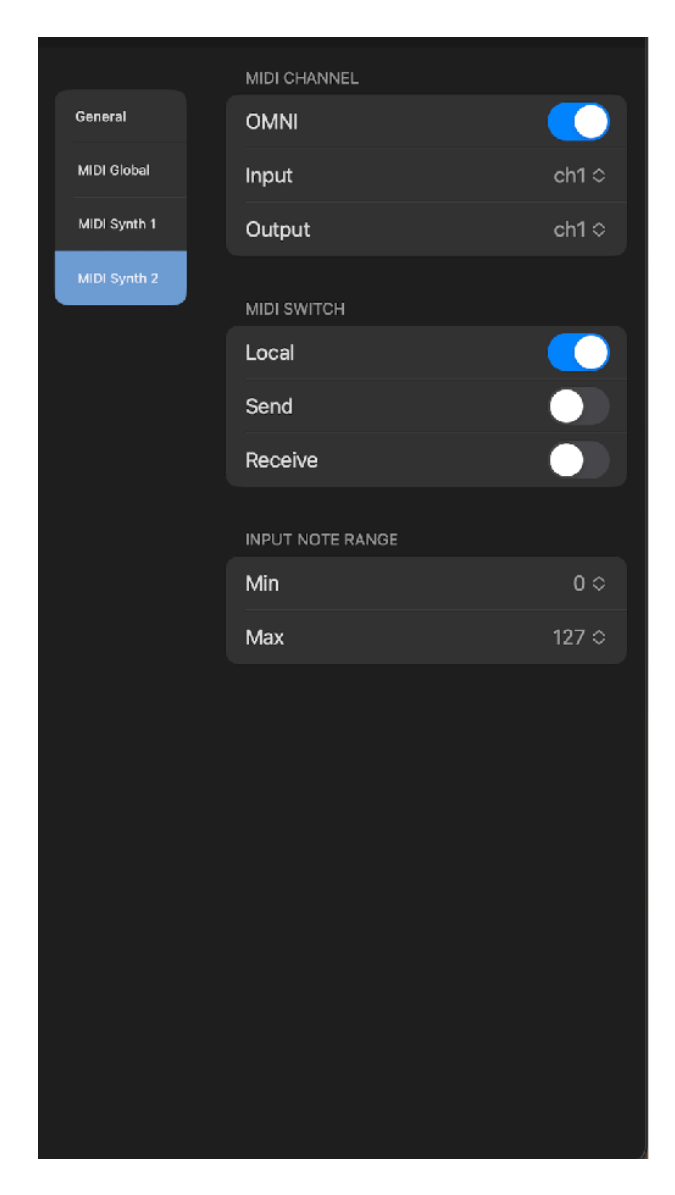

## OMNI

Turn this on to connect all channel.

### Input

Select input channel

### **Output**

Select output channel

## MIDI Local

When sending and receiving MIDI, connected device may send back the MIDI. This causes each notes to play twice. If this problem occurs, turn MIDI Local Switch OFF to disconnect User Interface from the audio engine.

## MIDI Send

Enable / disable MIDI output.

### MIDI Receive

Enable / disable MIDI input.

#### Min

Set min value of MIDI note input.

#### Max

Set max value of MIDI note input.

# **Stand Alone Setting**

# **AbletonLink**

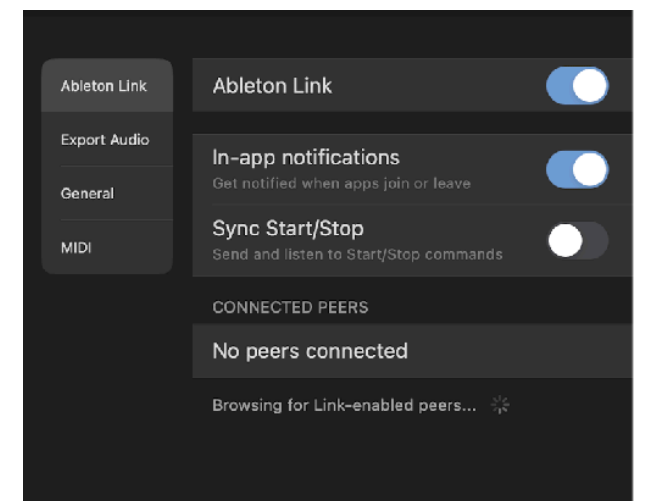

Ableton Link is a new technology that synchronizes beat, phase and tempo of Ableton Live and Link-enabled iOS apps over a wireless network. It lets you play devices together with the freedom of a live band. Anyone can start and stop their part while others keep playing, and anyone can adjust the tempo and the rest will follow. You can use Link to play with several instances of Ableton Live, with Live and iOS apps, or even without Live in your setup: using Link-enabled apps on multiple devices, or multiple apps on the same device.

#### Ableton Link

Switch on to enable Ableton Link.

#### In-app notification

Switch on to displays a message when an Ableton Link enabled app is connected.

## Sync Start/Stop

Switch on to synchronize start and stop with connected apps.

### Connected Apps

Indicate number of currently connected apps.

Ableton Link requires Wireless Local Network Connections. Your device and other Linkenable devices must be connected to the same local network.

# **Export Audio**

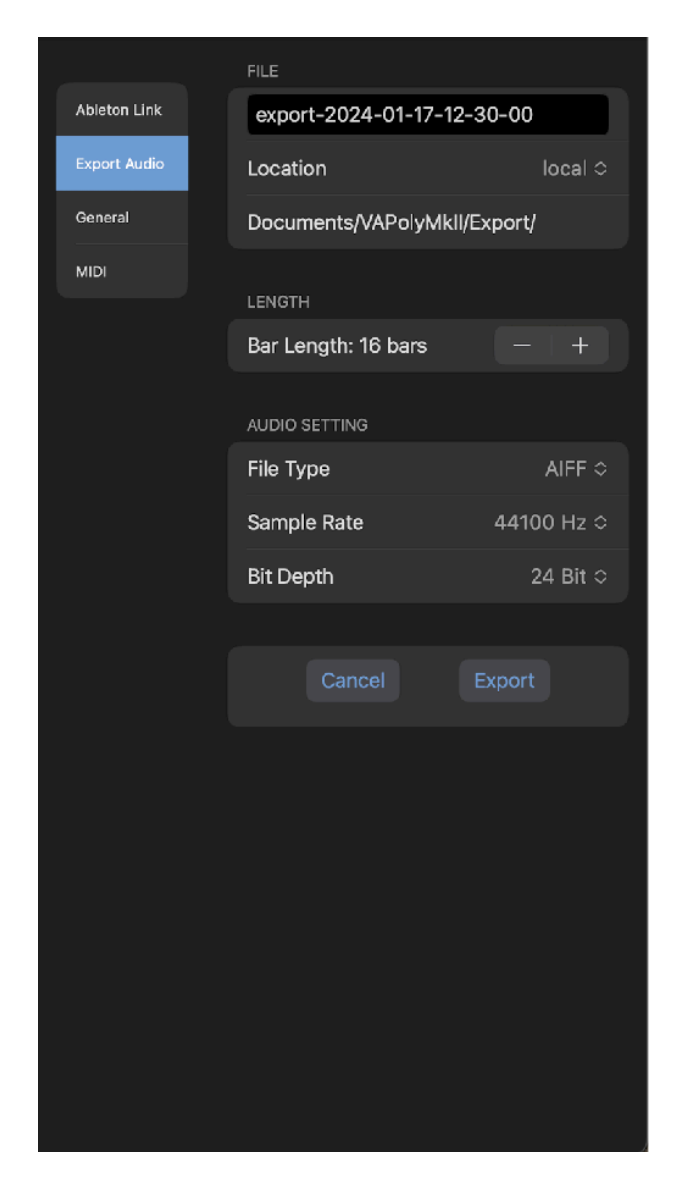

### Save As

Specify name of the audio file to export.

## Location

Select location for the audio file to be stored. Options are Local or iCloud.

## Length (Bars)

Length of the audio to be recorded. Specify the length by number of bars.

## File Type

Select file type of the audio file. Options are AIFF, WAV, CAF and ACC.

### Sample Rate

Select a sample rate of the audio file. Options are 44.1KHz, 48KHz, 88.2KHz and 96KHz.

## Bit Depth

Specify bit depth of the audio file. Options are 16 bit, 24 bit and 32 bit.

#### Export

Tap export to export audio file.

#### Cancel

Tap cancel to return to the home page of the setting panel.

# **General**

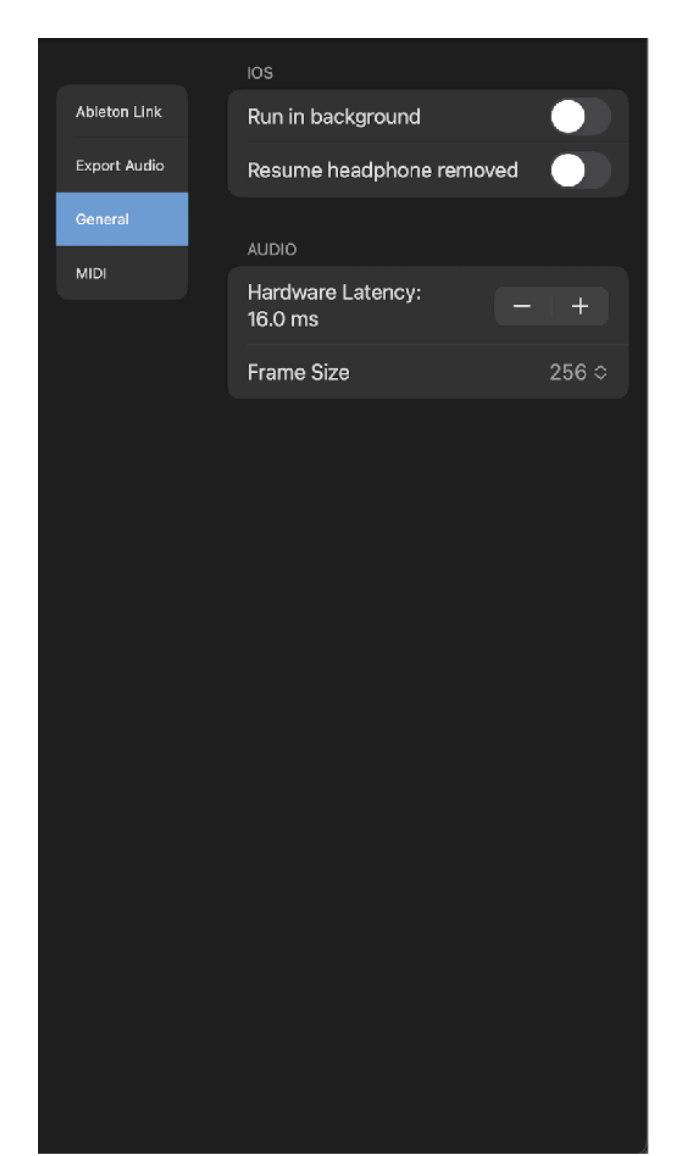

## Run in Background

Turn this switch on to allow app to play continuously when the app enters in the background.

## Resume Headphone Removed

Turn this switch on to allow app to play continuously when headphone is disconnected.

## Hardware Latency

When Ableton Link is enabled, playback is synchronized to the Link-enabled devices. If there is a latency, output signal may not be aligned with the beginning of the each step.

In order to adjust the latency, set time in milliseconds in Hardware Latency. This value is used to compensate the latency of the output signal.

The latency varies on audio Interface and sample rate. Default value is 12.5 millisecond (sample rate is 44.1KHz)

## Frame Size

Frame Size (Buffer Size) is a number of samples contained in an audio buffer. Higher frame size increases system performance but increases latency. Lower frame size decrease latency but decreases system performance. If you experience a problem with system performance, set higher frame size to improve the performance. Default setting is 256.

# **MIDI**

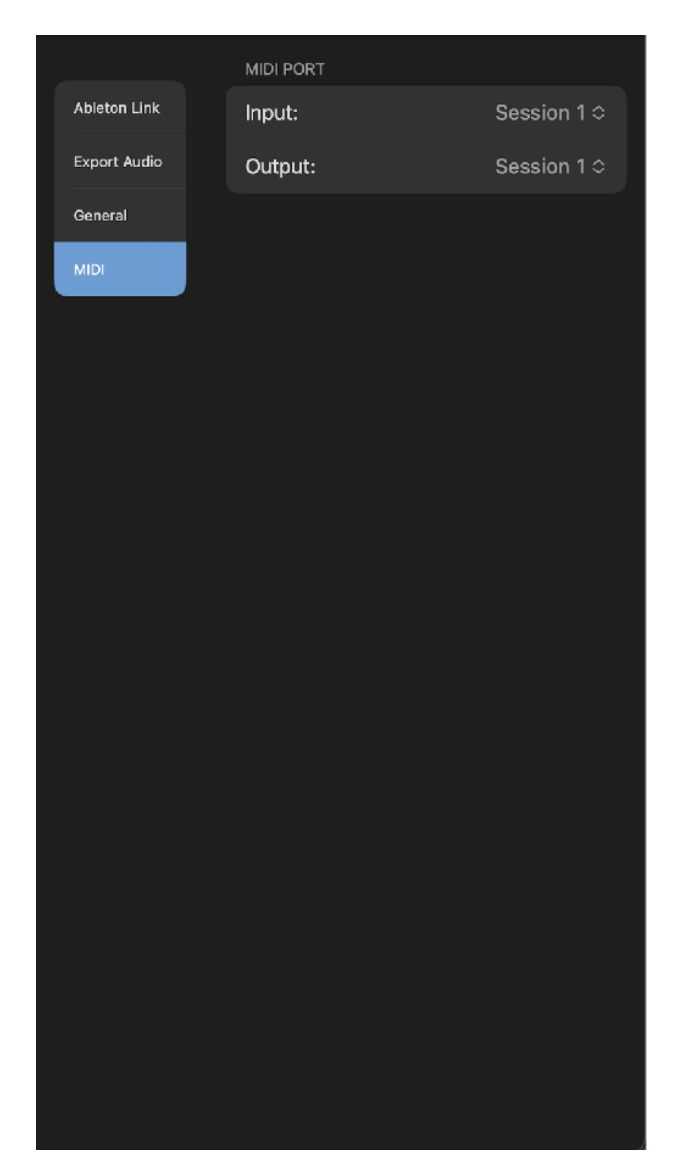

Input Select MIDI input port

**Output** Select MIDI output port

# **Bluetooth (BLE) MIDI**

## **Central**

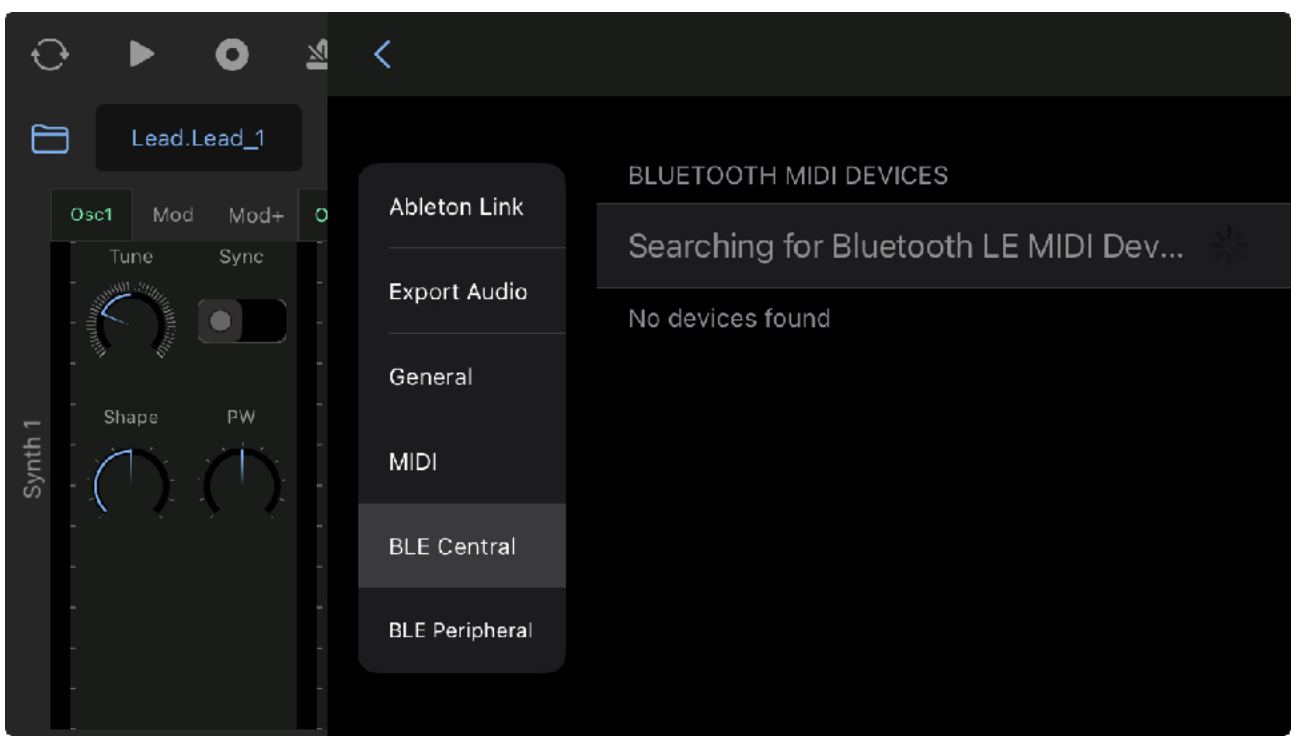

Open Bluetooth MIDI Central, which list available bluetooth devices. Select a name to connect to the device.

## Peripheral

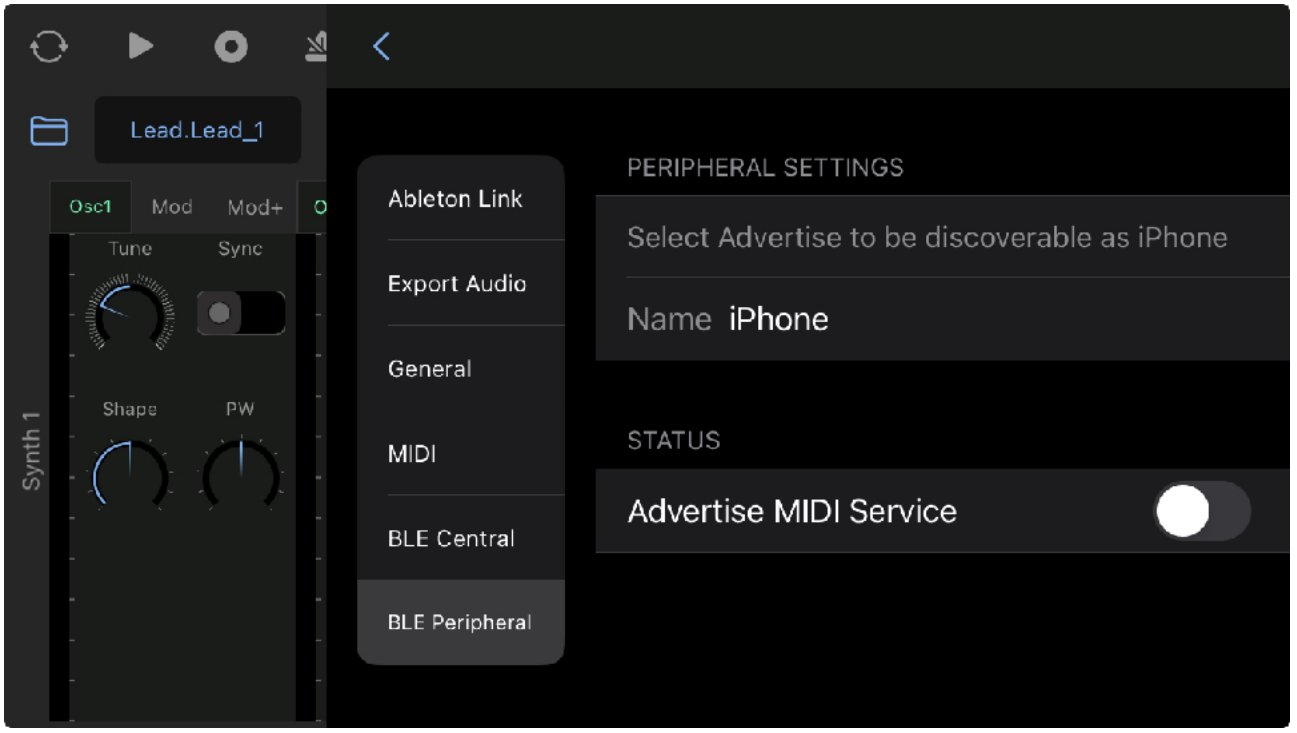

Open Bluetooth MIDI Peripheral. Turn Advertise MIDI Service switch on to makes the device to be discoverable from the other Bluetooth MIDI devices.

# **Export Audio**

# **Prepare for exporting audio**

### 1. Stop playback

Make sure the playback is stopped.

## 2. Select the first clip to play

Open clip editor and select a clip which should be played at first.

### 3. Turn off metronome

Make sure that metronome is turned off.

# **Adjust export settings**

### 1. Save As

Type in file name if necessary.

### 2. Length

Set total length of the recordings by number of bars. This length should include the length of the delay or reverb tail.

## 3. Location

Select location to save the file. Options are local and iCloud.

### 4. File Type

Select a file type. Options for linear PCM format are AIFF, WAV or CAF. For compressed audio file, choose AAC. If the exported audio file is going to be edited in a different application, it is recommended to choose linear PCM format.

## 5. Sample Rate

Select sample rate. Options are 44.1KHz, 48KHz, 88.2KHz and 96KHz.

### 6. Bit Depth

Select bit depth. Options are 16 bit, 24 bit and 32 bit. Higher number results in better quality. If the exported file is going to be used in a different application, make sure that the which bit depth of the selected file type is supported by the application. (\* 32 bit may not be supported in some applications).

# **Export Audio File**

Tap export button to generate audio file and save the file in the specified location. When exporting the file is completed, browser can be open to audition the exported file.

# **Map MIDI CC**

Select Map MIDI CC from setting menu to show MIDI CC Map View. Use synth button on tool bar to select synth or effect to map MIDI CC to the parameters. Select Map MIDI CC from setting menu to close MIDI CC Map View.

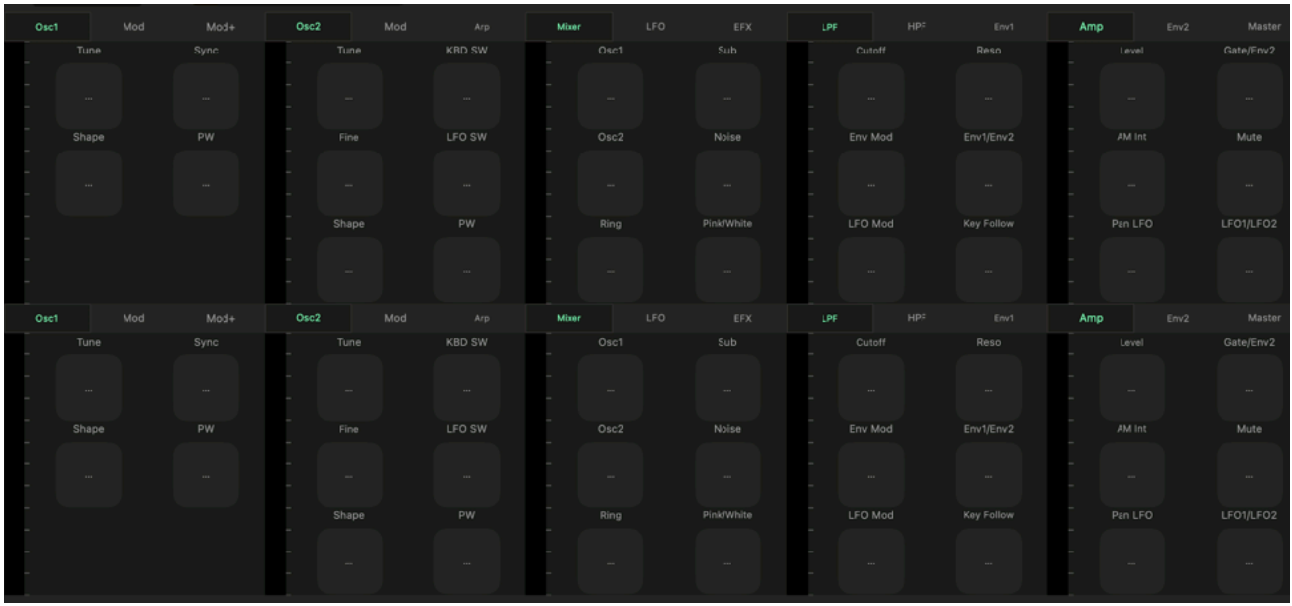

To make a MIDI CC (Continuous Controller) assignment, Tap a button then turn a knob on MIDI controller. The first MIDI CC number detected will be assigned to the parameter.

When CC is assigned, the button shows the CC number. Alternatively, double tap on a button to type in CC number.

To cancel the assignment or to remove the mapping, tap the button.

#### **Override Automation**

When a parameter is controlled by MIDI controller, it is not possible to automatically override automation. To override, turn off automation switch of the parameter or turn the dial of the parameter on screen that will stop the automation and the parameter can be controlled freely by MIDI controller.

#### **Program Change**

Program Change is received as following.

Factory: Bank (CC#0) = 0, Sub (CC#32) =  $[0, 1]$ , Program =  $[0, 127]$  => preset  $[0, 255]$ Plugin: Bank (CC#0) = 1, Sub (CC#32) = 0, Program =  $[0, 127]$  => Preset Number

Presets stored in iCloud Drive can't be selected by the MIDI program change.

# **Use External MIDI Keyboard with Stand Alone**

- 1. Open host setting
- 2. Select MIDI from side bar menu. Set input MIDI port and output MIDI port.
- 3. Close host setting
- 4. Select MIDI Synth1 from side bar menu. Make sure "Receive" switch is turned on. Adjust channel and note range.
- 5. To play synth2, select MIDI Synth2 from side bar menu. Make sure "Receive" switch is turned on. Adjust channel and note range.
- 6. To stop hanging note, select MIDI Global from side bar menu, Tap on "All Note Off".

## Play Synth1 and Synth2 separately

Set Note Range (Min and Max) for Synth1 and Synth2.

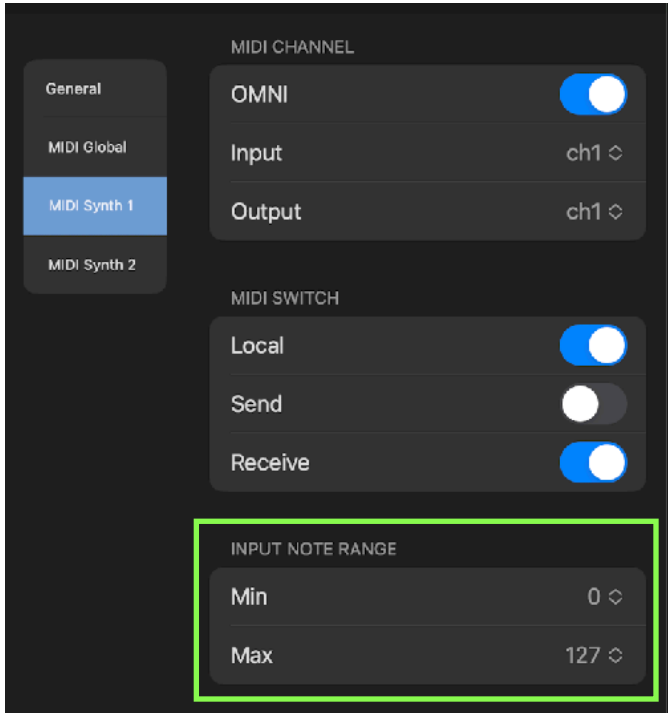

# **Undo / Redo**

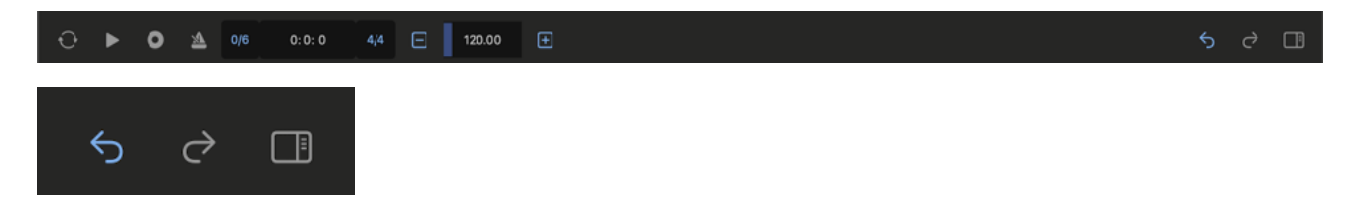

1. Tap Undo / Redo button. Tap Undo to undo previous operation. Tap Redo to redo previous undo operation.

\* Some operation such as play, stop or record are excluded from undo / redo operation.

\* On macOS, turn on "Musical Typing" to enable keyboard shortcut, command + z for undo and  $shift + command + z for redo.$ 

# **macOS**

Stand Alone on macOS supports menu bar, keyboard shortcuts, context menu and touch bar. AUv3 plug-in on macOS supports keyboard shortcuts and context menu.

# **Menu Bar**

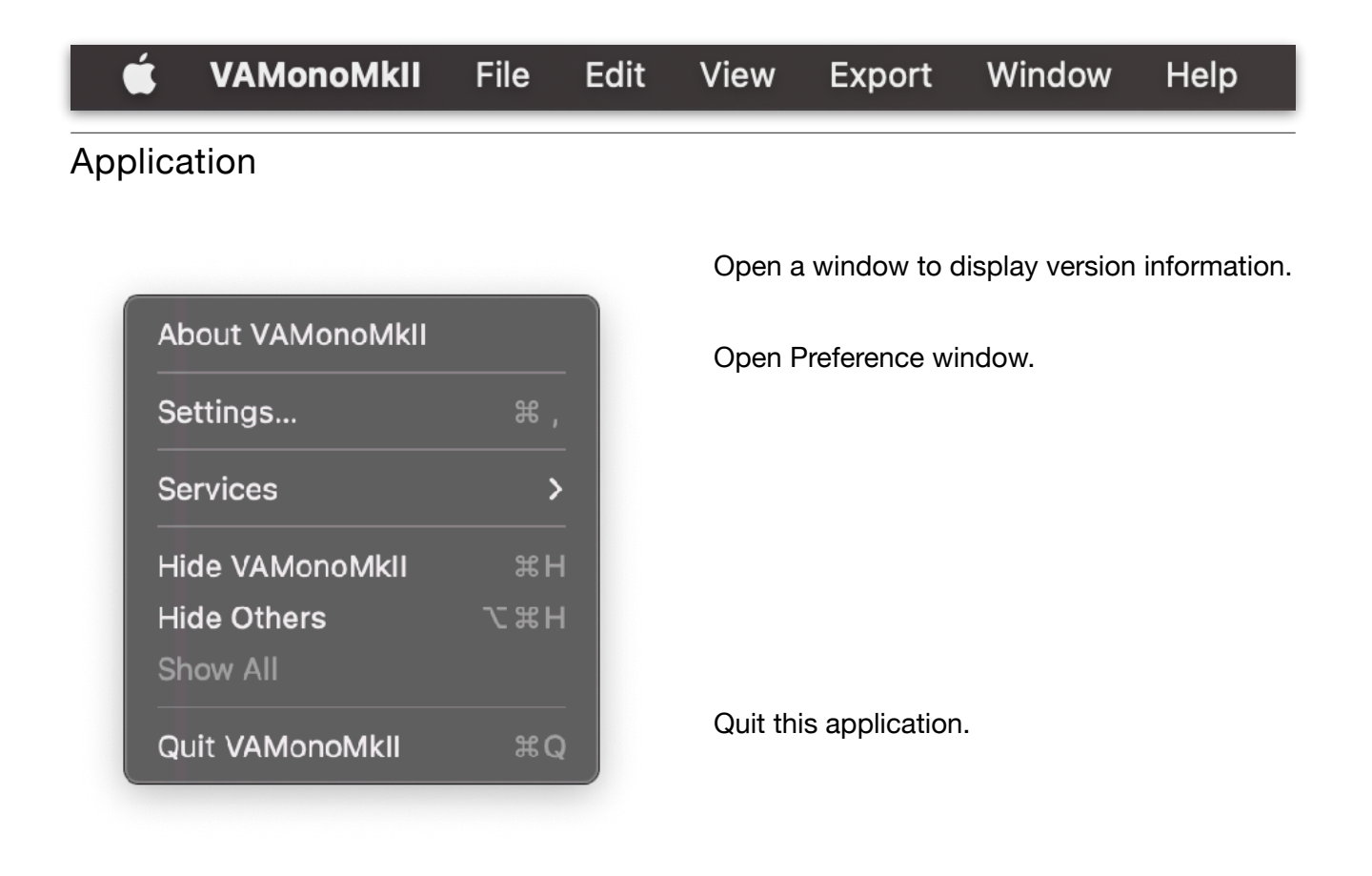

## File

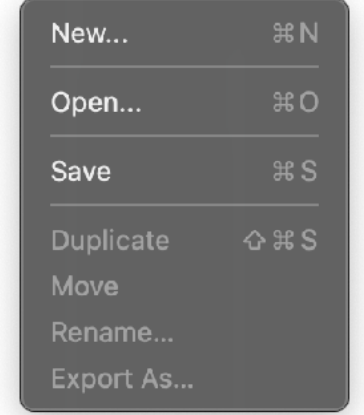

Reset all parameters and sequence data.

Open a preset from iCloud drive.

Save a preset to iCloud drive.

## Edit

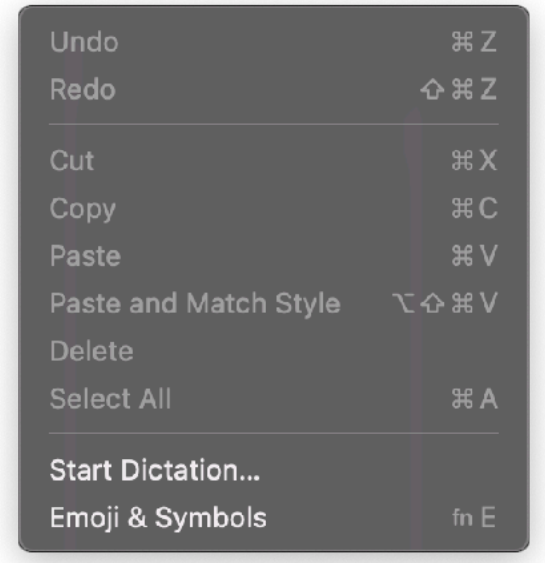

Edit Commands are enabled when typing text.

## View

Show Sidebar  $^{\sim}$   $*$   $s$ **Enter Full Screen** 

Enable/disable full screen mode.

# **Export**

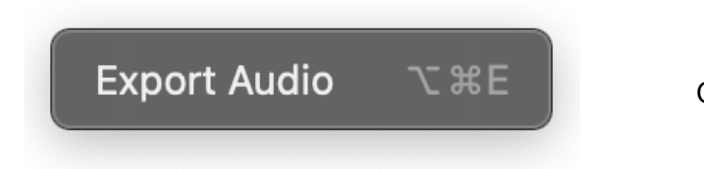

 Open Export Audio Page in Setting Panel.

# Window

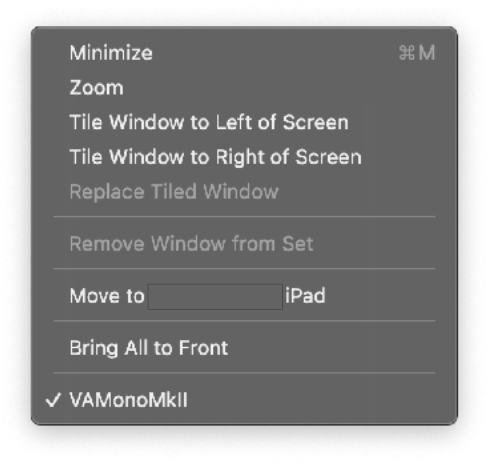

# Help

VAMonoMkil Help

# **Preference**

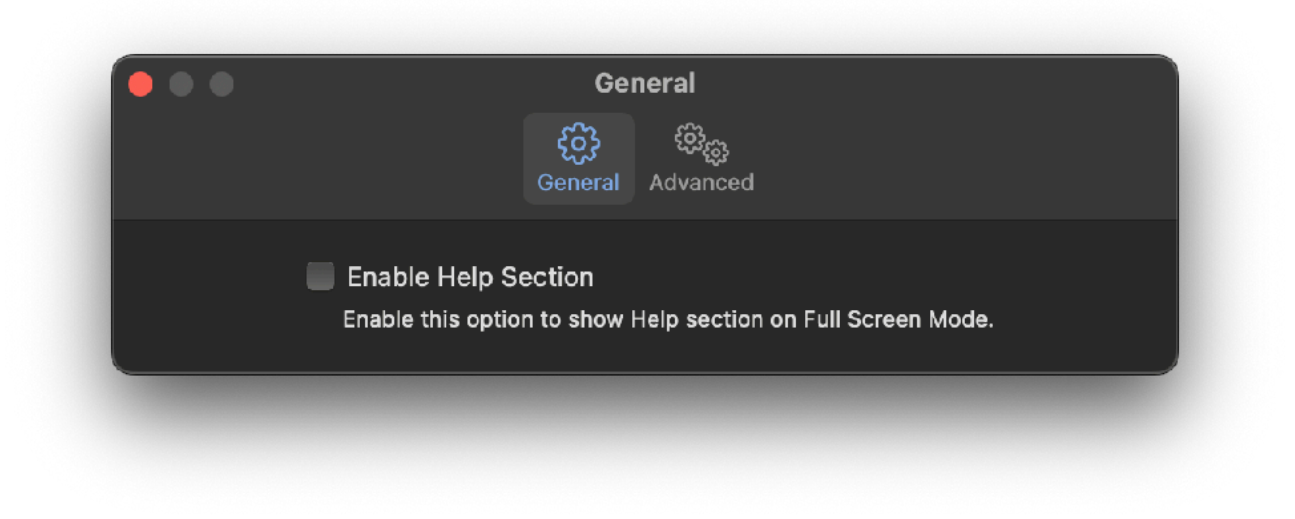

## Enable Help Section

Enable this option to show Help Section on Full Screen Mode.

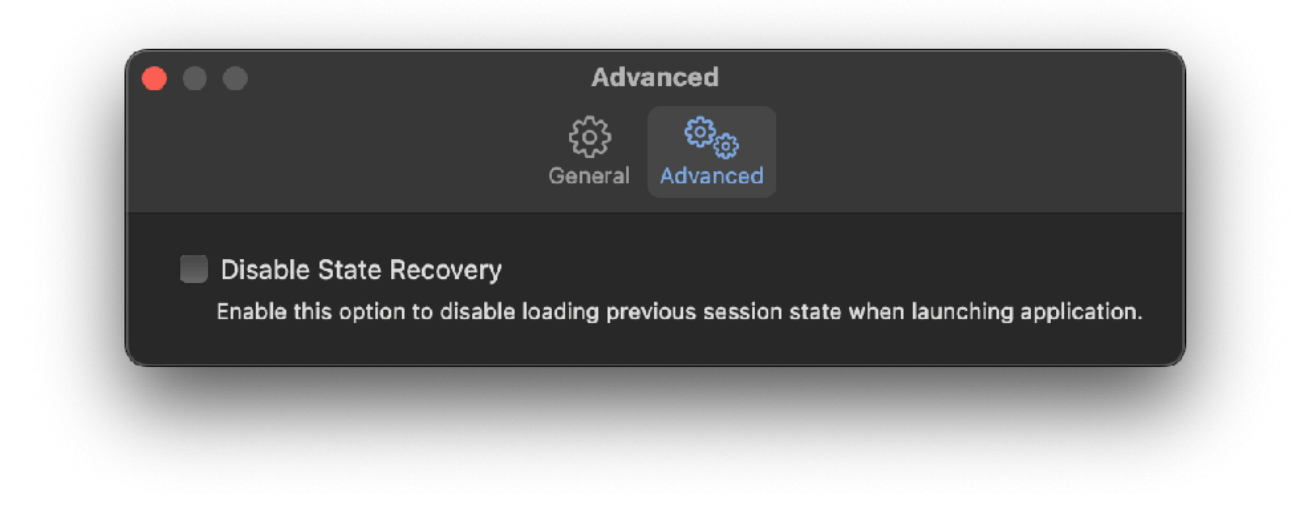

## Disable State Recovery

When application is launched, state of the previous session is automatically loaded by default. Check this option to disable state recovery, so the application always start in default state.

# **Touch Bar (MacBook Pro)**

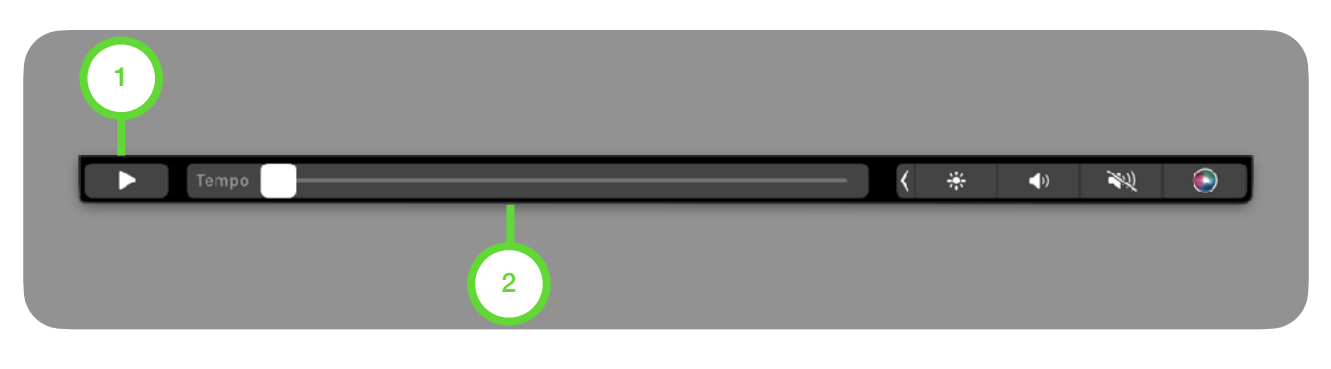

# 1. Play / Stop

Tap to play / stop sequencer

## 2. Tempo

Adjust tempo. Range of the slider is from 20 BPM to 240 BPM.

# **Use Computer Keyboard as MIDI Keyboard**

Enable Musical Typing option in setting.

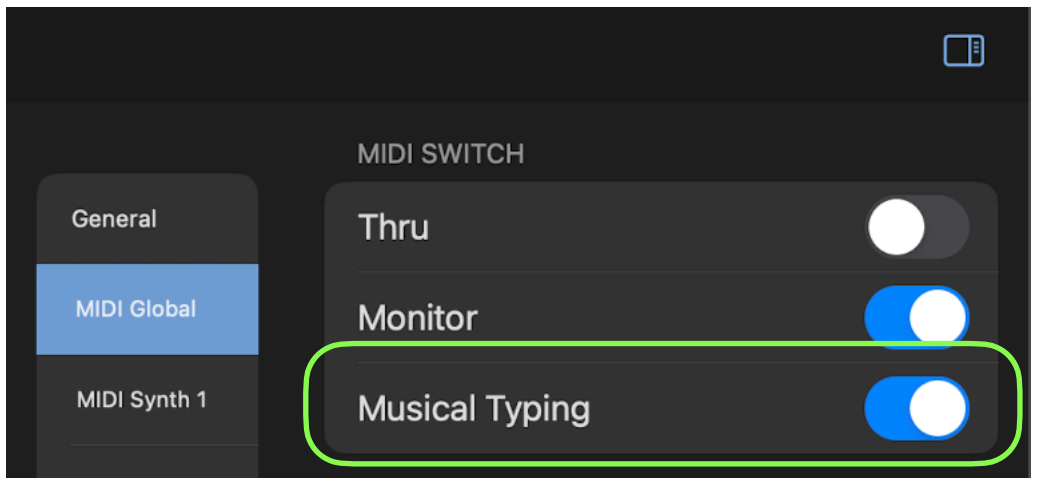

Keys are mapped as shown in the figure below.

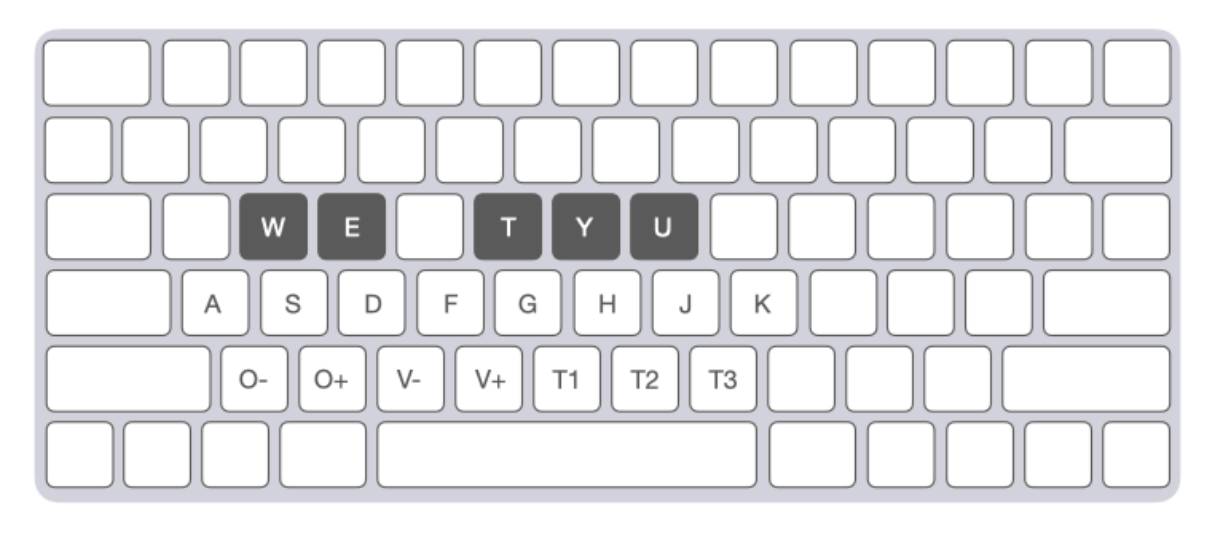

Change Octave

[O-] Press Z key to select one octave below. [O+] Press X key to select one octave above.

Change Velocity

[V-] Press C key to decrease velocity.

[V+] Press V key to increase velocity.

#### Set Timbral

- [T1] Press B key to select Layer.
- [T2] Press N key to select Synth1.
- [T3] Press M key to select Synth2.

# **Keyboard Shortcut**

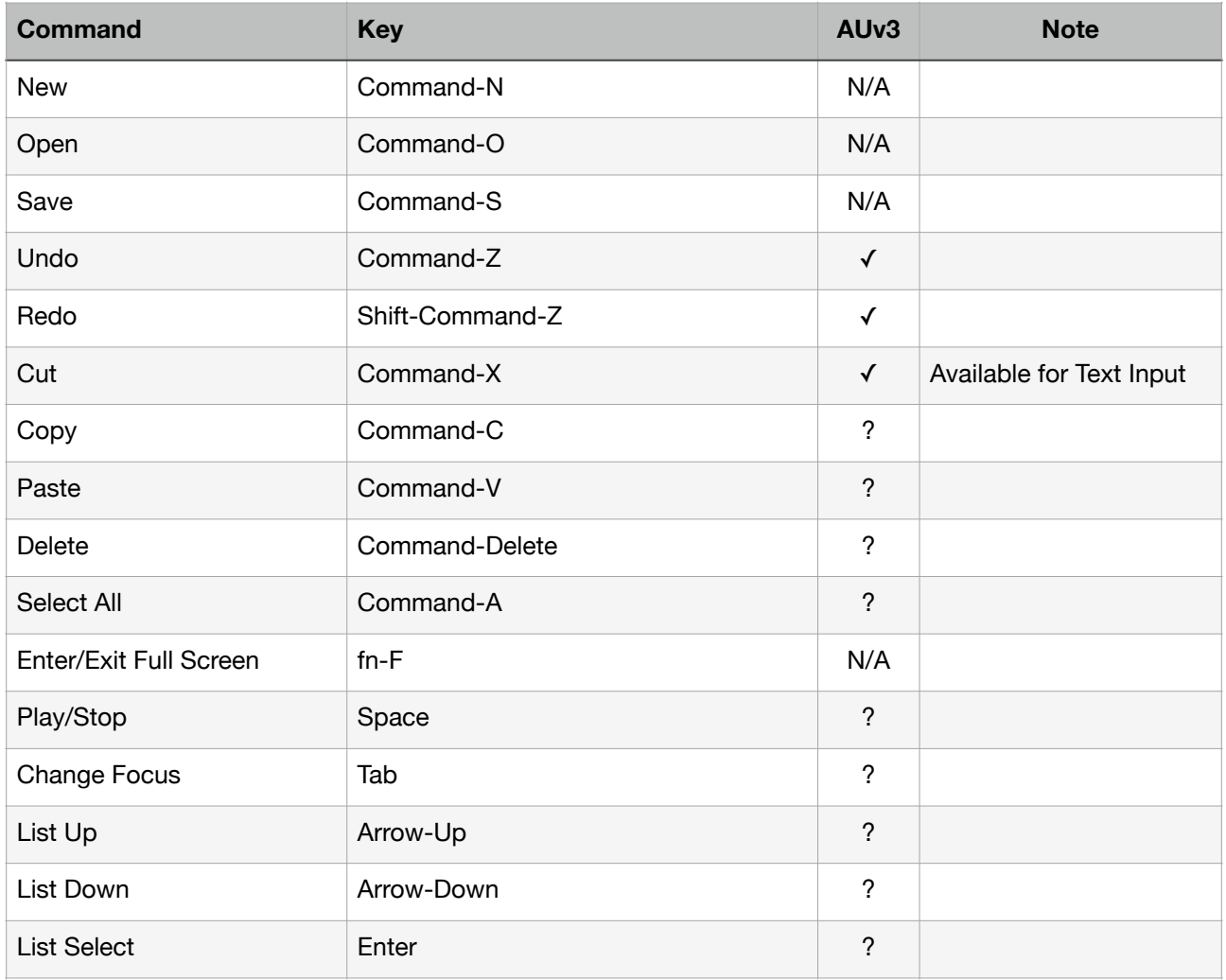

? : (AUv3) Availability is depends on the host application, which can disable these functions.

\* Some of the keyboard shortcut will be available in the future version update.

# **AUv3 on Apple Garage Band (Mac)**

# **Load Plug-in**

- 1. Launch GarageBand.
- 2. Choose a project dialogue window appears. Select a project and click on Choose.

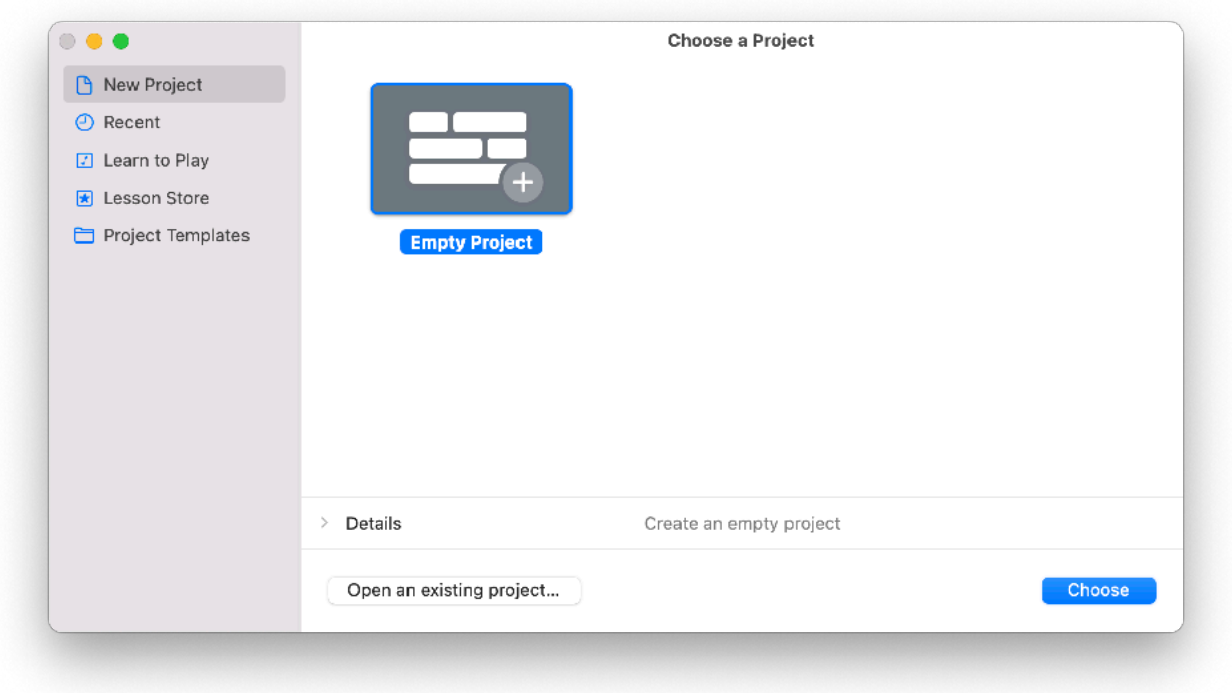

3. Choose a track type dialogue appears. Select Software Instrument and click Create.

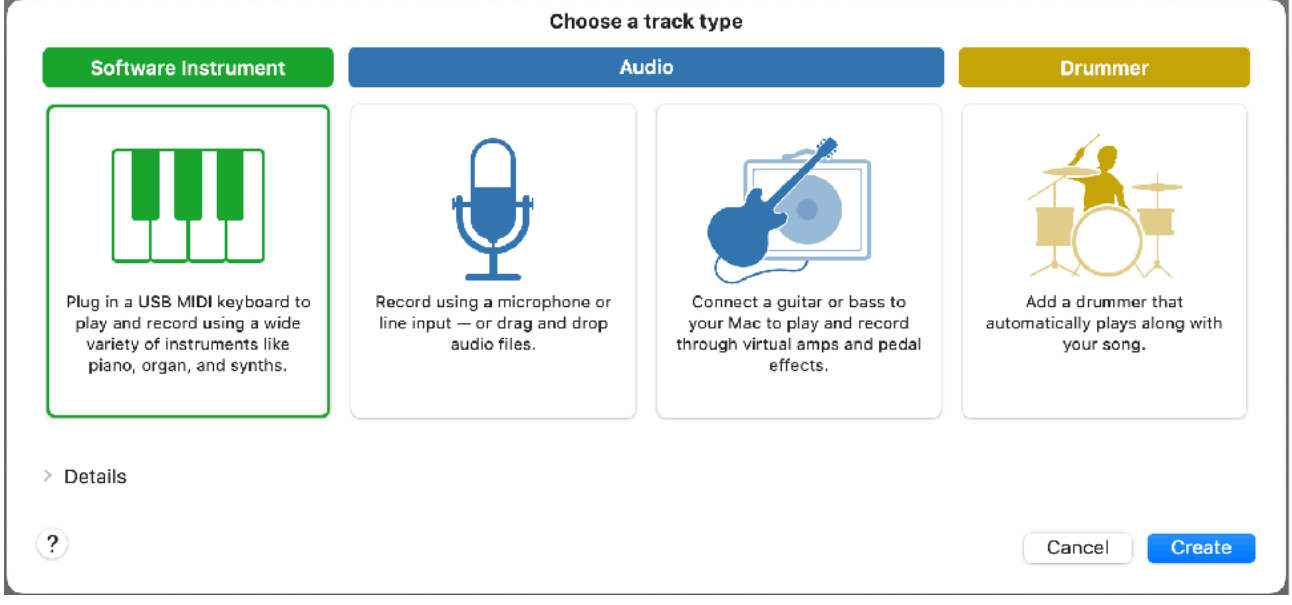

4. Click Plug-ins in Track Section.

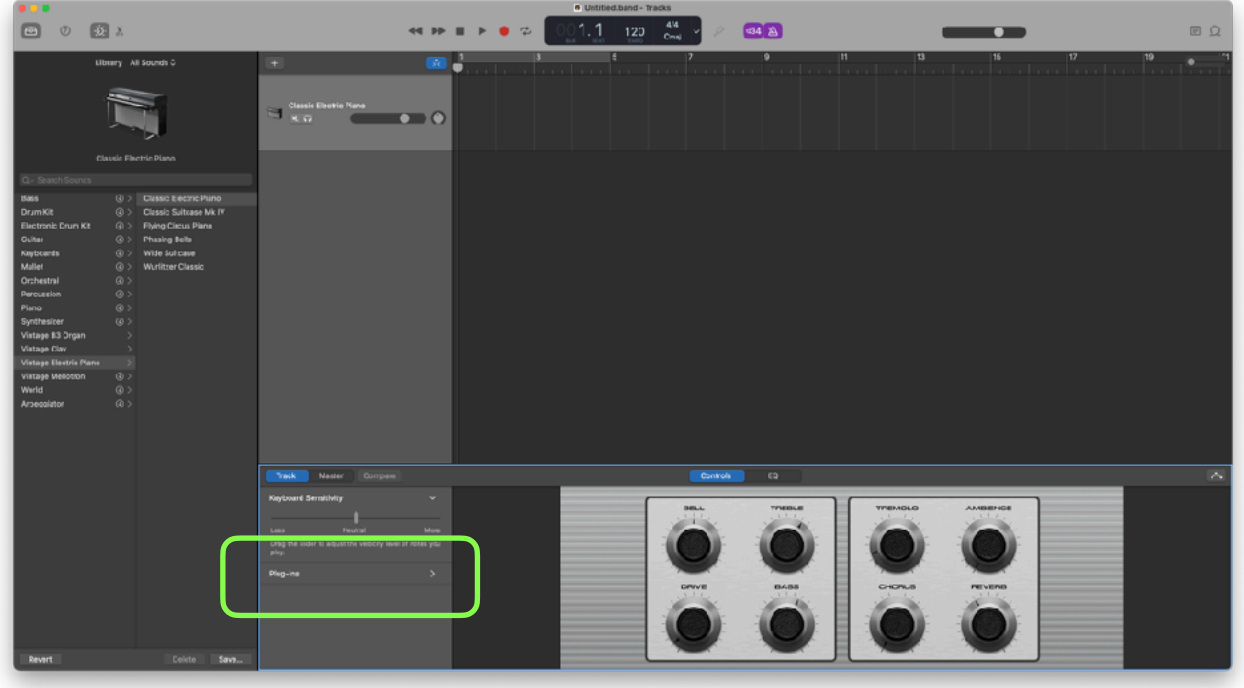

5. Click arrows at the right side of the blue button "E-Piano".

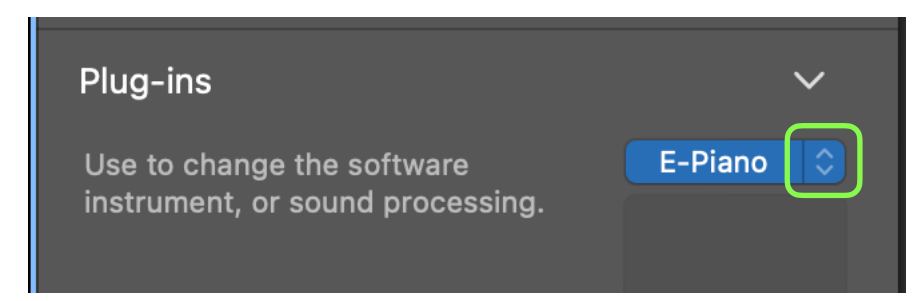

6. Select AU Instruments > RTMS > VAMonoMkII

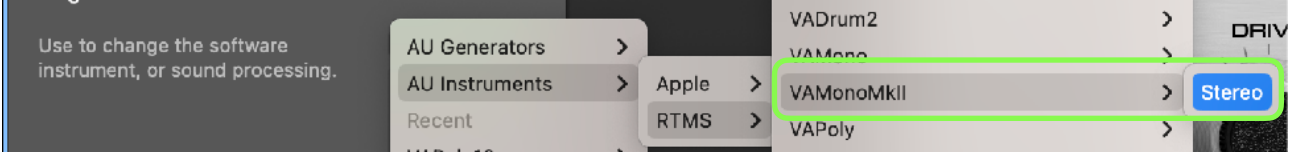

7. If plug-in window doesn't displayed. Tap blue button.

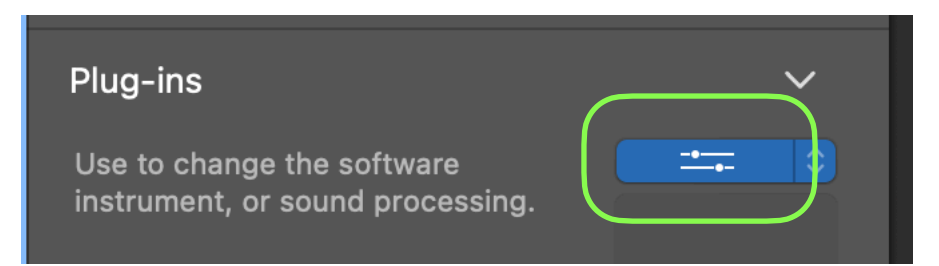

# **Activate Plug-In**

After loading VAMonoMkII or opening a project file, DSP engine of VAMonoMkII may not be running.

In order to start the DSP engine, please do one of the followings.

- Press Play button on GarageBand.
- Play MIDI notes from GarageBand.

To play midi note by computer keyboard, select "Window > Show Musical Typing" from menu bar of the Garage Band. While the Musical Typing window is displayed, type A for note C.

# **Offline Renering**

To start Offline Rendering on Apple Garage Band, select Cycle Range and select "Share > Export Song to Disk" from menu bar of the Garage Band. Selected Cycle Range will be rendered.

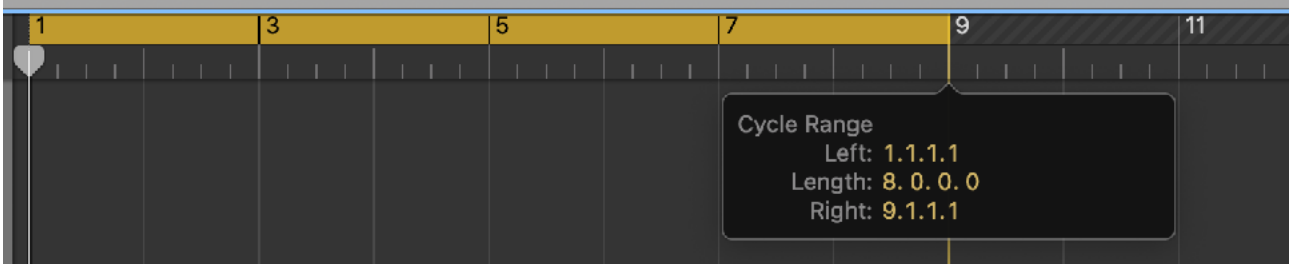

The followings are a few tips for offline rendering on Apple Garage Band.

- Make sure to save your project before performing offline rendering.
- Audition before initiating offline rendering. In order to perform offline rendering, DSP engine of VAMonoMkII needs to be running. Please press play on GarageBand and make sure that DSP engine is running.
- If you are using clips, add an empty clip at the end and set the length to INF. Garage Band will stop rendering when audio level is dropped to inaudible level. This helps to record tail of the delay or reverb effect.

# **Known Limitations**

- DSP Engine doesn't start until a user presses play button or play MIDI notes on GarageBand.
- Touch Bar shows blanc screen when showing button menu or context menu.
- GarageBand doesn't record MIDI notes from keyboards or sequencer of the VAMonoMkII plugin.

# **AUv3 on Apple Garage Band (iOS)**

# **Load Plug-in**

- 1. Launch Garage Band
- 2. Create a new song

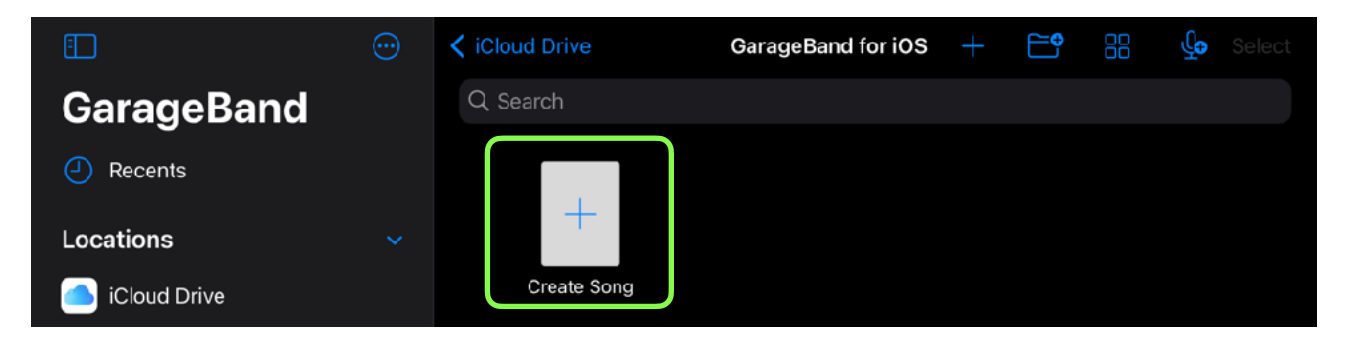

3. Select External > Audio Unit Extension

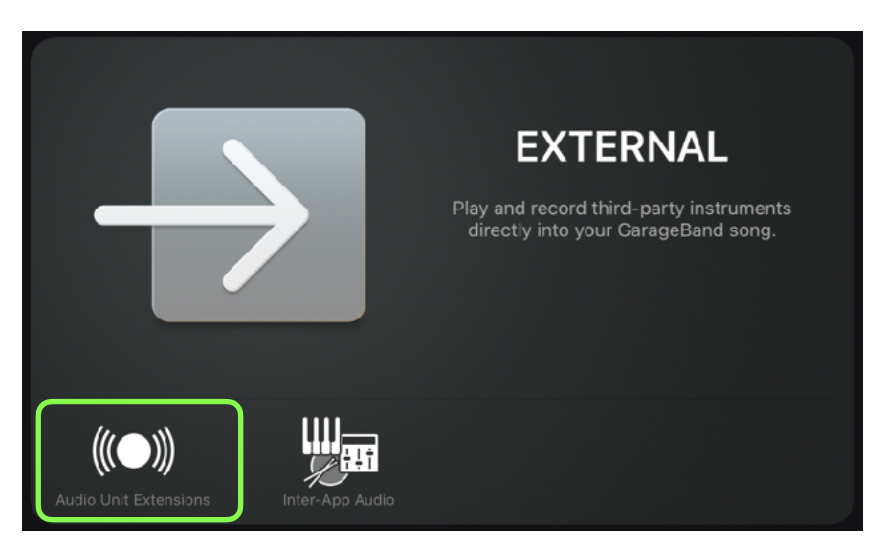

4. Select VAMonoMkII

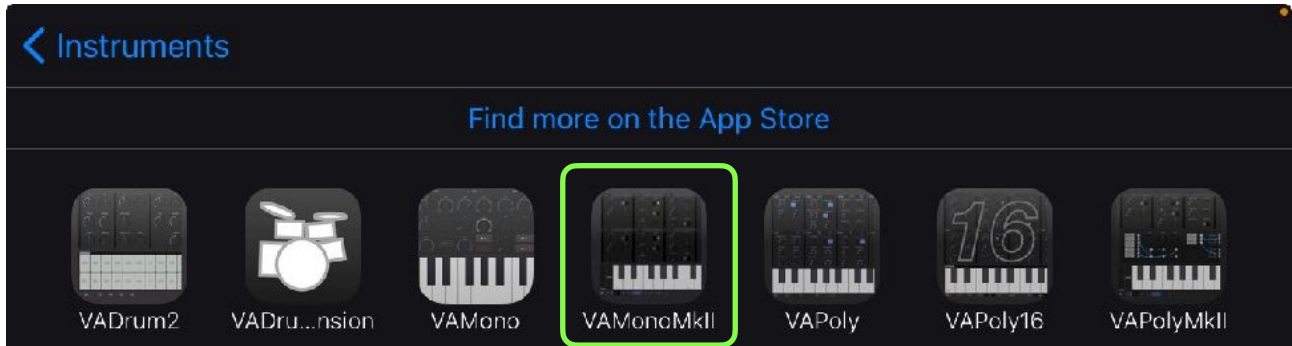

# **Change Plug-in Window Size**

Tap arrow icon to resize the plug-in window.

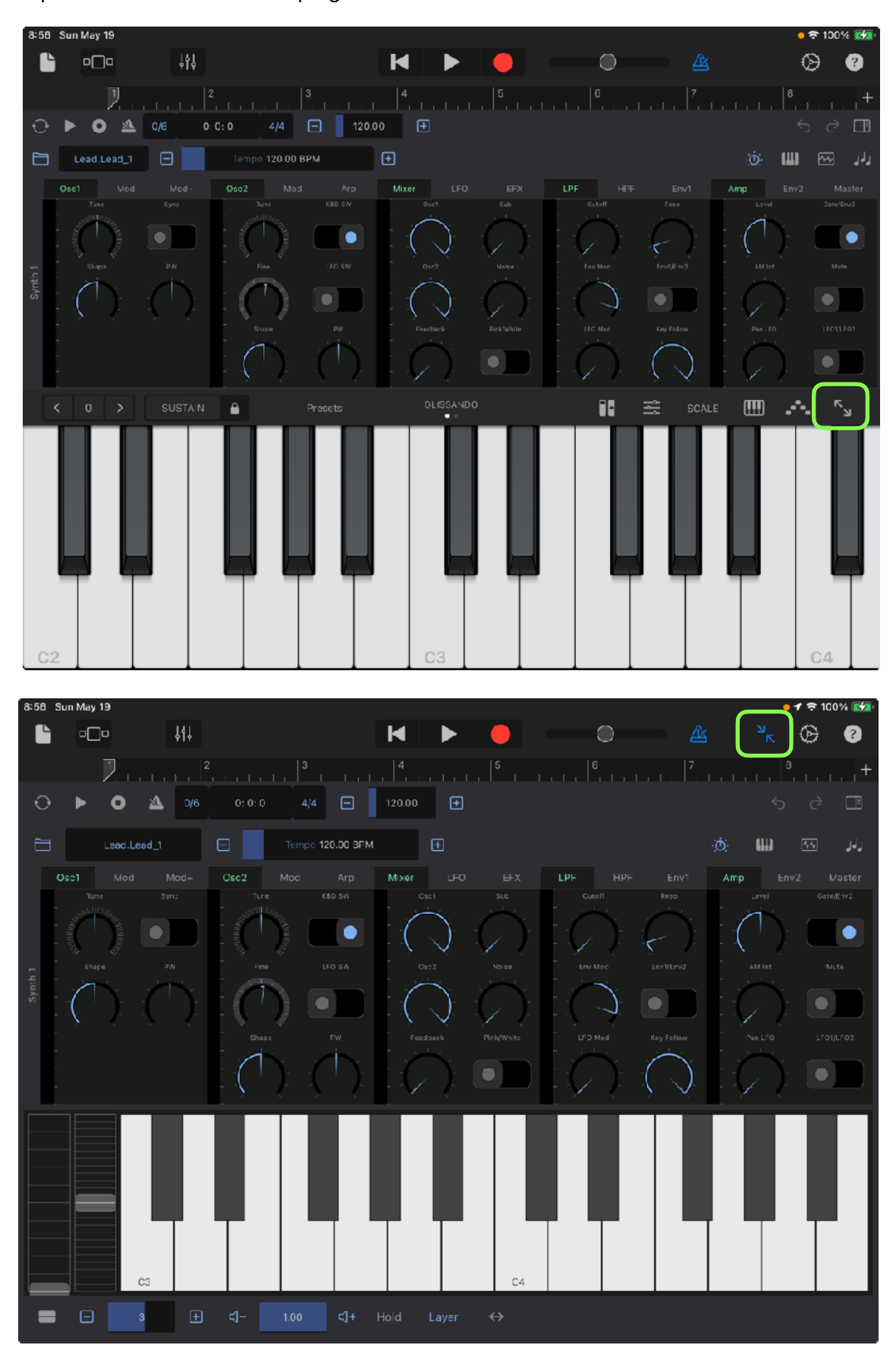

# **Record Notes**

Tap record button and play keyboard.

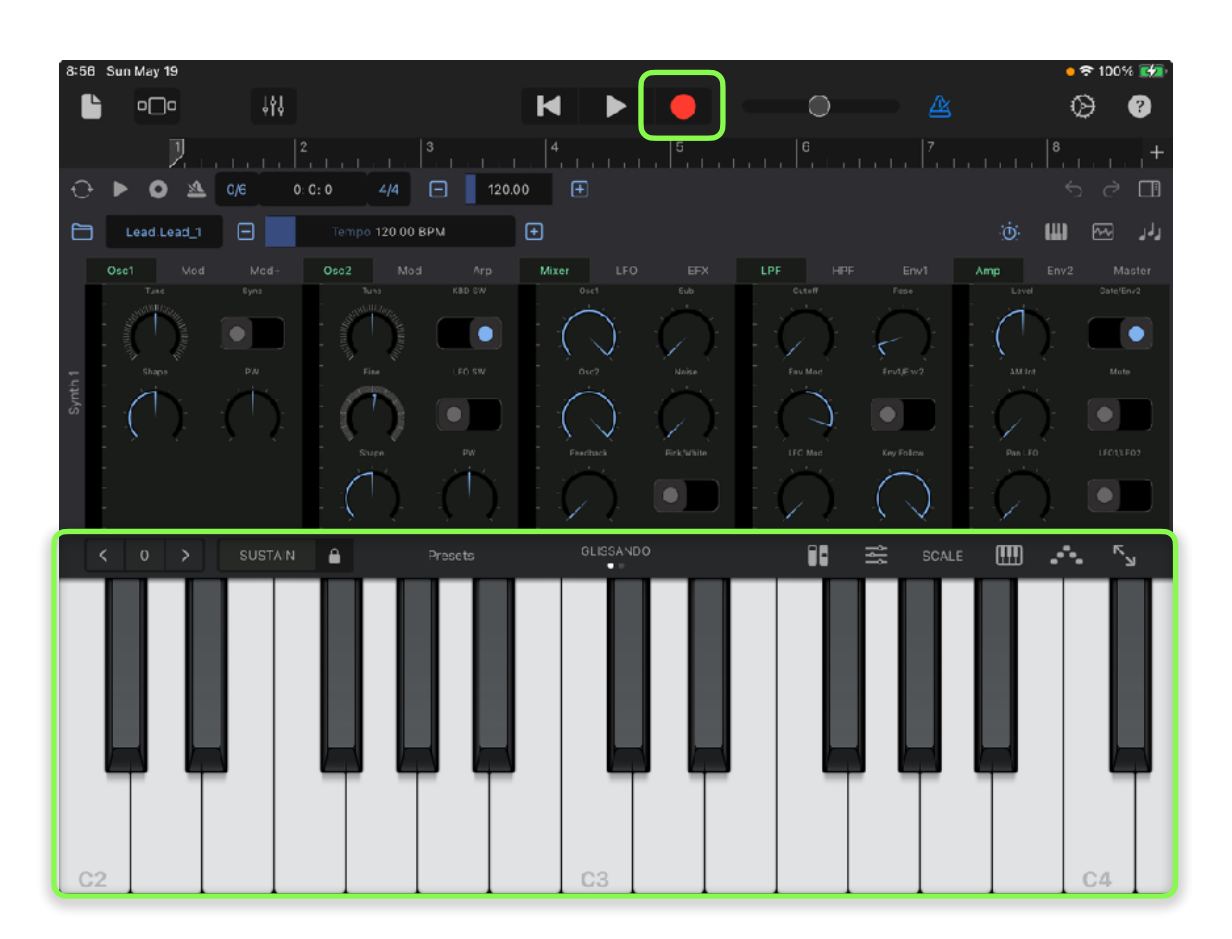

# **Edit Notes**

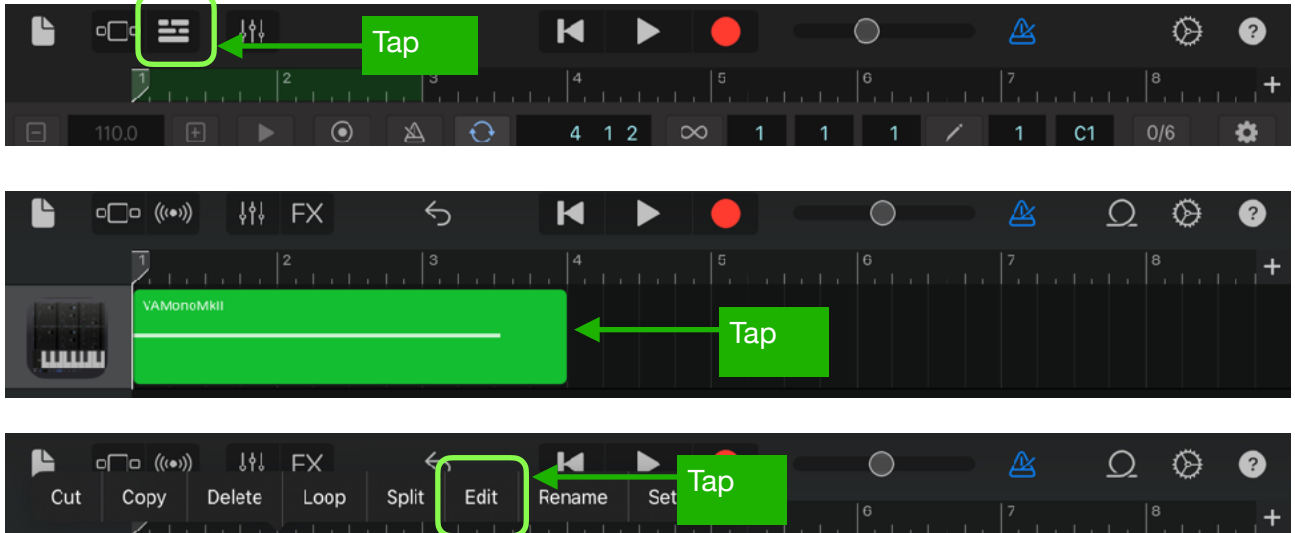

Select Edit from menu and edit notes. Tap "Done" to close the window.

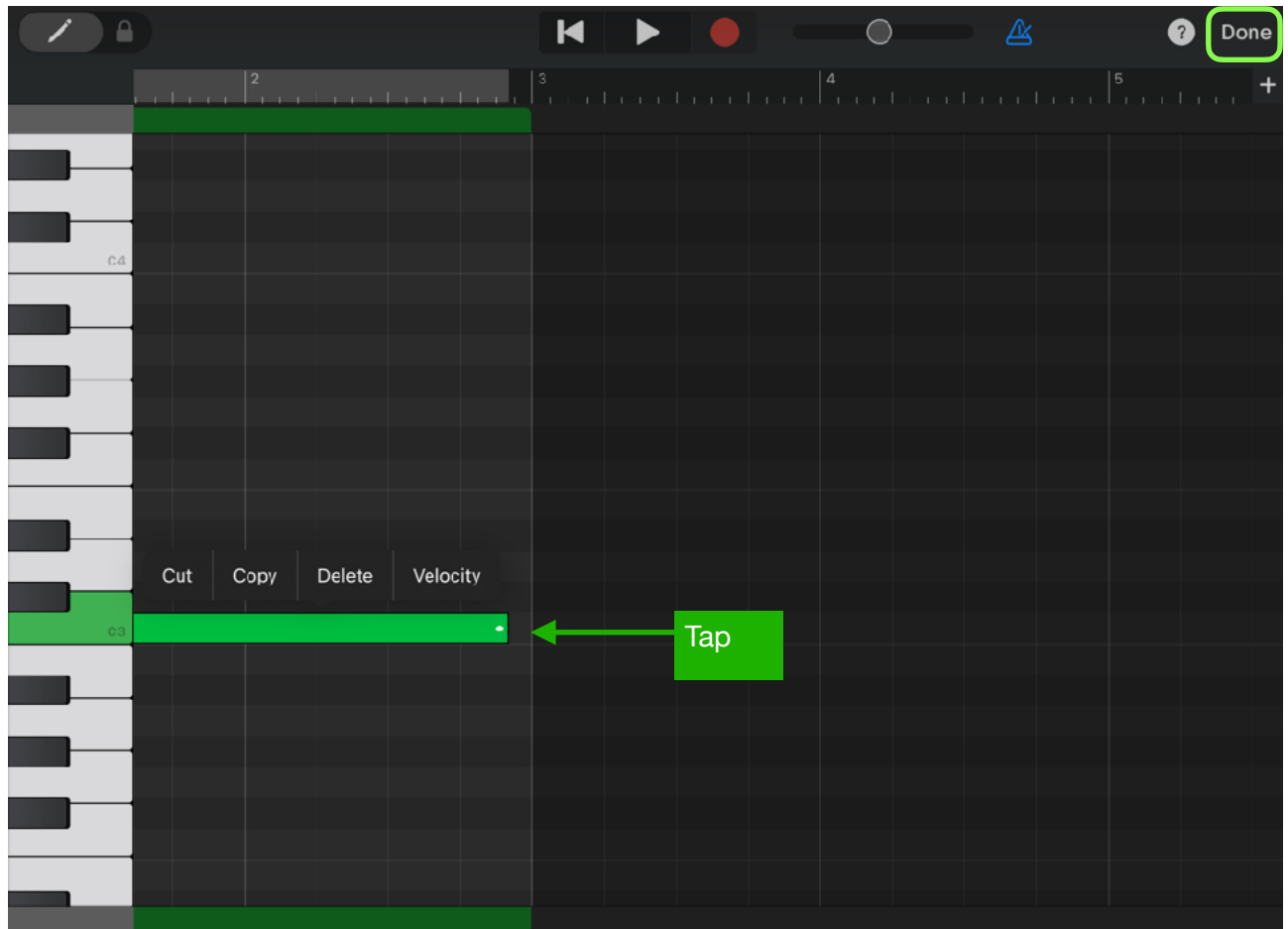

# **Save Project**

Tap document icon to save the song.

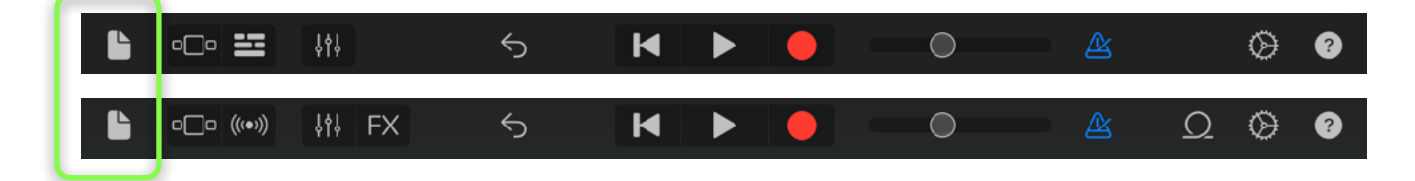

## **Host Sync**

Tap Host Sync button to sync transport and tempo to host application.

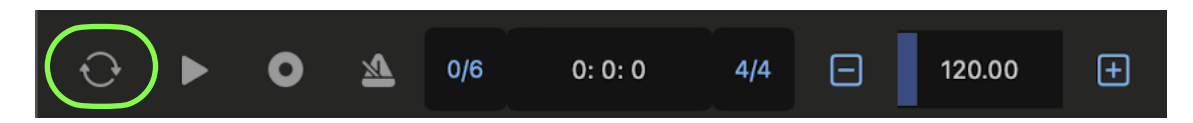

To disable transport sync, tap and hold sync button and select "Disable Transport Sync" from menu.

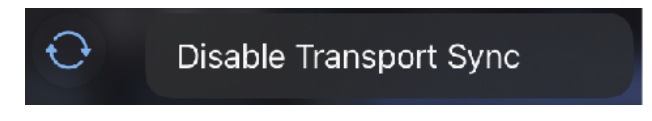

# **System Interruptions (iOS)**

It is important to aware that system may interrupt playback in the following situations. Please make sure to test and make a plan to handle the situations.

#### **1. Incoming calls or activating Siri**

When receiving an incoming call or when activating Siri, it interrupts playback and send App to background. In order to avoid it occurs, turn off the followings in the Setting App.

- Do Not Disturb > Do Not Disturb > turn on.
- Siri & Search > Listen for "Hey Siri" > turn off.
- Siri & Search > Press Home for "Siri" > turn off.

#### **2. Connecting or disconnecting a headphone**

Headphone output has own DA[C](#page-107-0)<sup>[7](#page-107-0)</sup> and own sample rate. The sample rate may be different form the sample rate of the audio engine. What will happens when connecting or disconnecting a headphone depends on the sample rates.

If the sample rates are same, playback continues when headphone is connected. When headphone is unplugged, playback will stop. You can change this behavior by turn Resume when headphone is unplugged on in Settings.

If sample rates are different, when connecting headphone or when disconnecting headphone stops playback and system will re-configure audio engine for the new sample rate.

The sample rate of the audio engine is set by an application or an audio interface. For example, when connecting an iOS device to Mac using a cable that came with your device, Inter Device Audio and MIDI on macOS uses 44.1KHz but Quicktime player app on macOS uses 48KHz.

If you are planning to connecting or disconnecting headphone for monitoring during playback, please make sure to test and learn what will occurs.

#### **3. Changing sample rate setting**

As described above, if sample rate of the audio engine is changed for any reasons, playback stops.

#### **4. Media Reset**

Under rare circumstances, the system terminates and restarts its media services daemon. When it occurs playback stops.

#### **5. Pressing the Home button or sending App to background**

When app is sent to background by pressing home button, showing notification center or any other reasons, playback stops. You can change this behavior by turn Run in Background on in Settings.

### <span id="page-107-1"></span>**Additional Settings**

Followings are other settings in the Settings App which you may want to adjusted.

- Display & Brightness > Auto-Lock > set to Never
- Sounds  $\rightarrow$ turn off all system sound
- Notifications > Show Previews > set to Never
- Home Screen & Dock > Multitasking > Gestures > turn off

If you have installed apps that may send you a notifications or may interrupt playback, make sure to adjust settings of the apps to disable the functions.

If you are using Ableton Link, make sure that Local Network in Privacy is turned on. If you are using Bluetooth MIDI, make sure that Bluetooth in Privacy is turned on.

<span id="page-107-0"></span><sup>&</sup>lt;sup>[7](#page-107-1)</sup> Digital to Analog Converter
## **Specification**

**Synthesizer** 16 voice virtual analog bitimbral synthesizer

**Oscillators** Continuously variable wave shape (triangle, sawtooth, square) Sub: Square, one octave lower (oscillator 1) Pulse width for triangle and square (oscillator 1) Pulse width for square (oscillator 2) Hard Sync (oscillator 1 to oscillator 2) Keyboard on/off (oscillator 2) Low frequency mode (oscillator 2) Tuning +/- 24 semitones Fine tuning +/- 50 cents (oscillator 2)

#### LFO

Wave shape: sine, saw, down saw, square, triangle, random Frequency Range: From 0.04Hz to 42.2Hz Amplitude modulation by ADSR envelope (Env2)

ADSR Envelope Attack time: From1ms to 6 sec Decay time: From 1ms to 10 sec Sustain level: From 0 to 100% Release time: From 1ms to 10 sec Key Follow: From 100% to 25% (envelope length for highest note)

Oscillator Modulation LFO: frequency, shape, pulse width Env: frequency, shape, pulse width Xmod: frequency and shape Ring: oscillator 1 output and oscillator 2 output Frequency modulation mode: linear / exponential

Filter High pass filter: -12 dB per octave Low pass filter: -12 dB per octave, -24 dB per octave Envelope: ADSR (Env1 / Env2) Frequency modulation by LFO Key Follow Routing: Cascade / Parallel

Amplifier Envelope: ADSR (Env2) / Gate Amplitude modulation by LFO Pan modulation by LFO Mute: On / Off

**Controllers** Modulation Wheel, Pitch Bend Wheel

Arpeggio Type: Up, Down, Up&Down. Random Frequency: From 1 Hz to 20 Hz

Portamento (Glide) Time: From 10 ms to 10 second

### Sequencer

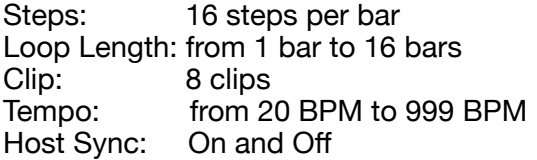

#### Effects

Delay, Chorus, Flanger, Reverb, EQ and Compressor

### Delay

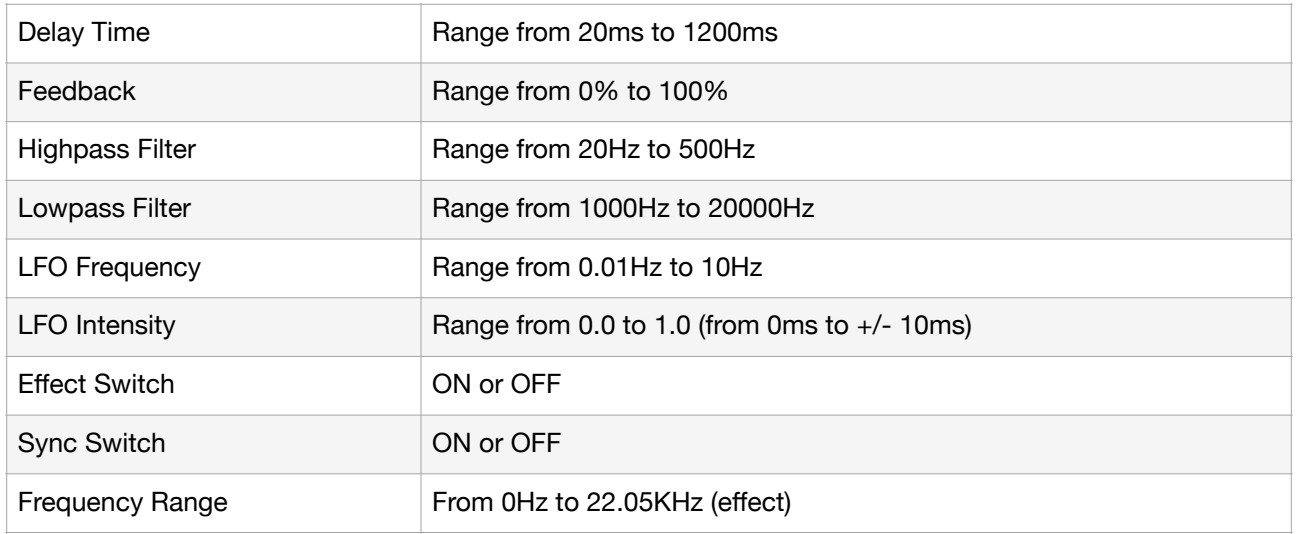

#### Chorus / Flanger

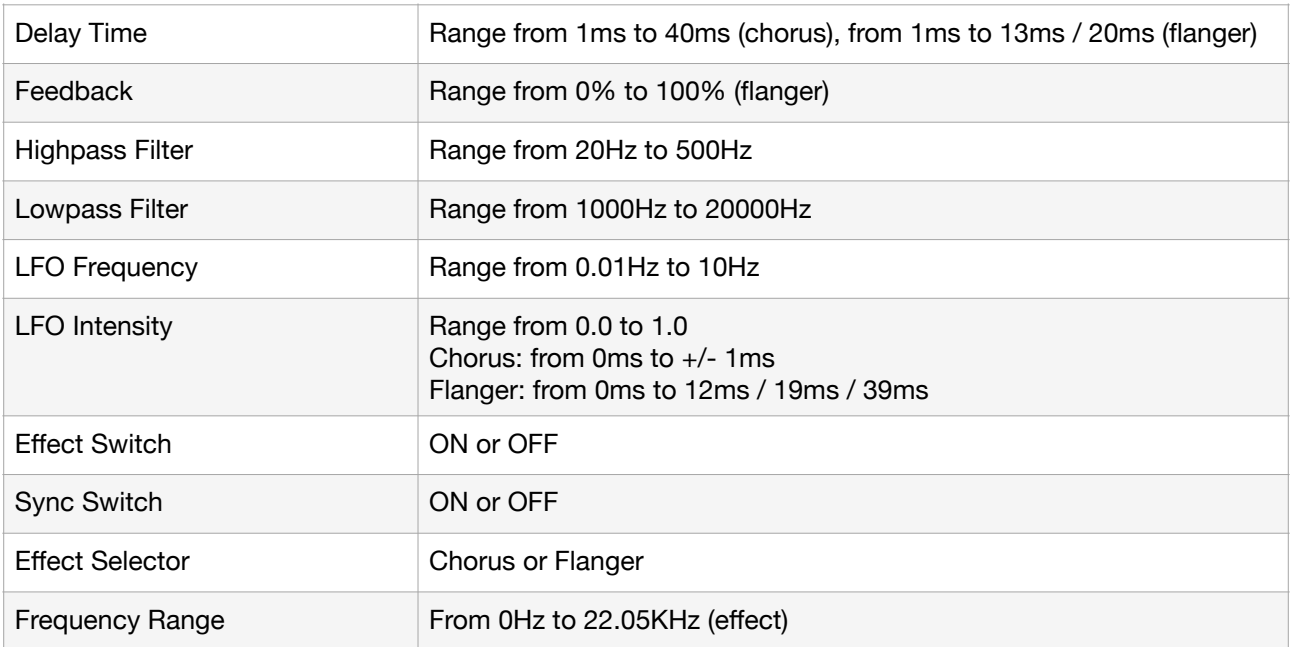

#### Reverb

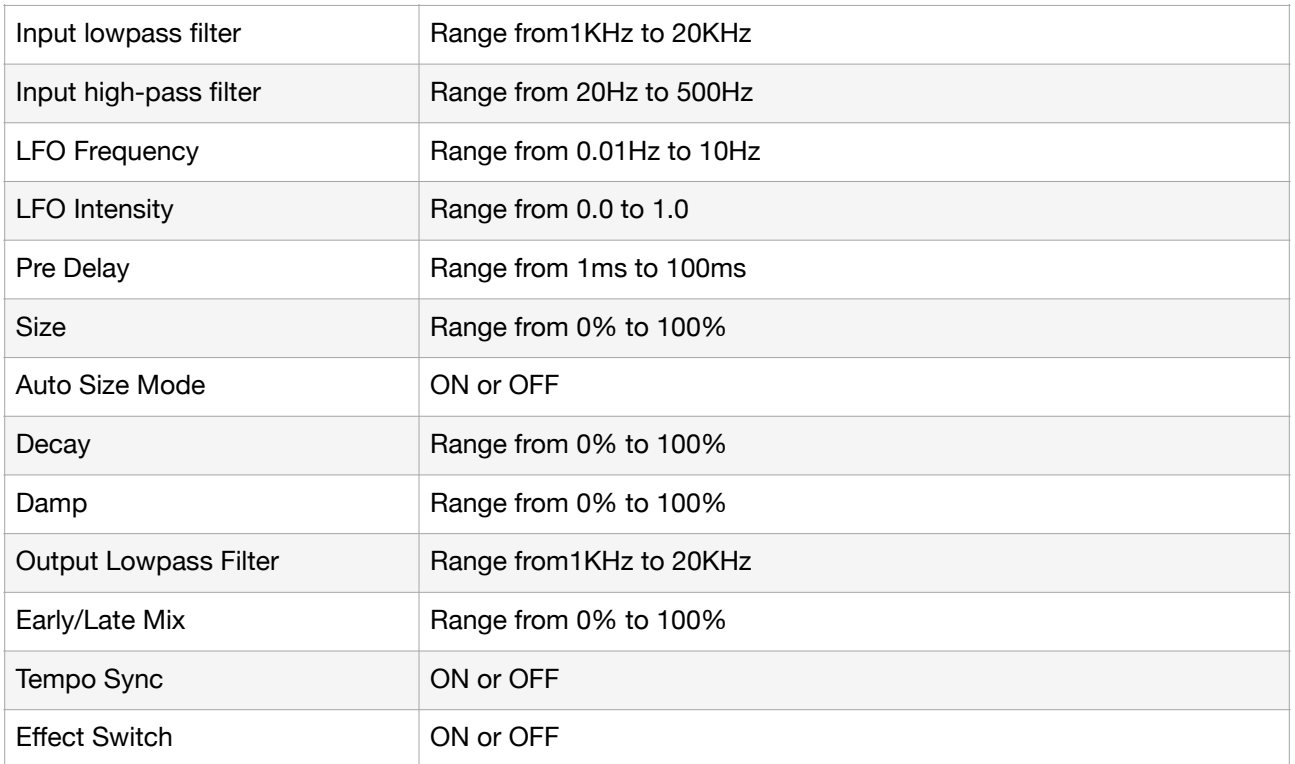

#### Equalizer

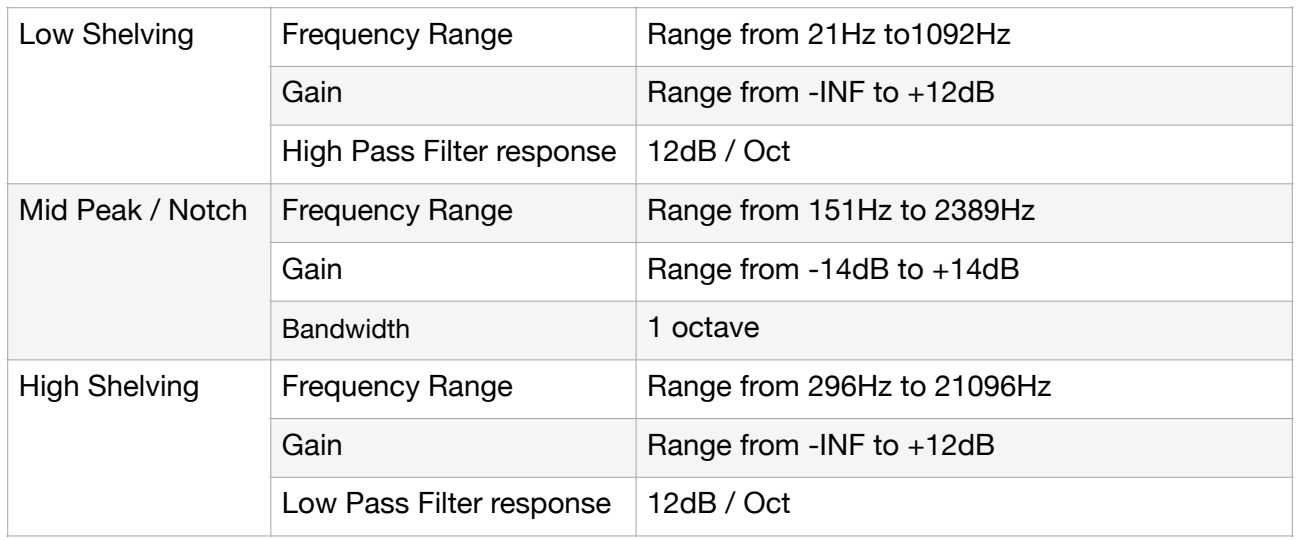

#### Compressor

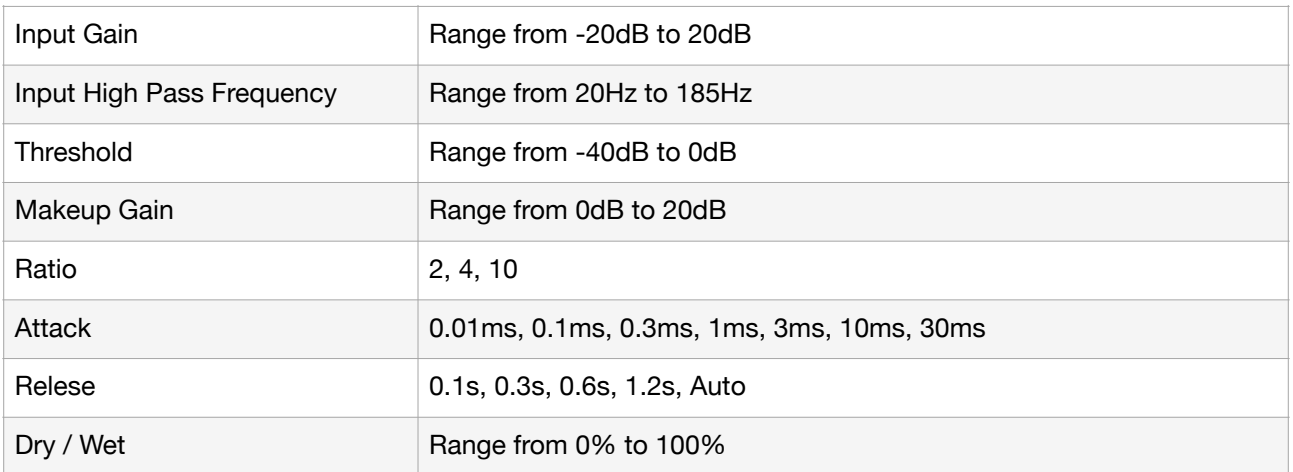

\*Appearance and specification of the product are subject to change without notice.

# **Release Notes**

## **What's new in version 1.0**

• Initial release